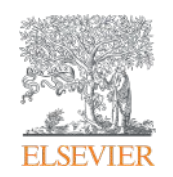

Elsevier Research Intelligence

# **SciVal User Manual: 연구성과 분석 솔루션**

2017년 May Elsevier Korea Research Management

**Empowering Knowledge** 

# **Agenda**

#### **Source Database**

**Scopus** 

#### **SciVal 활용**

- 계정 생성
- **Overview**
- **Benchmark**
- **Collaboration**
- **Trends**
- **Reporting**
- **My SciVal**

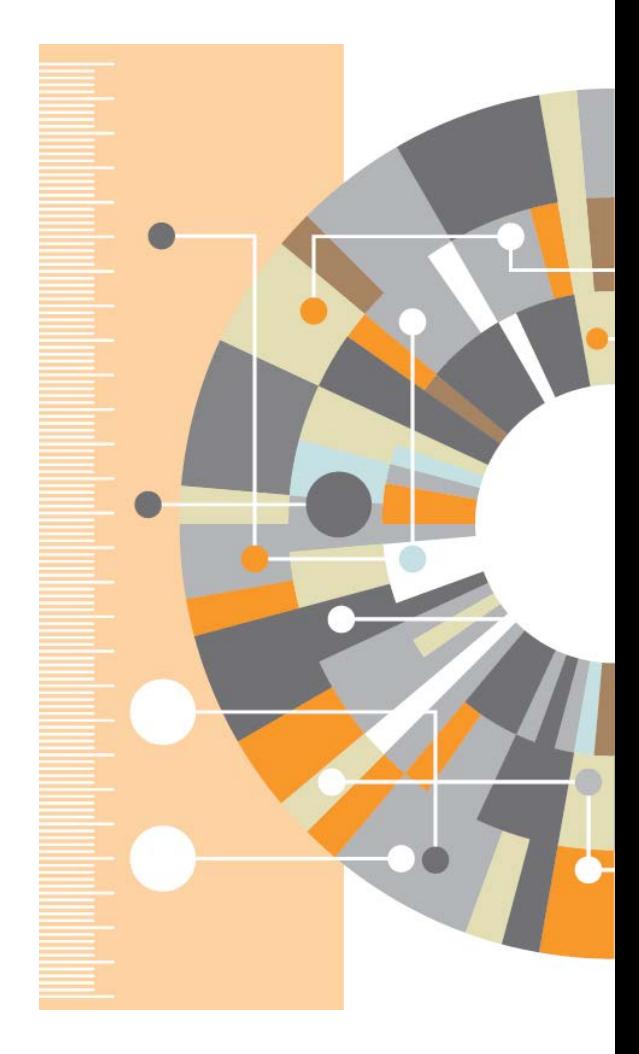

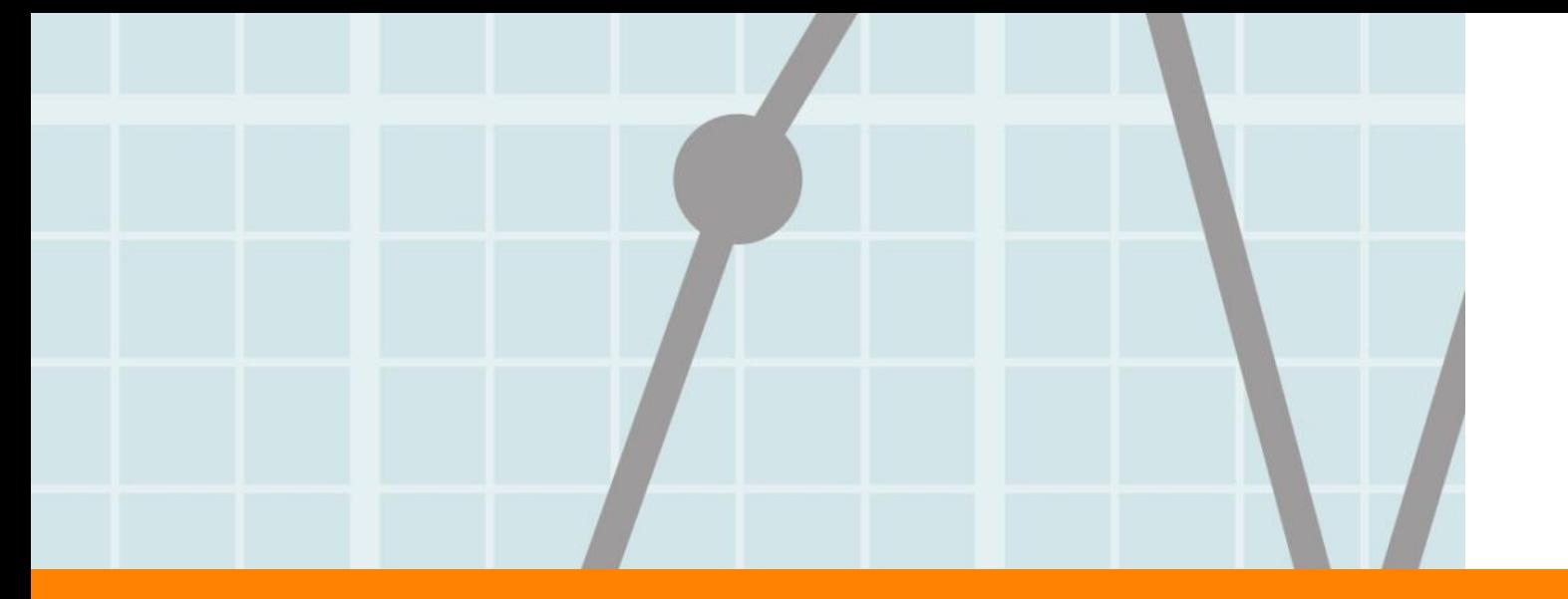

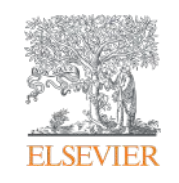

# **Scopus**

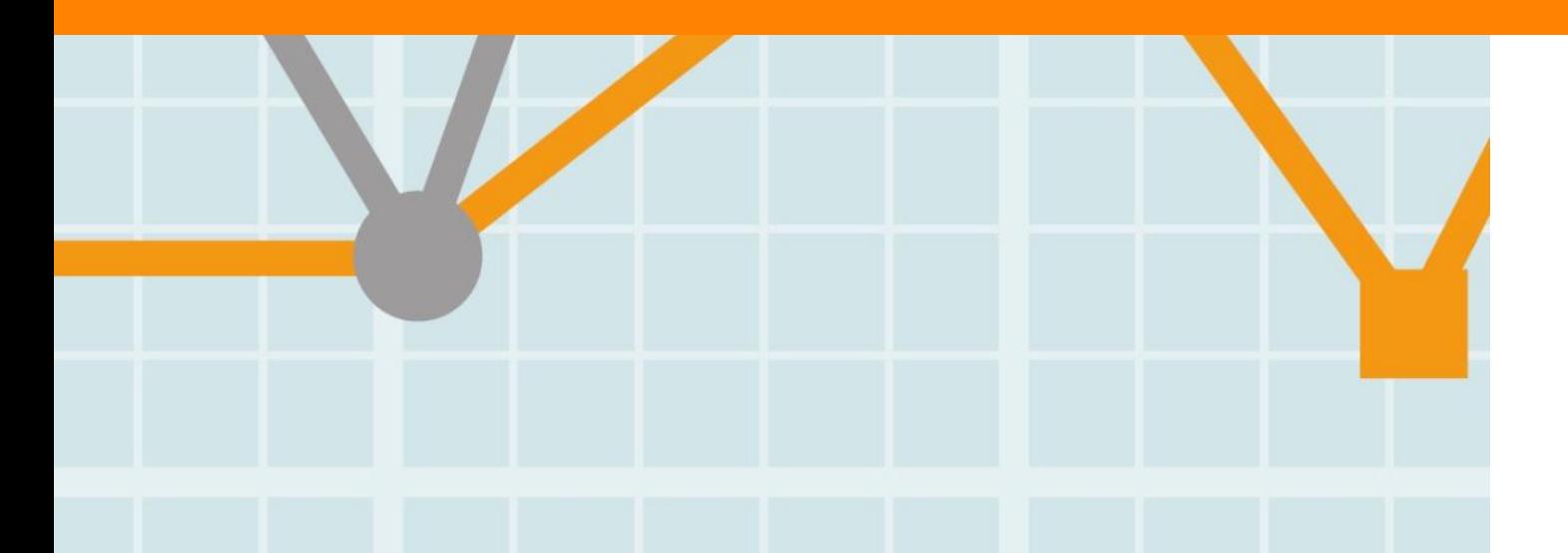

Empowering Knowledge

#### **Scopus Content**

- 초록 및 인용 데이터베이스
- 전세계 학술문헌 정보를 가장 광범위하게 포함 및 색인하고 있으며, 연구를 스마트하게 추적, 분석 및 시각화 하는 툴
- 6,000여 이상의 출판사에서 제공되는 **22,792타이틀**(241종의 한국 저널)
- **120,000권의 도서**
- 

<Scopus에 등재된 저널의 국가별 현황>

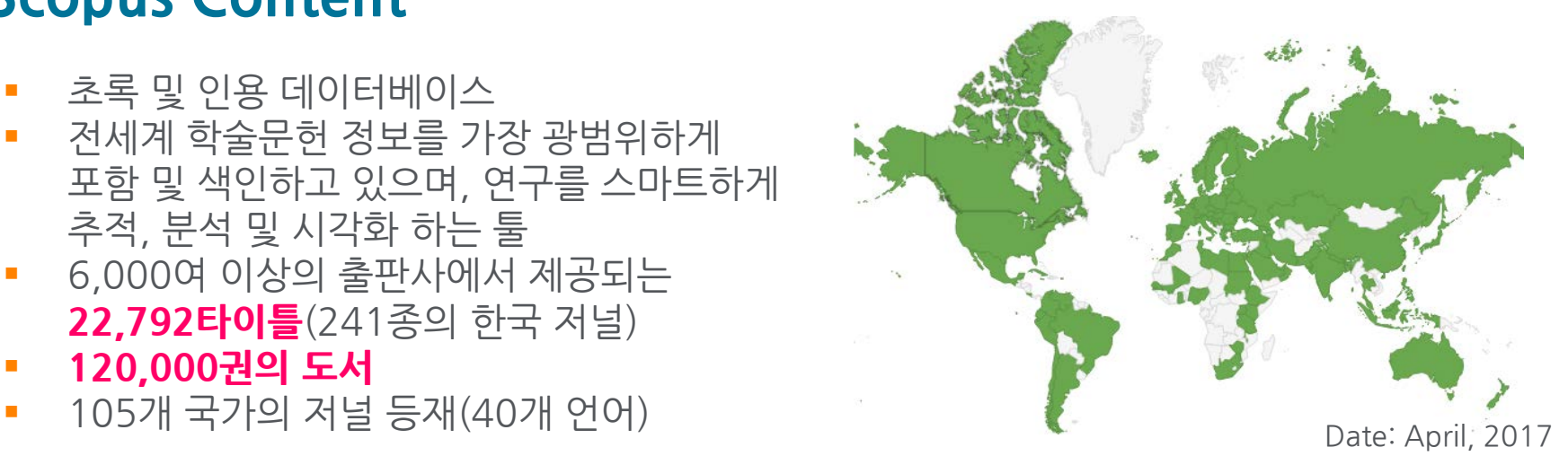

**JOURNALS 21,951** peer-reviewed journals **280** trade journals Full metadata, abstracts and cited references (ref's post-1995 only) **Physical Sciences 7,443 Health Sciences 6,795 Social Sciences 8,086 Life Sciences 90K** conference events **7.3M** conference papers Conf. expansion (2005 – 2013) **1,017** conferences **6,022** conf. events **410K** conf. papers **5M** citations Mainly Engineering and Computer Sciences **561** book series **30K** Volumes **/ 1.2M** items **119,882** stand-alone books **974K** items Focus on Social Sciences and Arts & Humanities **CONFERENCES BOOKS**

#### **ELSEVIER**

# **Scopus – 대학 및 연구자의 연구영향력 평가툴로 활용**

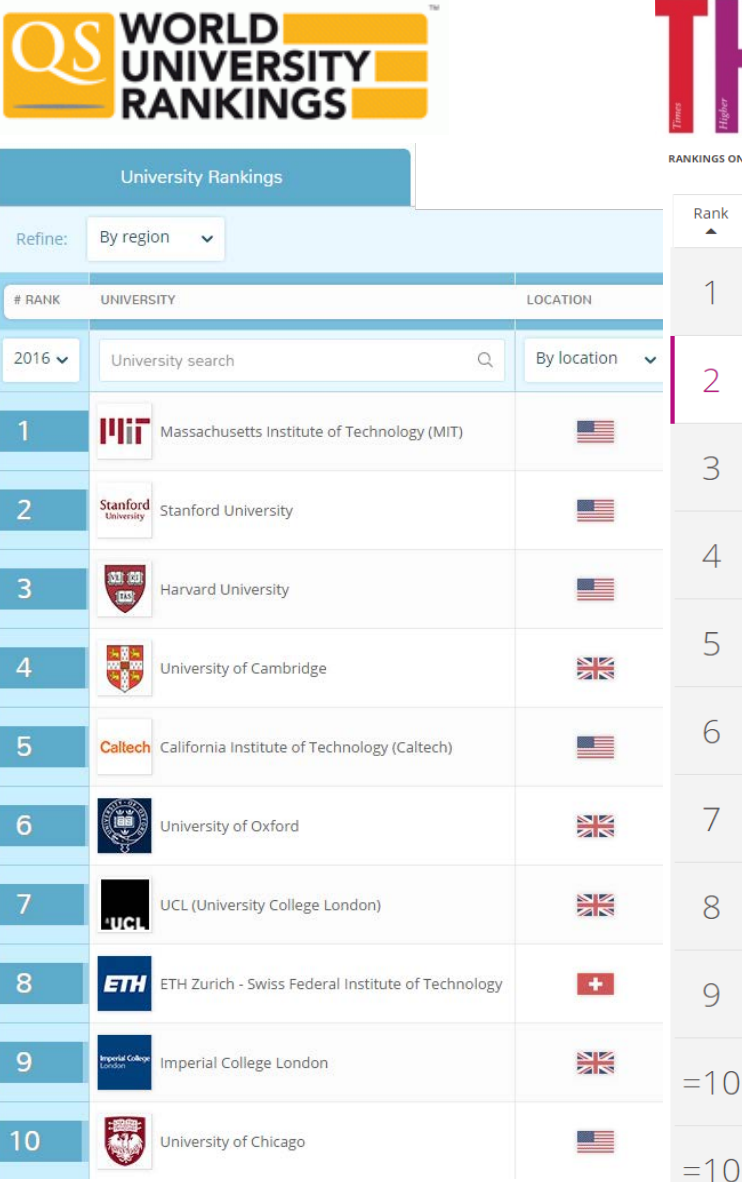

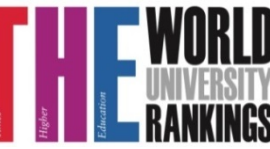

**Princeton University** 

**Imperial College London** 

University of California, Berkeley

**Q** Hnited States

**9** United Kingdom

9 Switzerland

**Q** United States

**9** United States

**University of Chicago** 

 $\overline{7}$ 

8

 $\overline{Q}$ 

#### **World University Ranking Partnership**

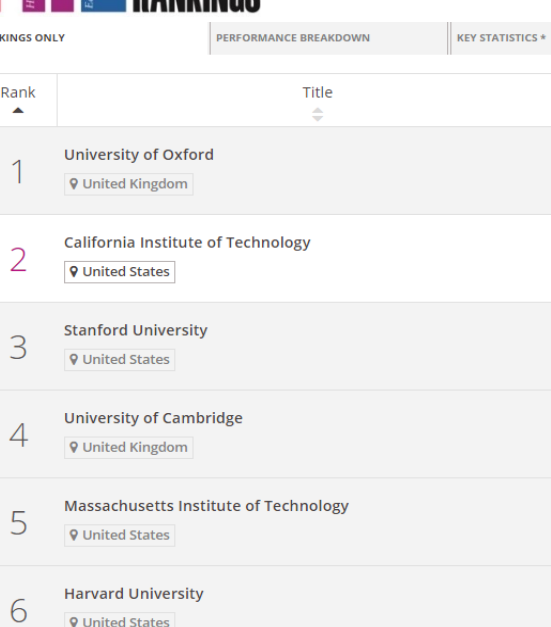

ETH Zurich - Swiss Federal Institute of Technology Zurich

#### ARAB UNIVERSITIES **U.S.News** RANKINGS

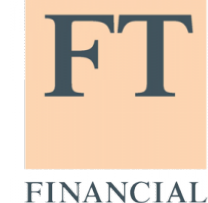

**TIMES** 

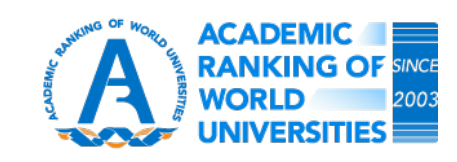

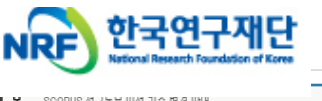

제복 SCOPUS 성규논문 민성 기순 변경 만내 직상자 질종근 등록일 2013-01-24 조회수 1574 2013년 1월 1일부터 SCOPUS 정규논문 인정기준이 변경되어 KRI의 논문건증서비스가 다음과 같이 바뀌오니 엄무에 참고하시기 바 •정규논문으로 인정되는 SCOPUS의 Document Type(6종) : Article, Editorial, Erratum, Letter, Note, Review ·정규논문으로 불안정되는 3COPU3의 Document Type(4종) Article-in Press, Conference paper, Conference Review, Short survey ※학술대회 논문은 "학술대회 논문실적으로 등록" ※ 연구실적으로 기 입력된 학술대회논문(2013년 이전 등록)은 장규 논문으로 인장 ※ 2012년에 발표되어 SCOPUS에 올라와 있는 학술대회논문은 수기입력으로 자료를 입력하며, 논문검증이 되지 않는 자료라고해 서 어떠한 불이익은 없음 붙임 : Scopus 문서 분류 기준(2013.01.24)

우리나라 연구기관 – 연구자(교수)연구 업적 평가 시 Scopus에 등재 논문 인정

# **전세계 대학 랭킹의 연구성과 평가**

▪ 두 대학 평가 기관의 연구성과 평가 부분 매트릭스

TOPUNIVERSITIES .<br>Worldwide university rankings, guides & events

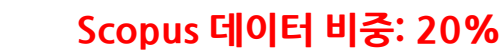

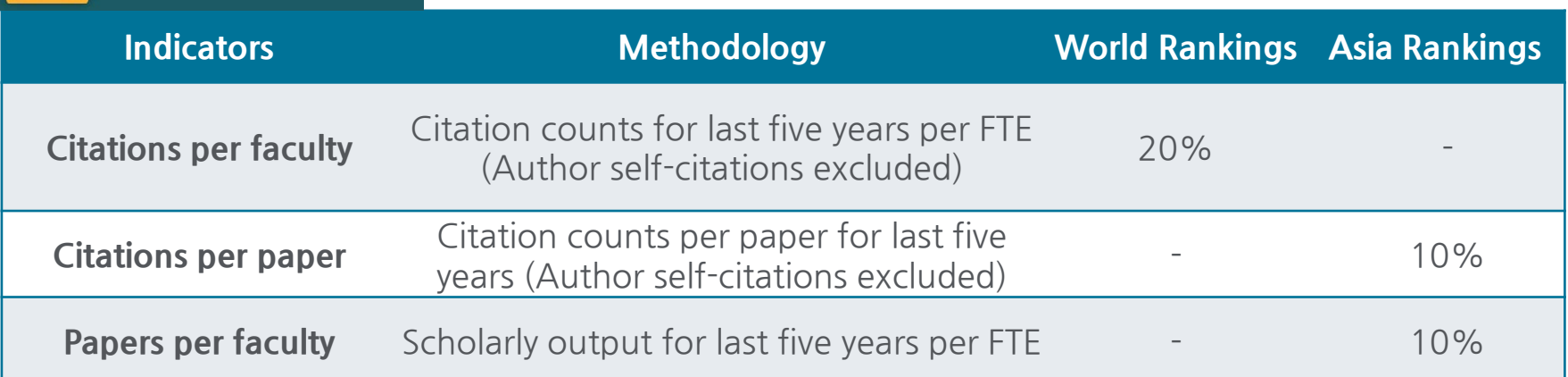

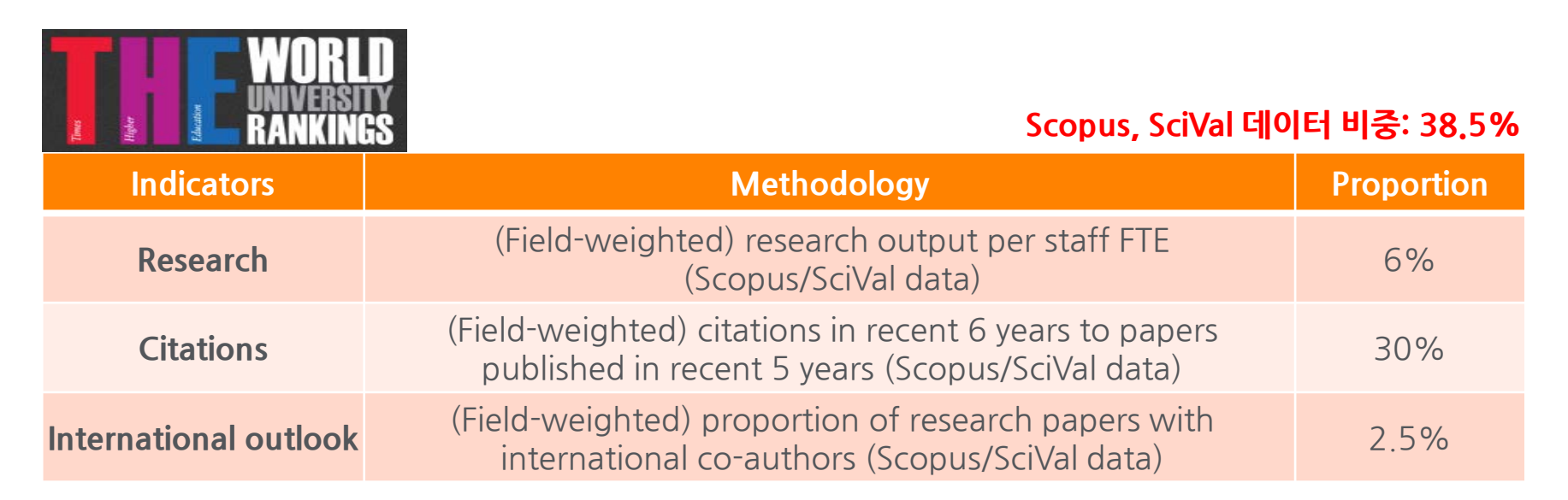

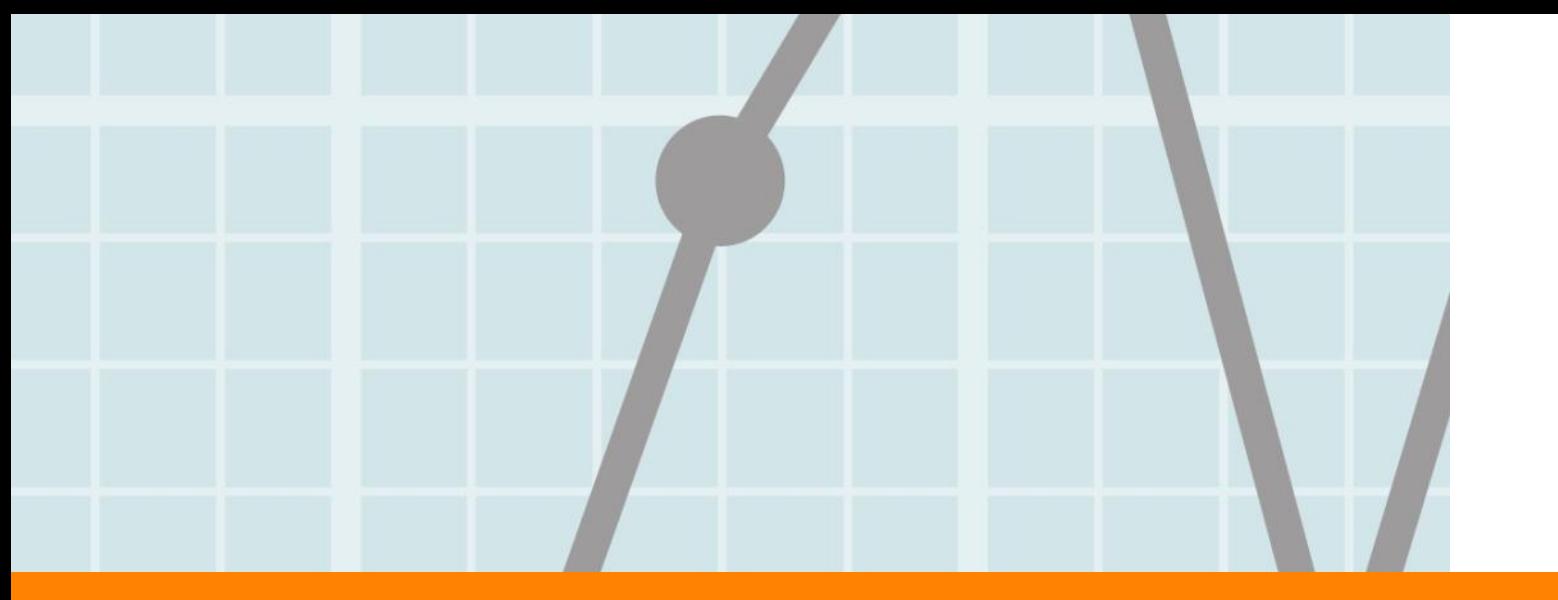

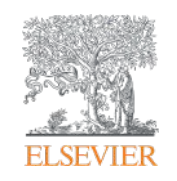

# **SciVal**

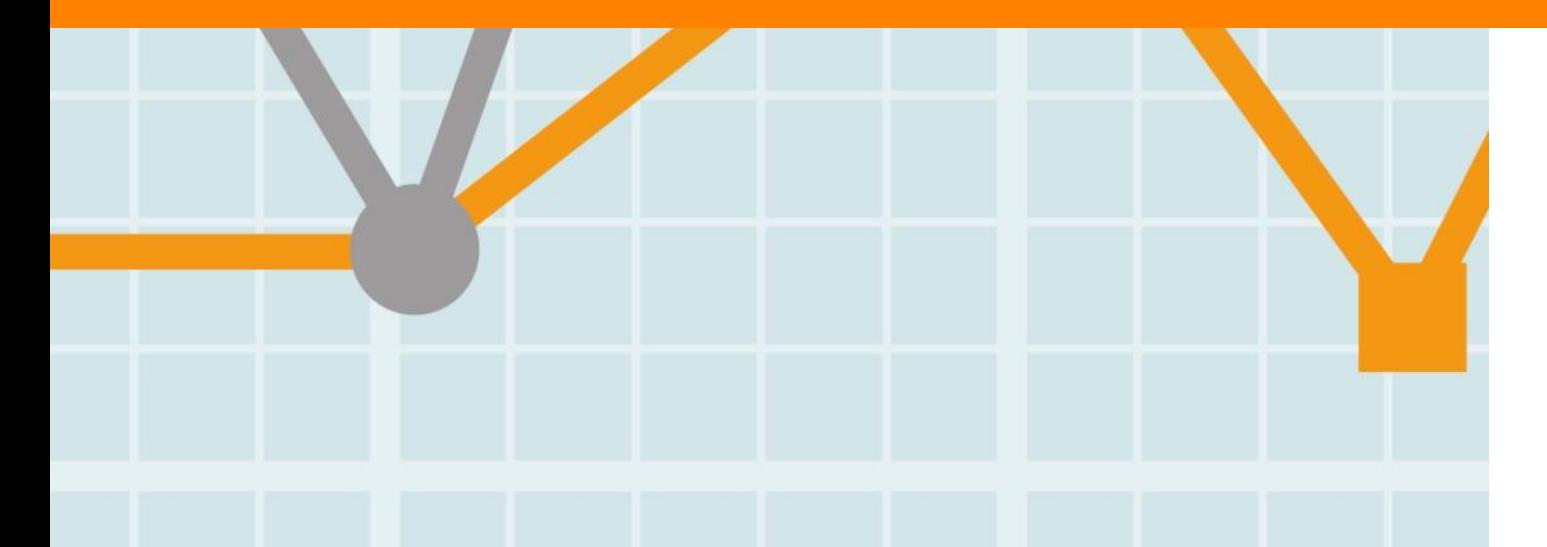

Empowering Knowledge

## **SciVal (Science Evaluation, www.SciVal.com)**

- SciVal: Scopus를 기반으로 한 연구성과 분석 솔루션
- 220개 국가, 8,000여 개 연구기관의 연구 성과 손쉽게 비교, 분석
- 전략적인 의사결정 및 연구전략 수립 지원

#### **Overview**

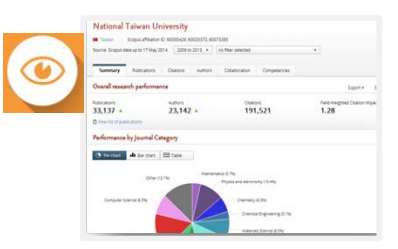

220개 국가, 8,000개 기관의 연구 성과 분석

#### 우리기관의 연구성과분석 • **Research portfolio?** • 연간 발표된 논문 건수

- 논문의 질**,** 영향력
- 연구 장점
- 국내**,** 국제 연구협력
- 전세계 220개 국가 8,000여 기관의 연구성과 제공
- 논문 건수 기반으로의 국가별, 전세계 연구 기관의 랭킹,확인
- 각 기관의 고유 연구역량, 강점 확인
- 논문 수를 기반으로 가장 활발한 실적을 나타내는 연구자 리스트 확인

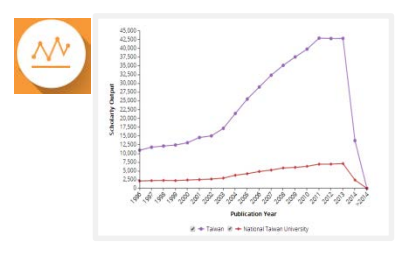

**Benchmarking** 20여 개 이상의 평가 매트릭스를 이용한 보다 다양한 분석 (Snowball matrix 활용 가능)

- Academic-Corporate Collaboration
- Academic-Corporate Collaboration Impact
- Citation Count
- Citations per Publication
- Cited Publications
- Citing-Patents
- Collaboration
- Collaboration Impact
- Field-Weighted Citation Impact
- h-indices
- Journal Category Count
- Journal Count
- Number of Citing Countries
- Outputs in Top Percentiles
- Patent-Cited Scholarly outputs
- Publications in Top Journal Percentiles
- Viewed
- Scholarly Output

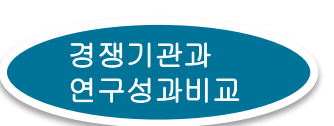

# **SciVal (Scientific Evaluation, www.scival.com)**

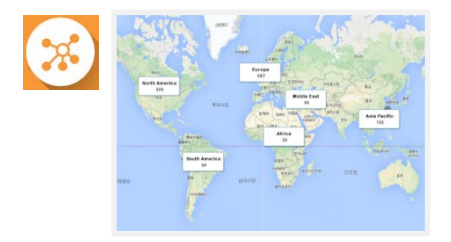

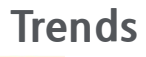

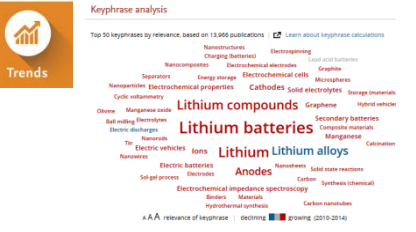

#### **Collaboration** 기존 연구 협력 결과 분석 및 미래의 연구 협력 파트너 검색

• 현재의 연구협력 현황에 대한 결과 분석

• 잠재적인 연구 협력을 위한 분석

- o 각 주제별 연구협력을 가장 많이 진행한 국내/외 기관 분석
- o 선정된 기관별 협력을 했던 연구자 100명 또는 협력을 하면 효과가 좋은 연구 자 100명 추천

연구 키워드를 중심으로 전세계 연구 경향 분석

- 연구 키워드 관련 분석 및 관심 증대에 따라 해당 키워드 관련 논문을 많이 발표한 국가, 기관, 저자 분석
- 키워드 분석: Elsevier Fingerprint 기술에 따라 해당 키워드 관련 분야에서 뜨고 있는 키워드 상대적으로 덜 관심 받고 있는 키워드 분석
- 해당 키워드로 발표된 논문이 전세계 이용자에 의해 얼마나 이용되고 있는지 SD, Scopus 통계를 통해 분석

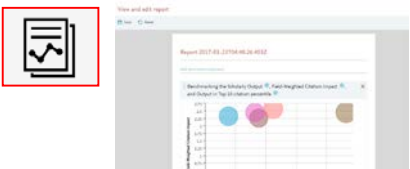

#### Reporting This 평소에 자주 분석하는 내용을 리포트로 저장

- 동일한 형식의 리포트를 주, 월, 분기별로 업데이트 하여 업무 소요 시간 절약
- 내부의 이해관계자들과 함께 빠르고 쉽게 리포트를 반출하고 공유
- 정기적인 보고서를 저장하고 다시 실행하여, 시간 경과에 따라 보고서 작성 및 비교
- **Research Area** 특정 연구 키워드 관련 전세계 , 아시아, 한국, 해당 기관의 출판 경향 분석
	- 기관과 저자의 경우 상위 10개 기관과 100명의 연구자 리스트 제공
	- Overview, Benchmarking, Collaboration, Trends module 이용기관 모두에 제공

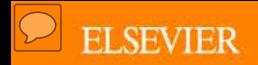

# **주요 연구기관의 SciVal을 활용한 연구성과 분석**

- 목적: 1) 기관/팀/연구자의 연구성과 분석/관리, 2) 벤치마킹(경쟁학교, 학과, 연구자), 3)연구협력 4) 전세계 연구경향 분석
- 데이터 소스: 1) Scopus에 등재된 2011-2015년 논문 기준, 2)SciVal (연구성과 분석 솔루션),
- 벤치마킹기관: 한국의 주요 연구기관, 전 세계 주요 연구기관 (QS, THE 순위 경쟁 기관)
- 평가 매트릭스: 연구성과를 분석 하는데 활용되는 20개 이상의 평가 지표 중 가장 많이 활용되는 지표를 통한 비교

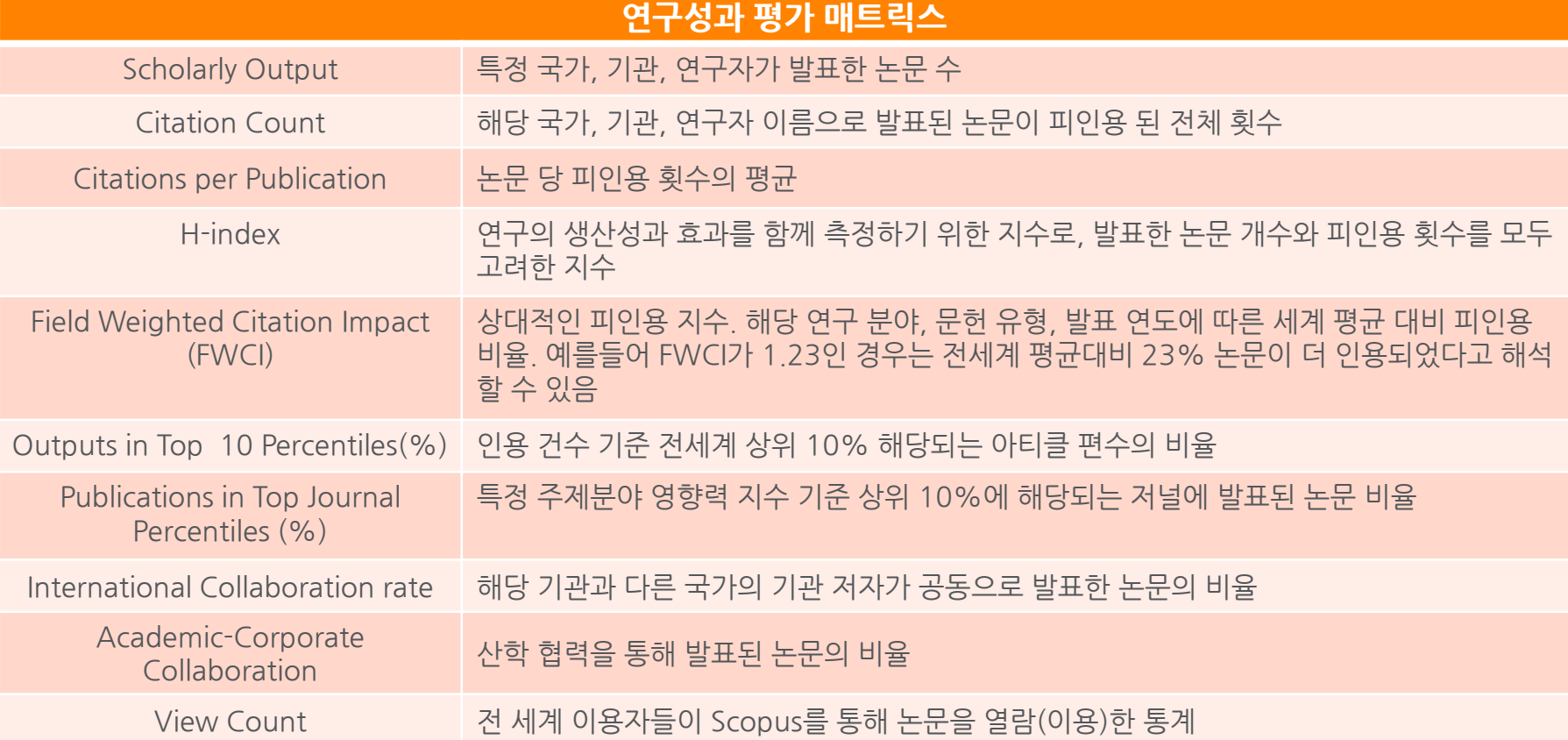

# **SciVal 시작**

• SciVal 접속: 학술정보관 홈페이지→ 정보검색 → 데이터베이스 → SciVal 또는 <https://scival.com/>로 접속

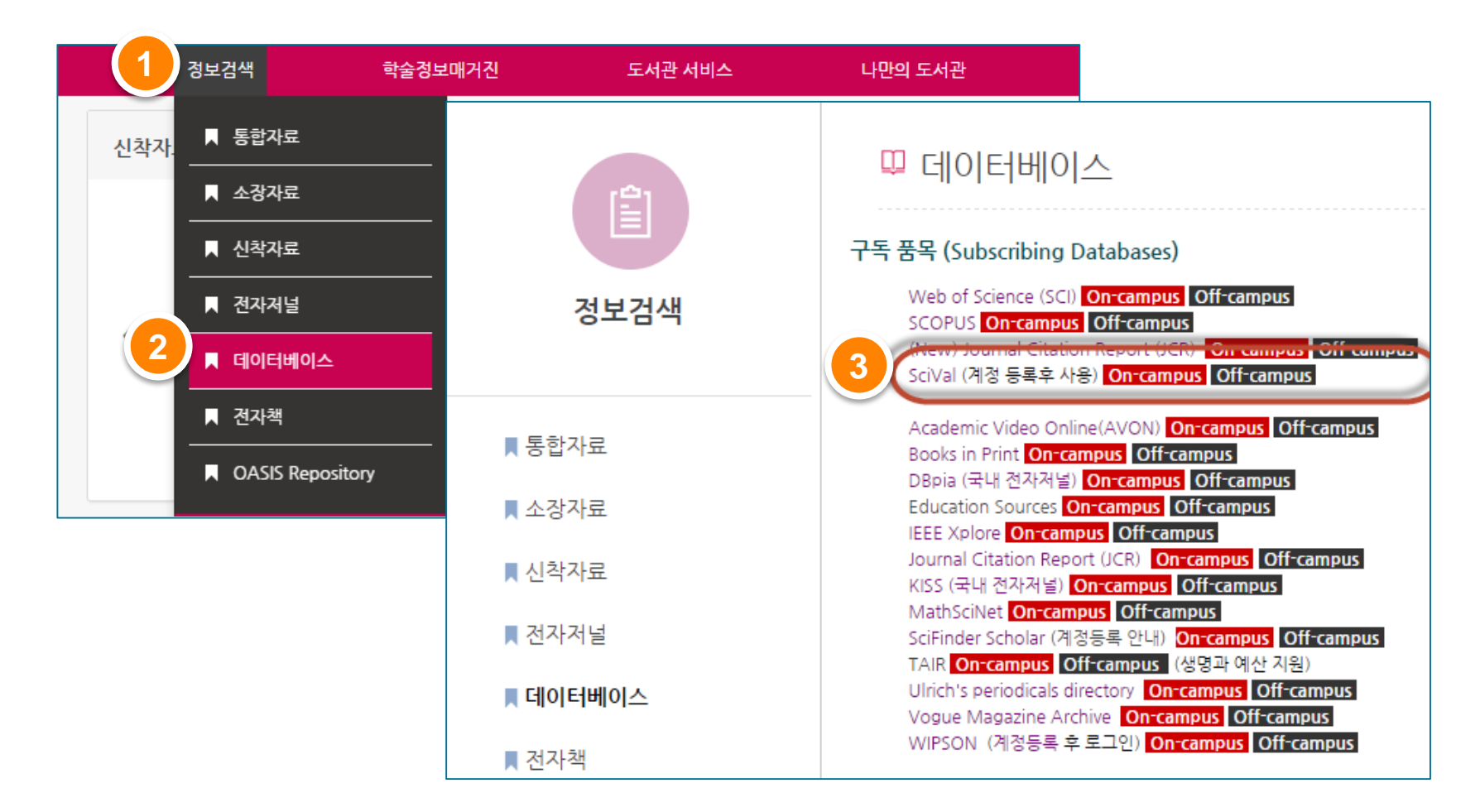

## **SciVal 시작**

- 1. Login: 엘스비어 ScienceDirect, Scopus ID가 있는 경우 해당 계정으로 접속
- 2. ID가 없는 경우 "Register Now"를 클릭
- 3. 이름, 이메일 주소, 비밀번호를 입력하는 것만으로 간단히 계정 생성 가능 (이메일 주소 @postech.ac.kr 권장 - 분석 결과 공유 가능)

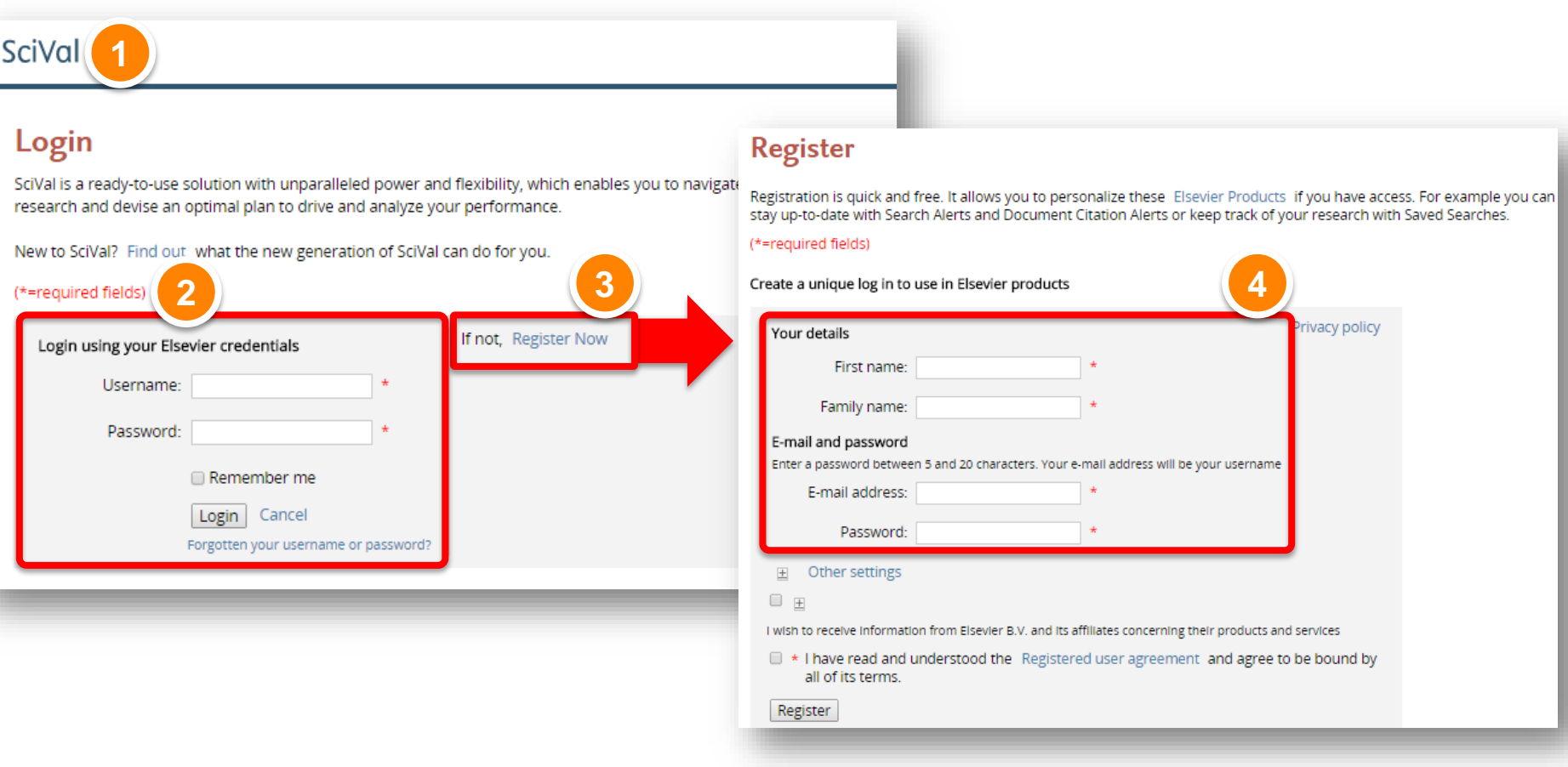

# **SciVal 시작 [www.SciVal.com](http://www.scival.com/)**

- 1. 분석 모듈 선택: Overview, Benchmarking, Collaboration, Trends, Reporting module
- 2. My SciVal: 계정 별 customized 된 분석 단위 설정 가능
- 3. 온라인 매뉴얼 열람 및 다운로드

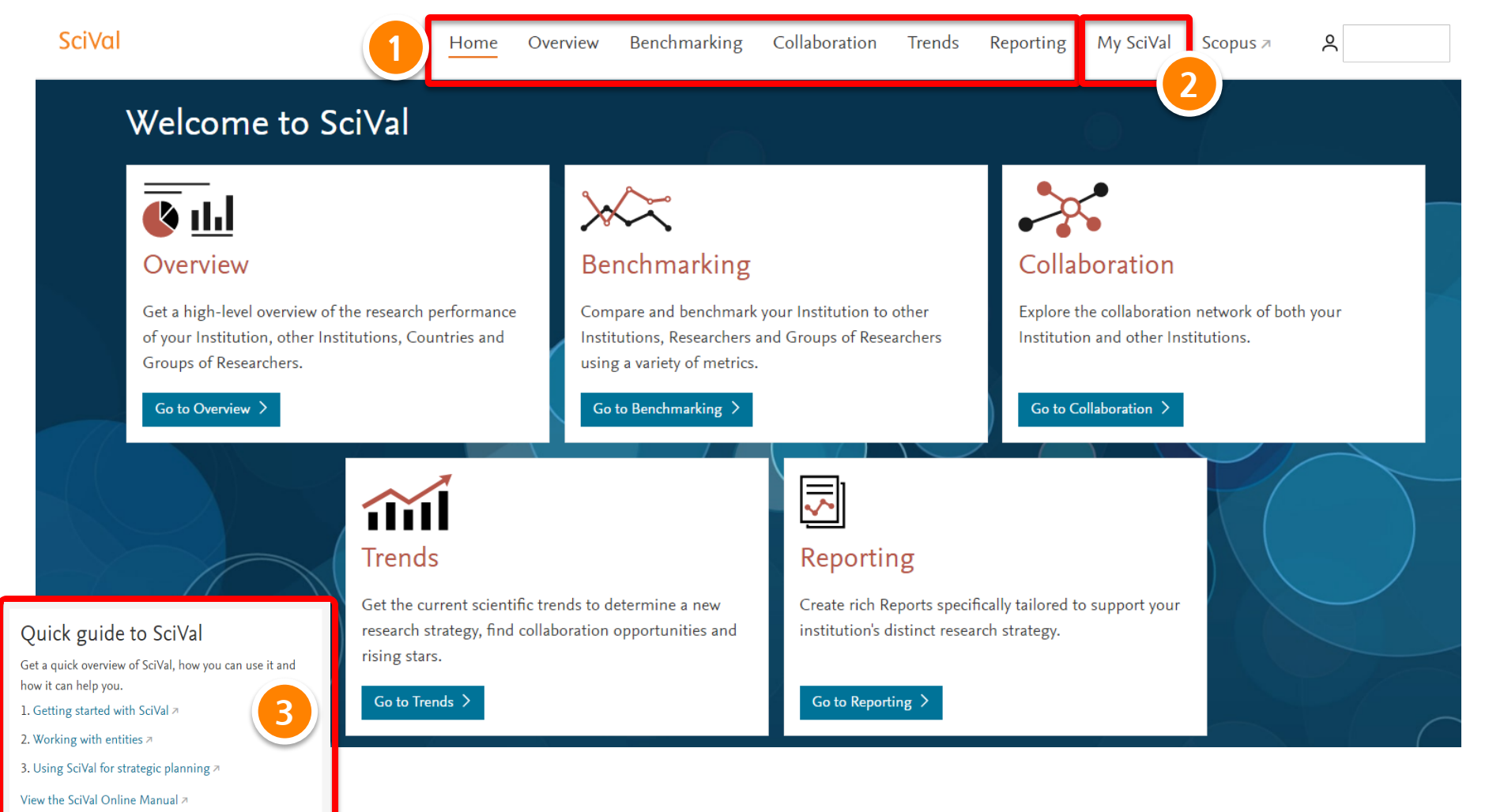

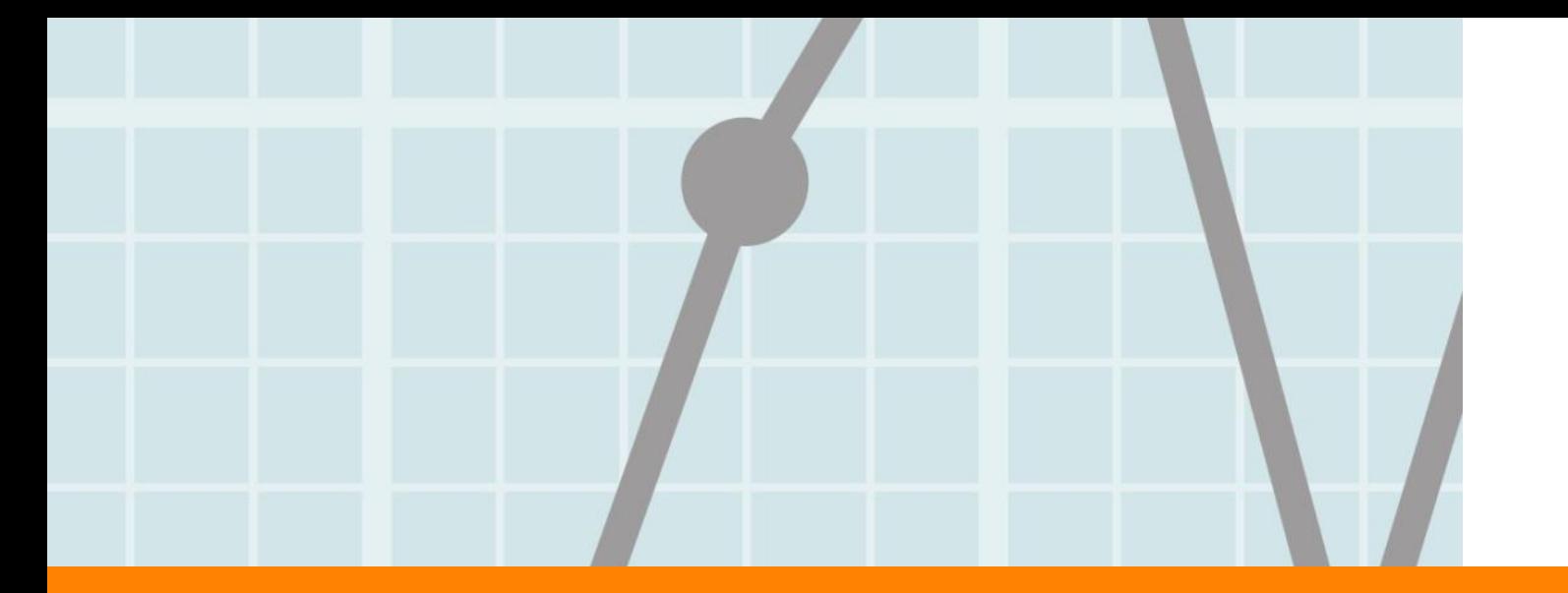

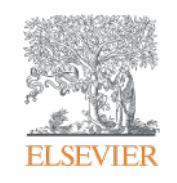

# **1. Overview Module**

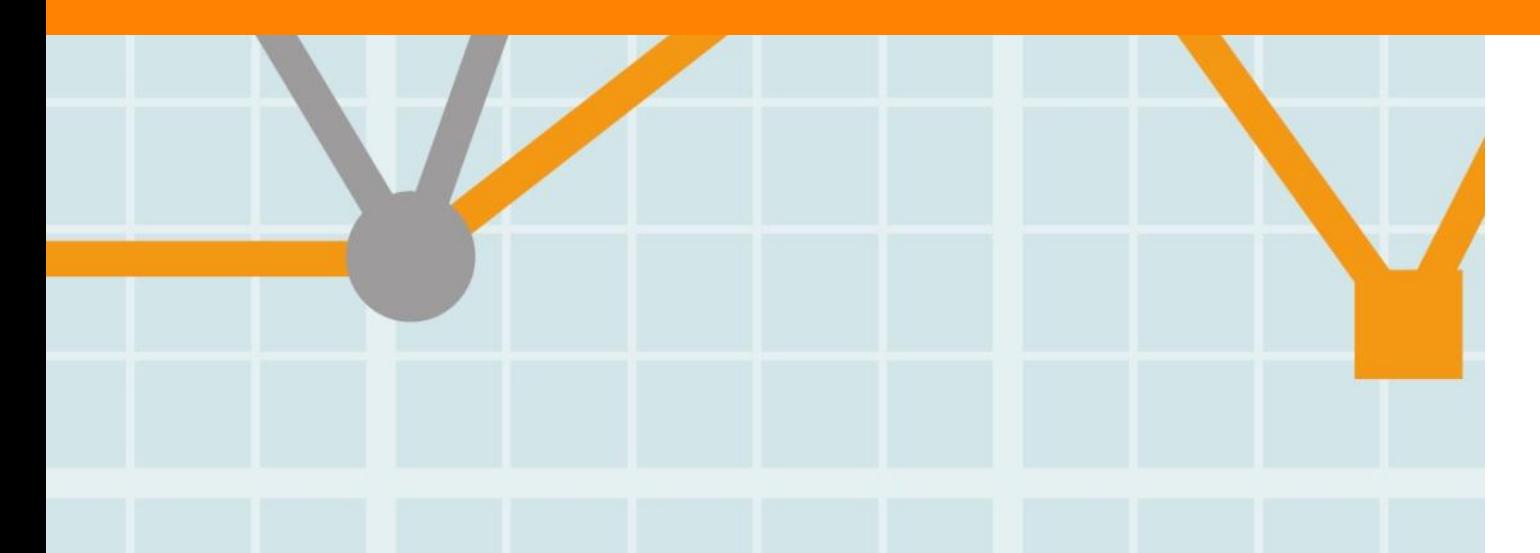

**Empowering Knowledge** 

#### **Overview module**

- 1. Overview 탭을 클릭
- 2. 분석 단위 선택: 연구기관, 연구자, 출판물, 국가, 개별 설정한 연구 분야 중 선택 ("Add Institutions and Groups" 클릭 후 관심 기관명을 입력하면 분석 대상으로 추가됨) 현재 선택한 분석 기관 확인: Pohang University of Science and Technology
- 3. Source data 확인: 2017년 5월 4일자 Scopus data 기준
- 4. 분석 대상 기간 선택: 최근 3년 ~ 6년간의 자료 분석 가능
- 5. 연구 주제분야 선택: 다음 페이지 참조
- 6. 개괄적 요약, 협력현황, 출판물, Viewed, 인용, 특허 인용, 저자, 연구역량 등을 선택하여 확인

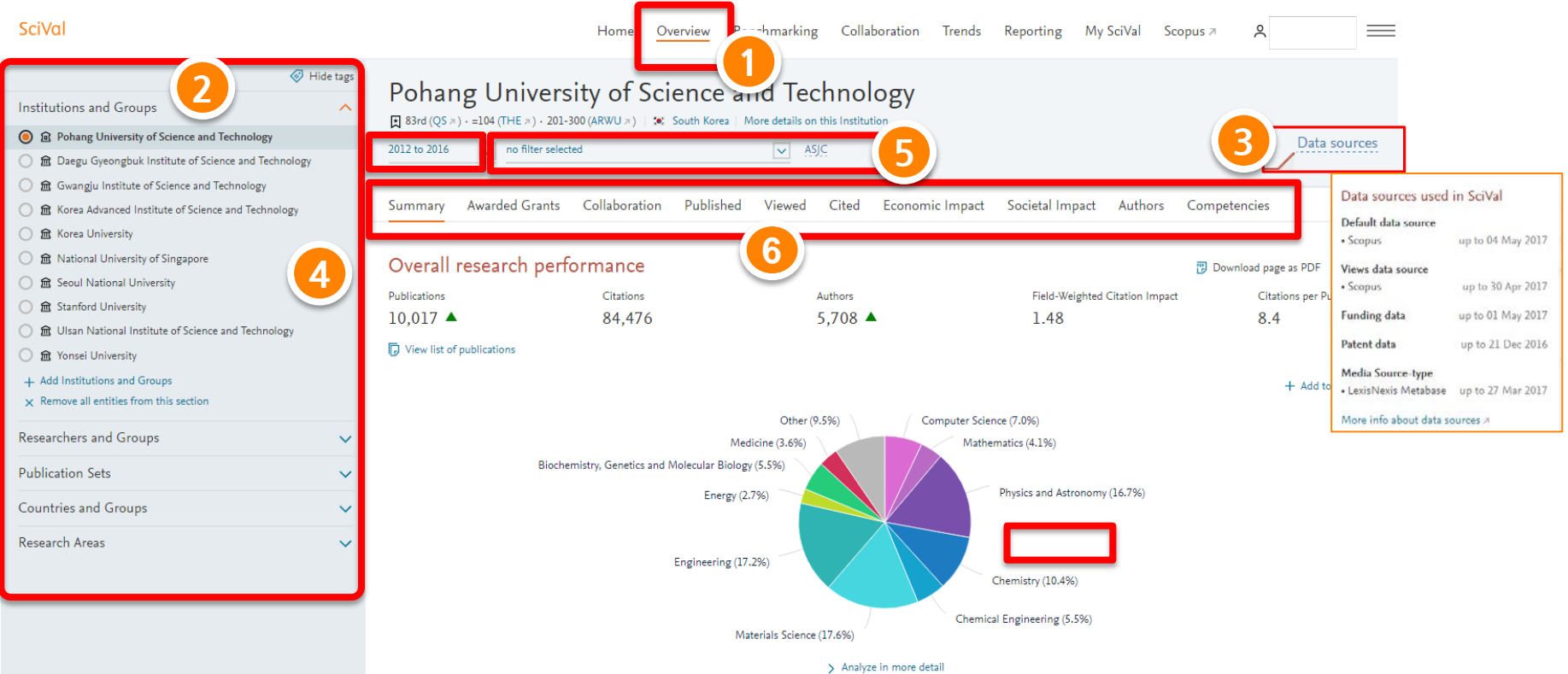

#### **Overview module**

- 1. SciVal의 주제분야는 Scopus 분류 기준인 ASJC journal classification 적용
	- 전체 논문에 대한 통합 분석 이외에도 필요에 따라 27개 대주제분야 및 307 개의 소주제분야를 선택 가능
- 2. 저널 주제 분류를 Scopus 방식이 아닌 다른 주제분류로 변경을 원할 경우 우측 상단의 ID를 클릭한 후 "Preference" 선택
	- Fields of Research (FoR) 호주의 연구성과 분석 주제 분류
	- Field of Science and Technology (FOS) Classification OECD 주제분류
	- Units of Assessment (UoA) 영국의 연구성과 분석 주제

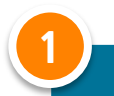

#### **27개 대주제 분야 (ASJC – Scopus 기준)**

- Agricultural and Biological **Sciences**
- Arts and Humanities
- Biochemistry, Genetics and Molecular Biology
- Business, Management and Accounting
- Chemical Engineering
- Chemistry
- Computer Science
- Decision Sciences
- Earth and Planetary Sciences
- Economics, Econometrics and Finance
- Energy
- **Engineering**
- Environmental Science
- Immunology and Microbiology
- Materials Science
- Mathematics
- Medicine
- Multidisciplinary
- Neuroscience
- Nursing
- Pharmacology, Toxicology and **Pharmaceutics**
- Physics and Astronomy
- Psychology
- Social Sciences
- Veterinary
- **Dentistry**
- Health Professions

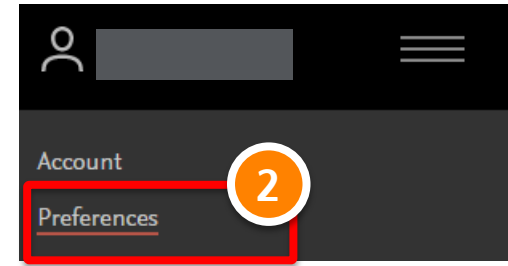

#### **Overview module – Summary**

- "Summary" 탭에서는 성과 분석 시 기본이 되는 데이터 제공
- 2. 해당 성과를 CSV, Excel, PDF 형식으로 다운로드
- 3. 해당 분석 단위의 주요 연구 성과 확인: 논문 건수, 피인용 횟수, FWCI 등
- 4. 분석 대상 논문 리스트 다운로드
- 5. 해당 논문들의 연구 주제 분야 별 분포

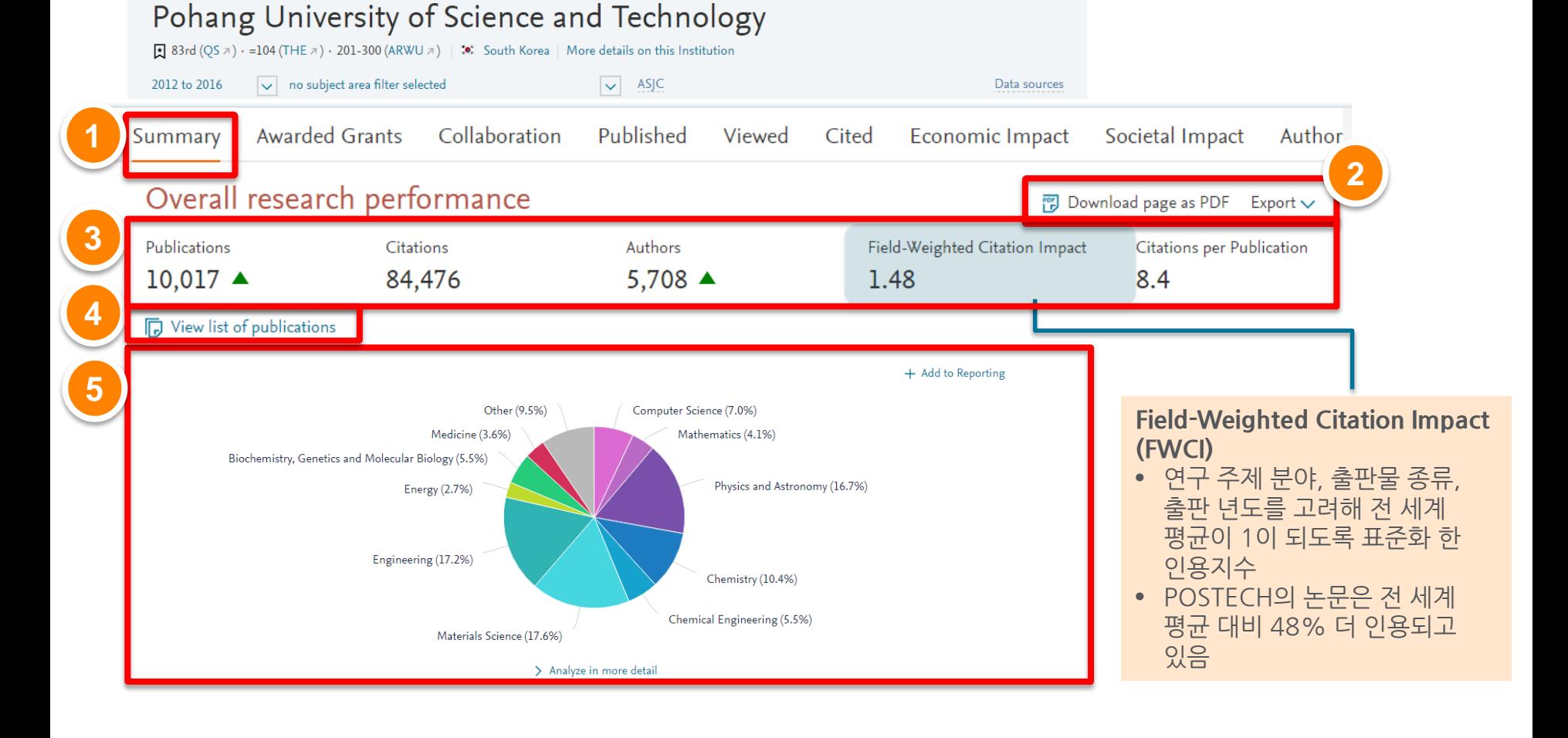

#### **ELSEVIER**

#### **Overview module – Summary**

- 6. 기관의 연구 성과를 주요 평가 지수로 분석
- 7. Output in Top Percentiles: 피 인용수 기준 세계 상위 (10%)에 들어가는 논문 비율
- 8. Publications in Top Journal Percentiles: 저널 영향력 지수 기준 상위 (10%) 저널에 발표한 논문 비율
- 9. International Collaboration: 해외 저자와 공동 출판한 논문 비율
- 10. Academic-Corporate Collaboration: 산학 협력으로 출판한 논문 비율

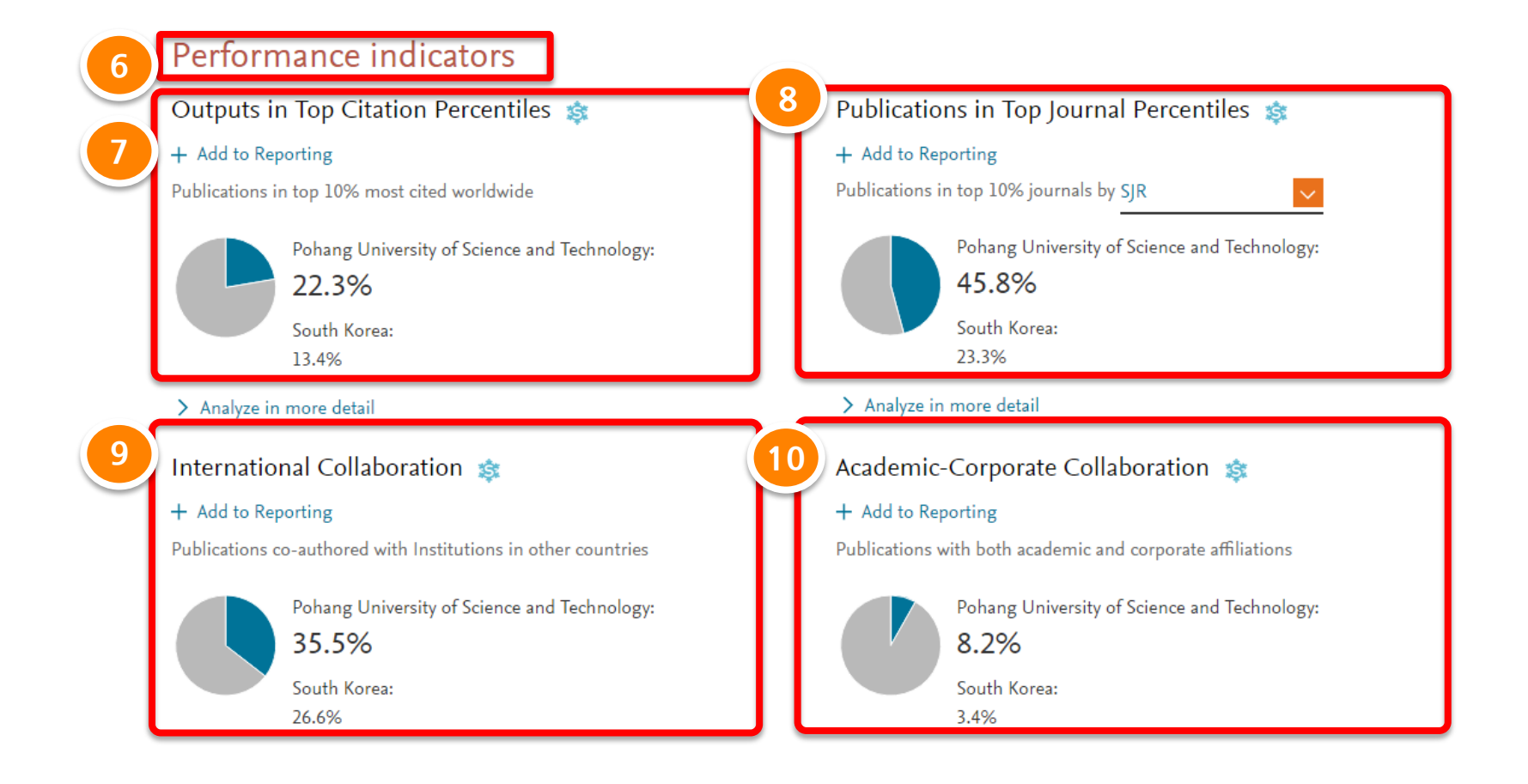

#### **ELSEVIER**

#### **Overview module – Collaboration**

- 1. "Collaboration" 탭에서는 공동 연구형태에 따른 비율과 영향력 비교
- 2. "Overall" 탭에서는 collaboration 타입 별 연구 성과를 요약 제공
- 3. "Top collaborating institutions" 탭에서는 연구협력을 많이 한 10개의 주요 연구기관 리스트 제공
- 4. 논문에 수록된 공저자의 기관을 대상으로 국내/국외 공동 연구, 산학협력 등의 공동연구 현황을 분석

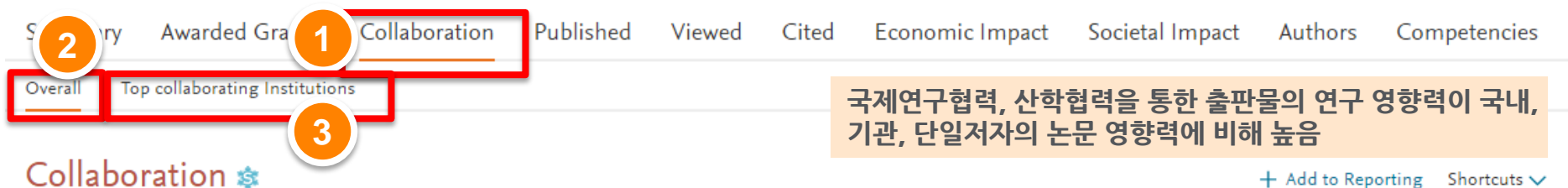

Add to Reporting Shortcuts

Publications at the Pohang University of Science and Technology, by amount of international, national and institutional collaboration

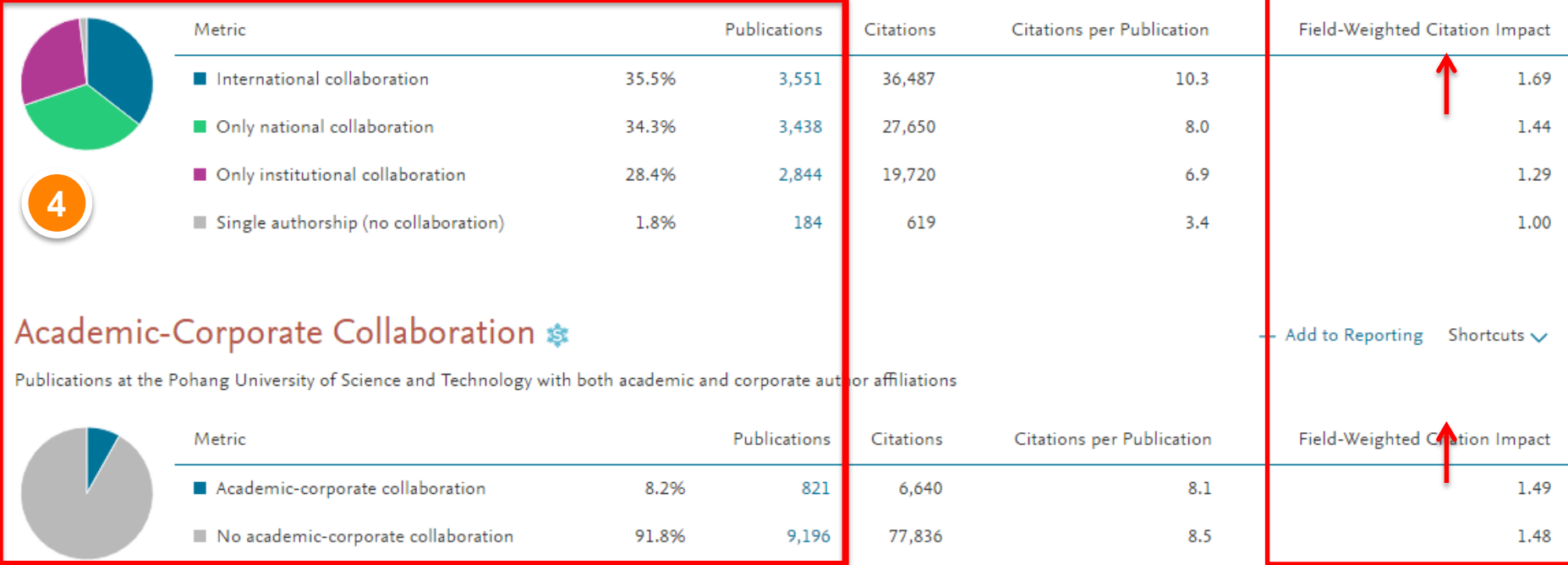

#### **Overview module – Published/ Overall**

- 1. "Published" 탭을 선택하면 출판물 관련 분석 내용이 하위 주제 별로 분석됨
- 2. "Overall" 탭에서는 최근 6년간의 연도 별 논문 수, 피인용 수 기준 상위 1% 및 10% 논문 비율, 상위 1% 및 10% 저널에 발표된 논문 비율, 가장 많이 인용된 논문 리스트 확인
- 3. "View list of publications"를 클릭하면 해당 논문 리스트 반출 가능
- 4. "View in Scopus"를 클릭하면 해당 논문의 상세 정보를 Scopus에서 확인 가능

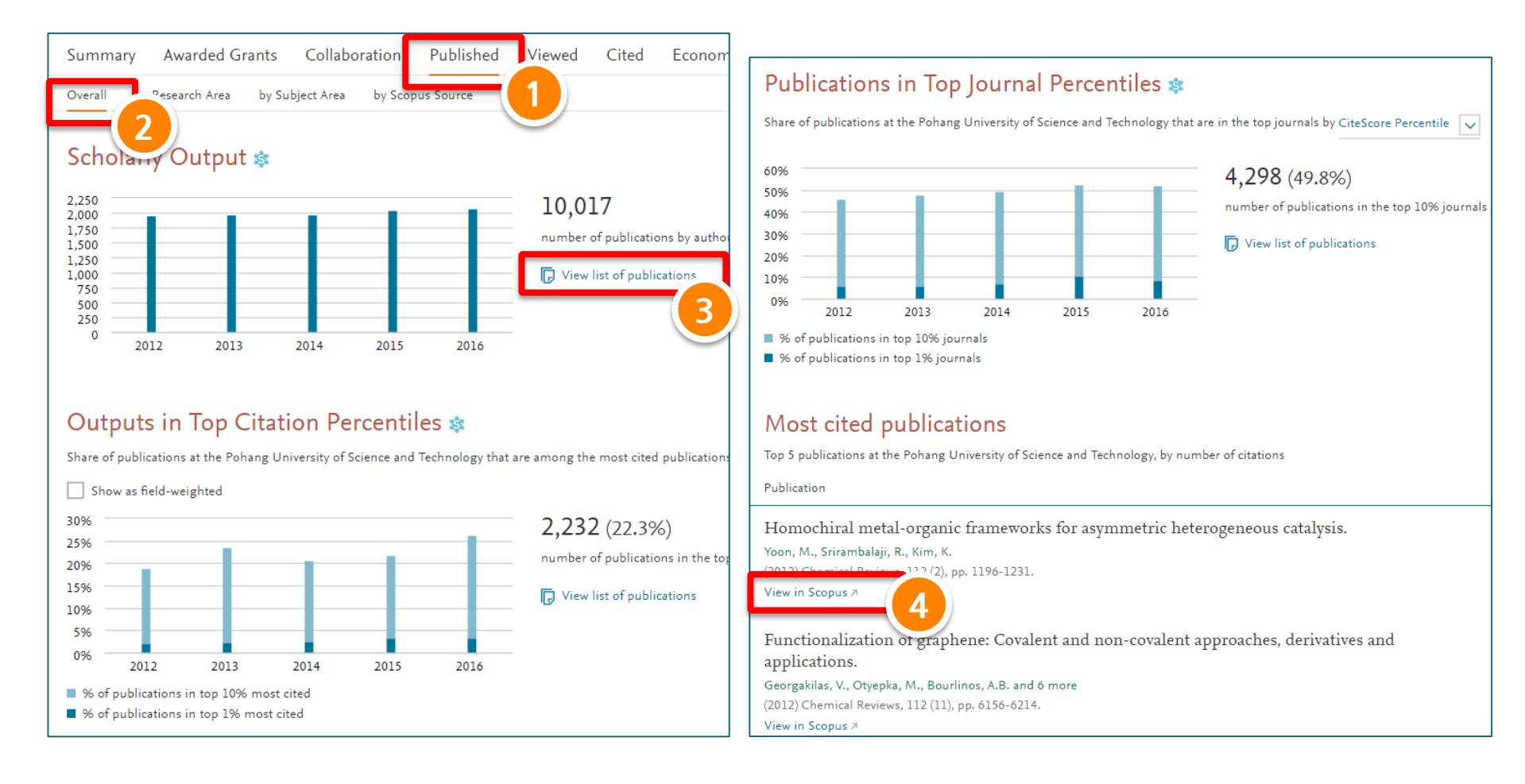

#### **Overview module – Published / by Research Area**

- 1. "by Research Area" 탭에서는 개인이 My Research Area에서 설정한 특정 연구 분야에 대한 분석 결과 확인
- 2. 기존에 설정해 둔 My Research Area를 수정하거나, 새로운 Research Area 생성 가능 (My Research Area 설정과 관련한 자세한 내용은 4.My SciVal 참조)
- 3. 설정 및 저장한 My Research Area 별로 관련 논문 건수 (숫자를 클릭하면 논문 리스트 확인), 피인용 수 및 주요 저자 리스트 확인

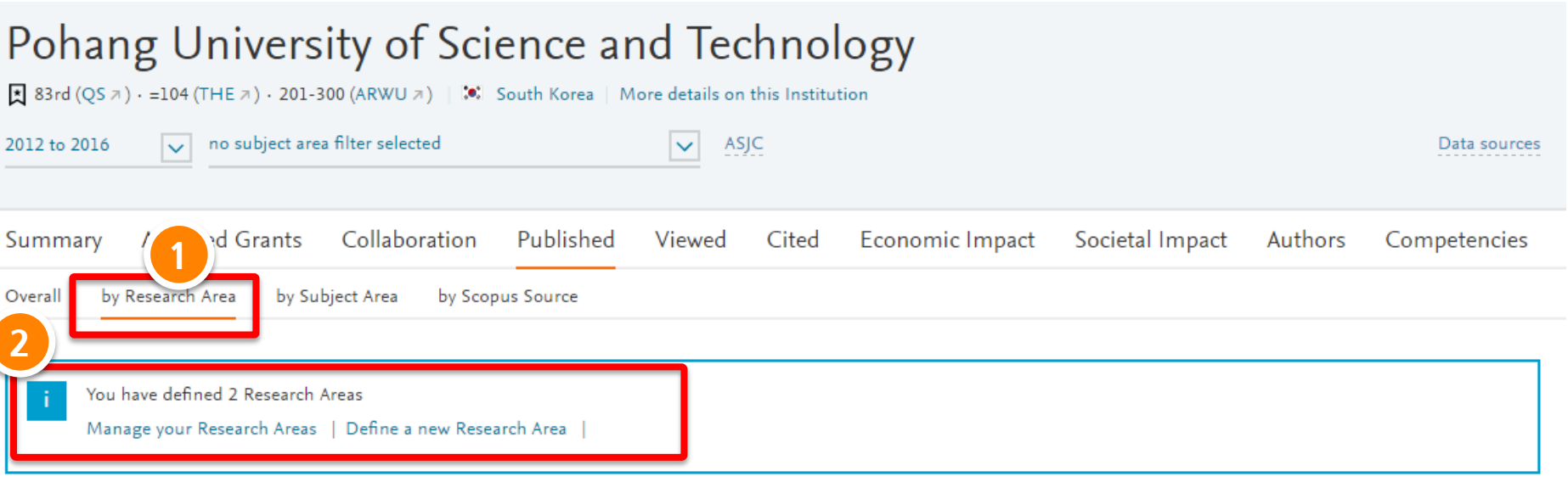

#### Publications at the Pohang University of Science and Technology, by Research Area

Export  $\vee$ Shortcuts  $\vee$ 

Below is an overview of the publication output at the Pohang University of Science and Technology in your 2 Research Areas

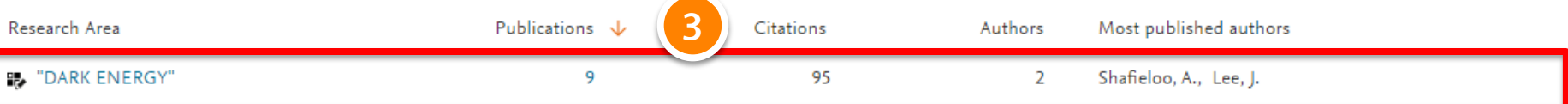

## **Overview module – Published / by Subject Area**

1. "by Subject Area" 탭에서는 연구분야 별 논문 발표 건수 및 FWCI를 한 눈에 비교 2. 특정 연구 분야를 선택하면, 해당 영역의 세부 카테고리 별 분석 결과 확인 가능

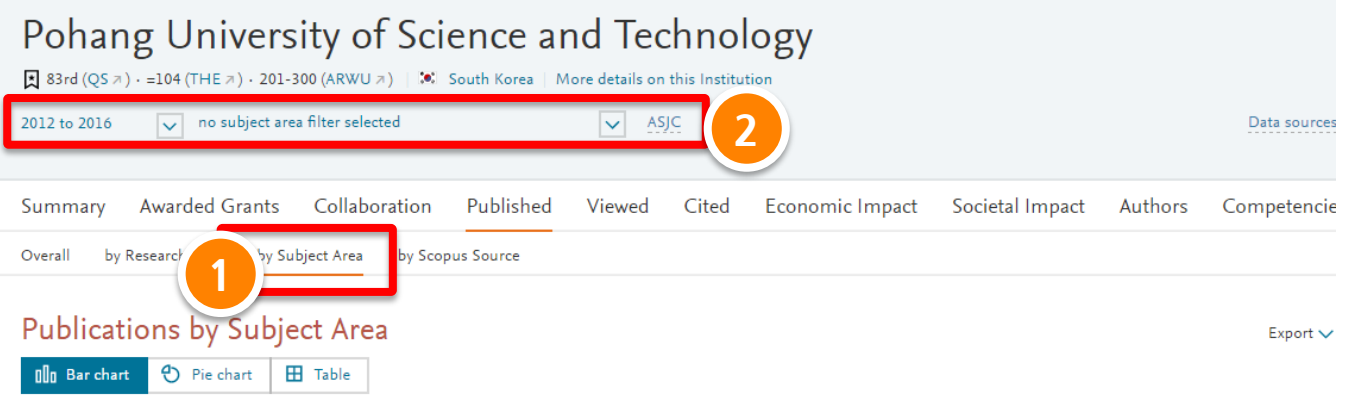

#### View: number of publications Field-Weighted Citation Impact

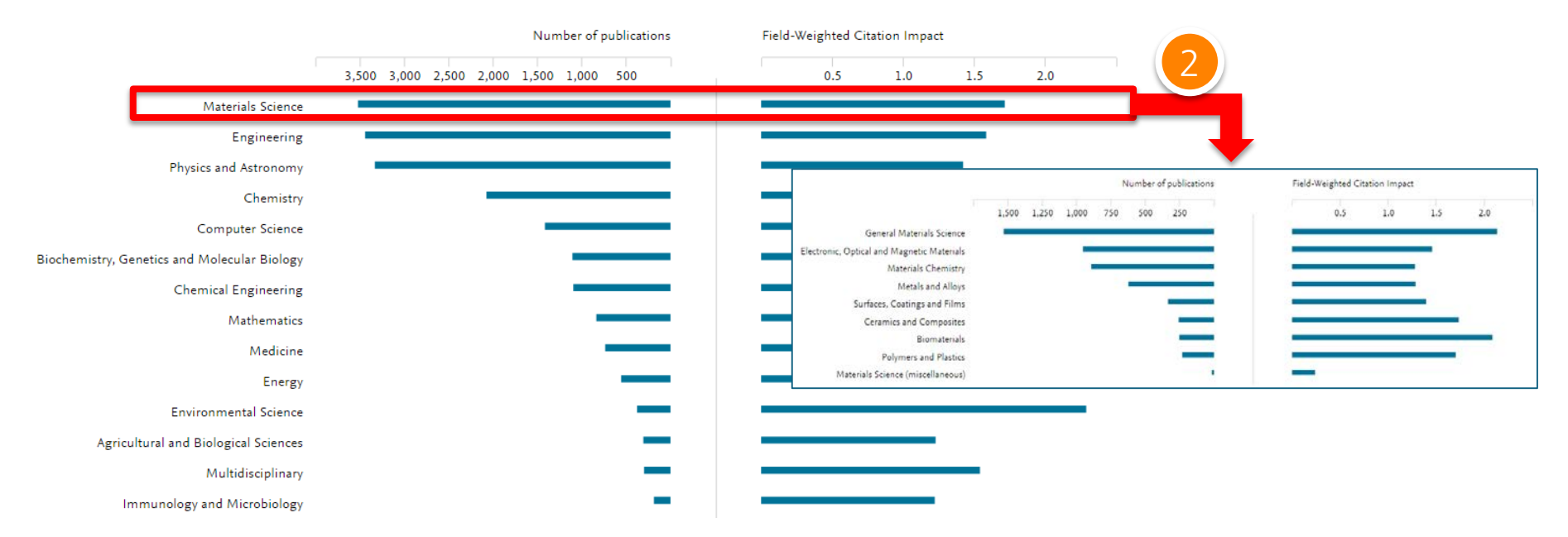

#### **Overview module – Published / by Scopus Source**

- "by Scopus Source" 탭에서는 저널의 영향력 지수 기주 저널 부포 현황 확인
- 2. Scopus에서 제공하는 3가지 저널 영향력 지수 중 선택하여 분석
- CiteScorePercentile: 학술지 영향력 지수 기준 %, SJR: 학술지 명성에 따른 지수, SNIP: 학술지 주제에 따른 지수
- CiteScore Percentile, SJR, SNIP 는 3년동안의 논문편수, 인용수를 기준 으로 산출됨.
- SJR, SNIP 는 각 지수의 평균을 1로 표준화하여 1보다 이상인 경우 평균 이상으로 해석
- 3. 선택한 저널 영향력 지수의 상위 %에 발표된 논문 건수 (절대적/ 누적적)
- 4. 선택한 저널 영향력 지수에 해당하는 Scopus Sources의 목록 확인

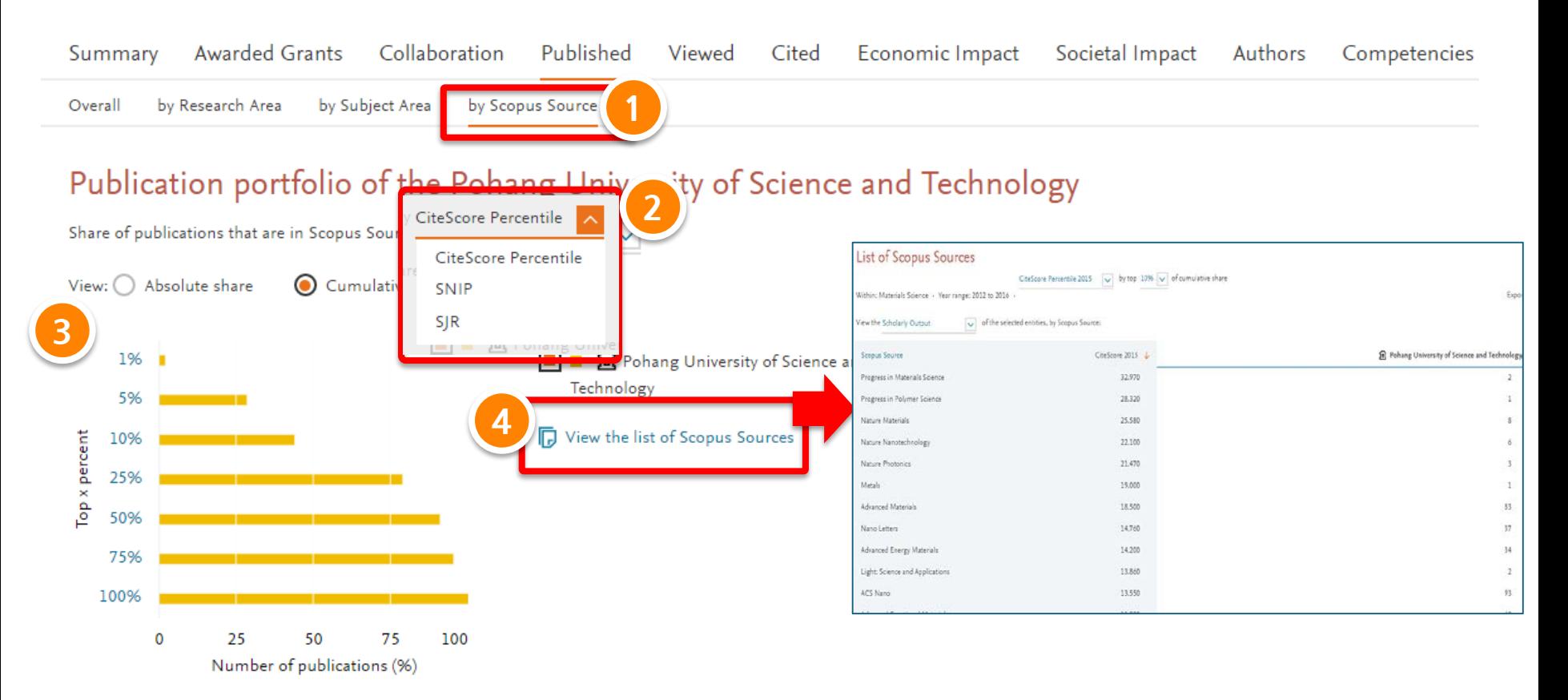

#### **Overview module – Cited**

- 1. "Cited" 탭에서는 최근 5년간의 연도 별 Citation Count, Citations per Publication, Field-Weighted Citation Impact 확인 가능
- 2. 각 Data는 Excel File로 다운로드 가능

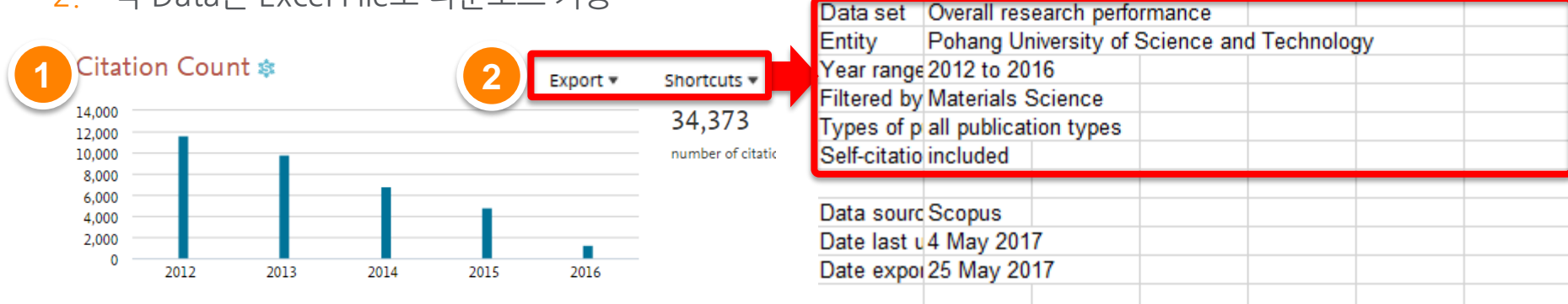

#### Citations per Publication \*

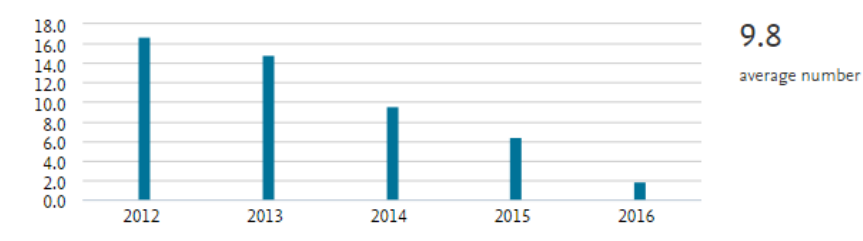

#### Field-Weighted Citation Impact \*

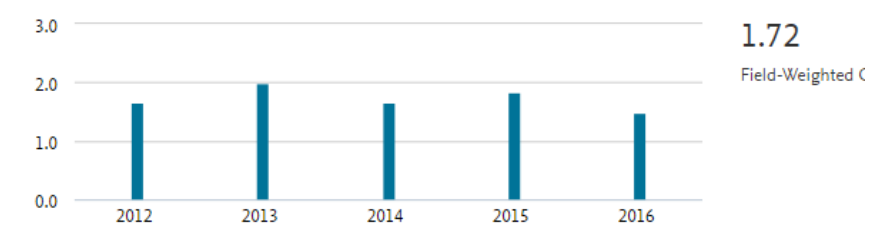

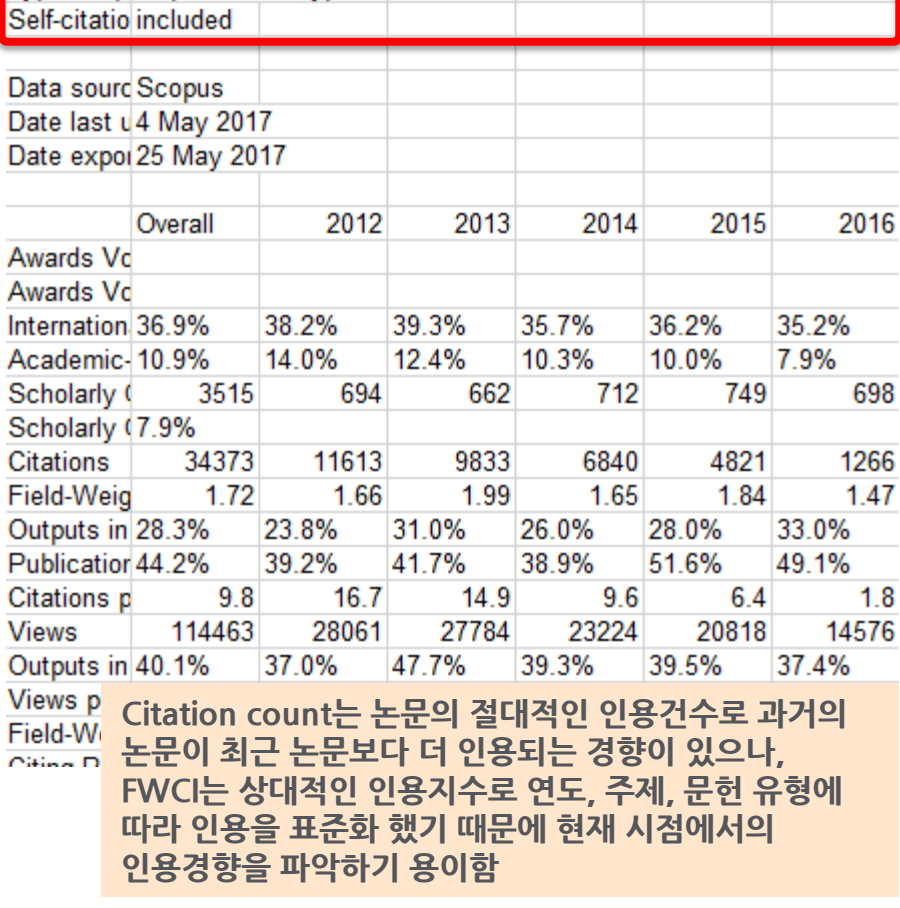

#### **Overview module – Economic Impact**

- 1. "Economic Impact" 탭에서는 해당 연구기관의 연구가 특허에 얼마나 영향을 미쳤는지를 파악할 수 있으며, 이것을 경제적인 효과 창출에 기여했다고 해석
- 2. 5개의 특허청(전세계, 미국, 유럽, 영국, 일본)에 등록된 데이터 기준으로 분석
- 3. Citing-Patents Count: POSTECH의 논문을 인용한 특허 수
- 4. Patent-Cited Scholarly Output: 특허에 인용된 POSTECH의 논문 건수
- 5. Patent-Citations Count: POSTECH의 논문이 받은 특허 인용수
- 6. Patent-Citations per Scholarly Output: POSTECH 논문 1,000개당 특허 인용수

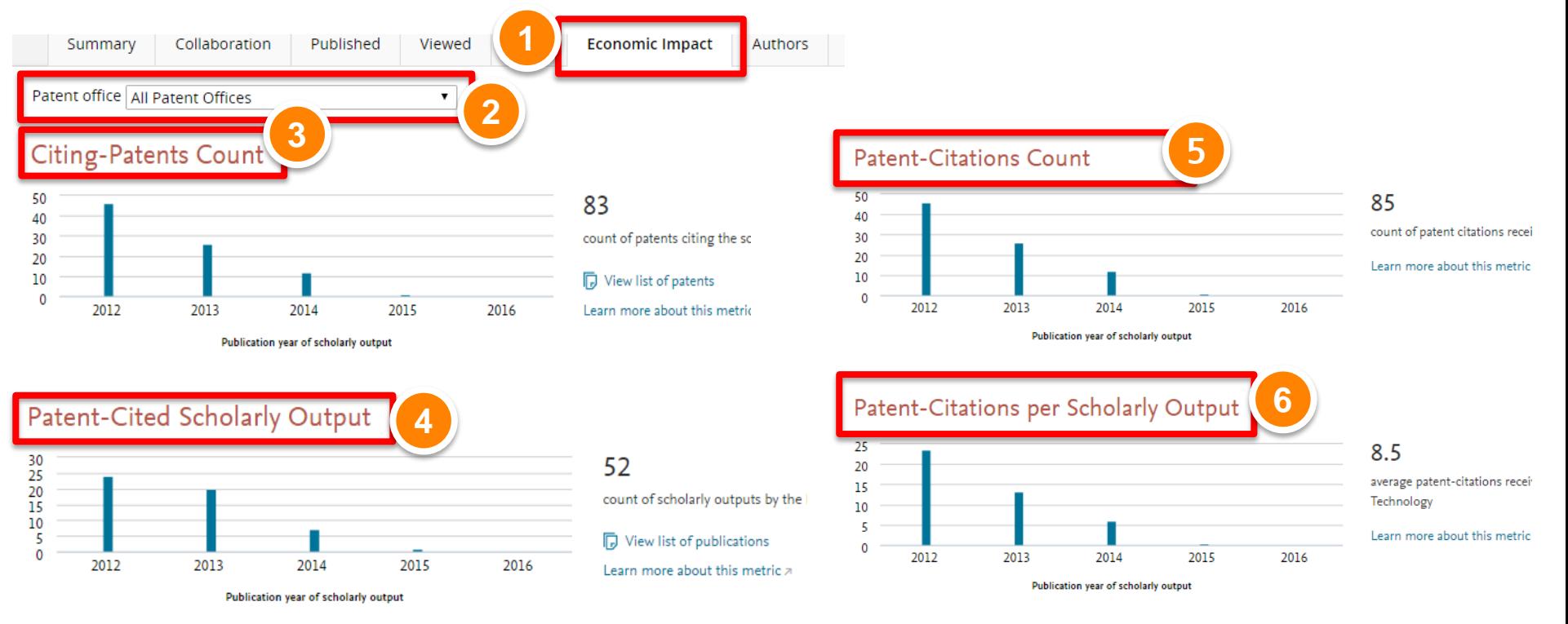

#### **ELSEVIER**

#### **Overview module – Authors**

- 1. "Authors" 탭에서는 선택한 주제분야별 논문 발표가 가장 활발한 100명의 저자 리스트 확인
- 2. 기간과 주제분야 선택
- 3. 저자명을 클릭하면 해당 저자의 전체 논문 정보 분석 결과 도출
- 4. "View in Scopus"를 클릭하면 해당 저자의 생애 논문 리스트 확인

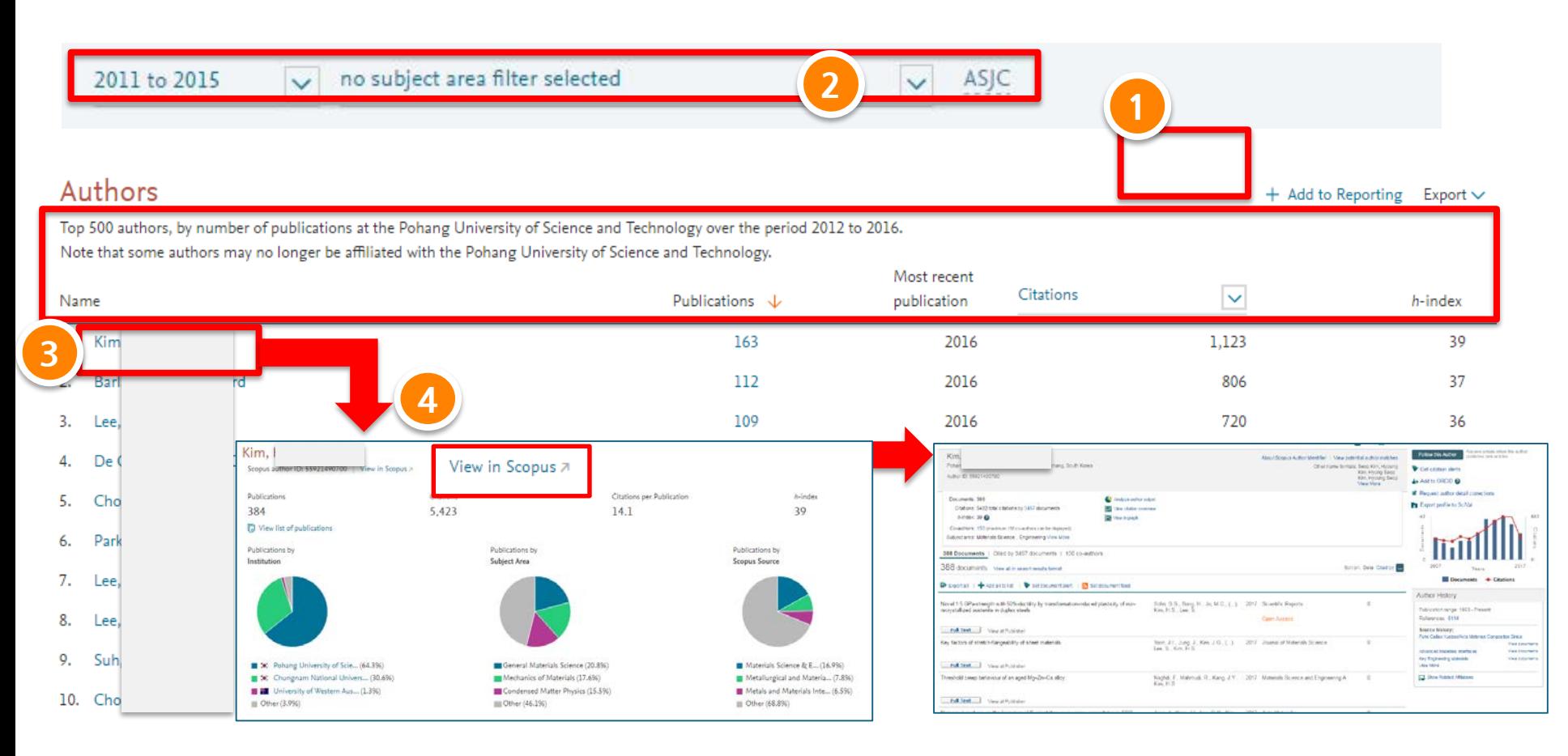

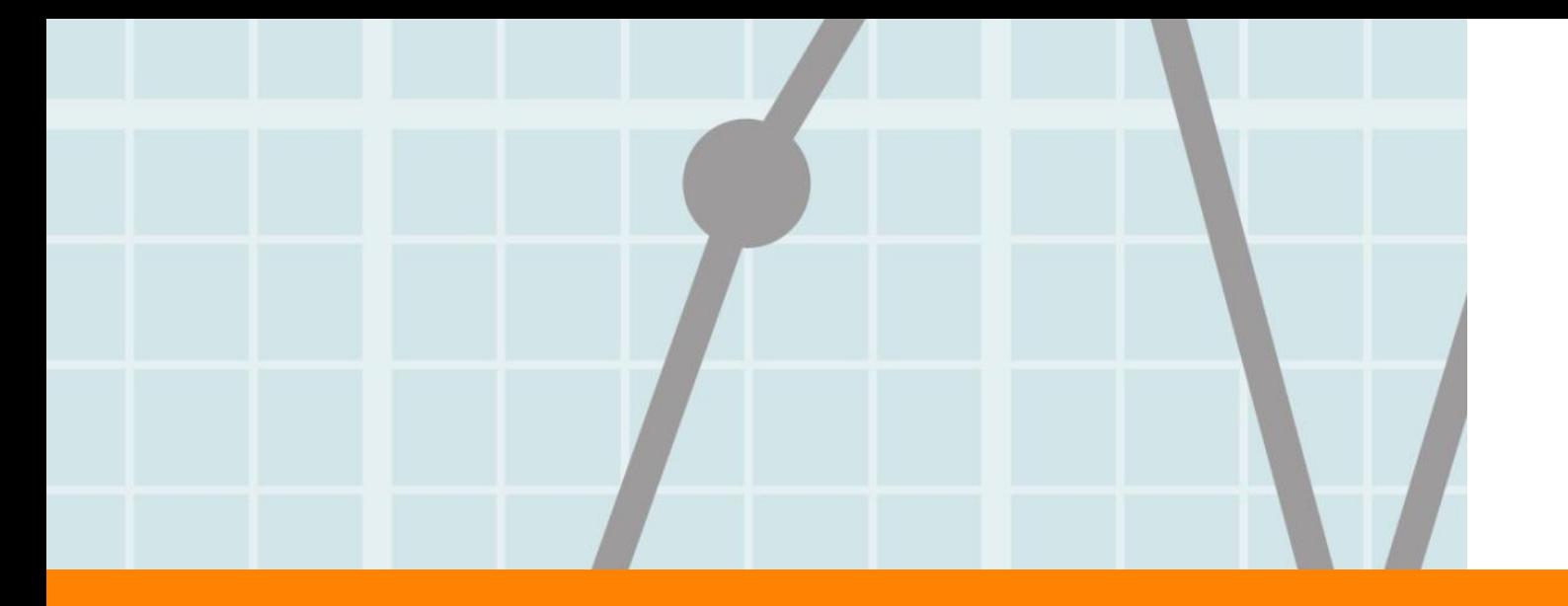

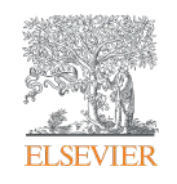

# **2. Benchmarking Module**

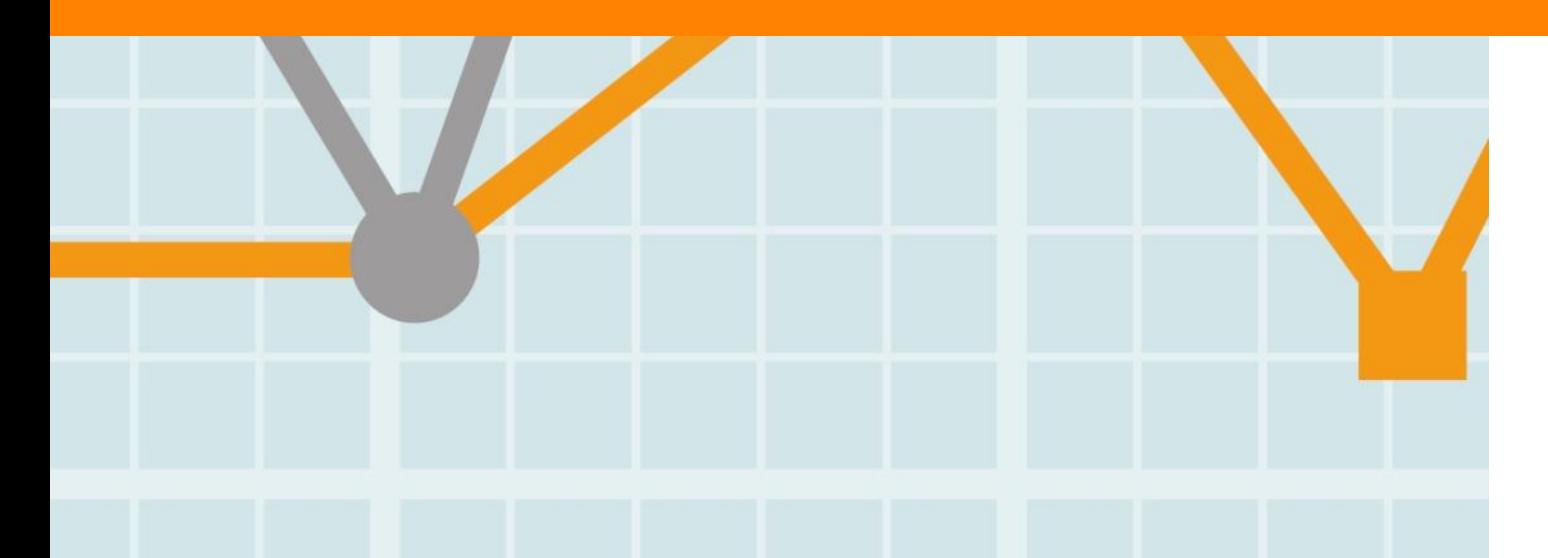

**Empowering Knowledge** 

### **Benchmarking metrics**

- 주제분류 기준: Scopus 의 27개 주제 307 개의 소 주제를 통한 분석 혹은 OECD, 영국의 연구성과 평가 기준인 REF2014 분류 방식을 기준으로 성과 평가
- Overview, Collaboration module 에서는 대상(기관, 국가)을 선택하면, 분석 결과가 자동 생성되는 반면, Benchmarking module에서는 분석 담당자의 필요에 따른 매트릭스 선택 및 분석
	- 20개 이상의 평가 매트릭스 중 최대 3가지 매트릭스를 조합하여 분석할 수 있으며, 각 매트릭스 내에서도 세부 옵션 조정 가능
	- Scholarly Output 관련 분석 시 articles, reviews, conference papers를 구분할 수 있음

#### **20개 이상의 평가 매트릭스**

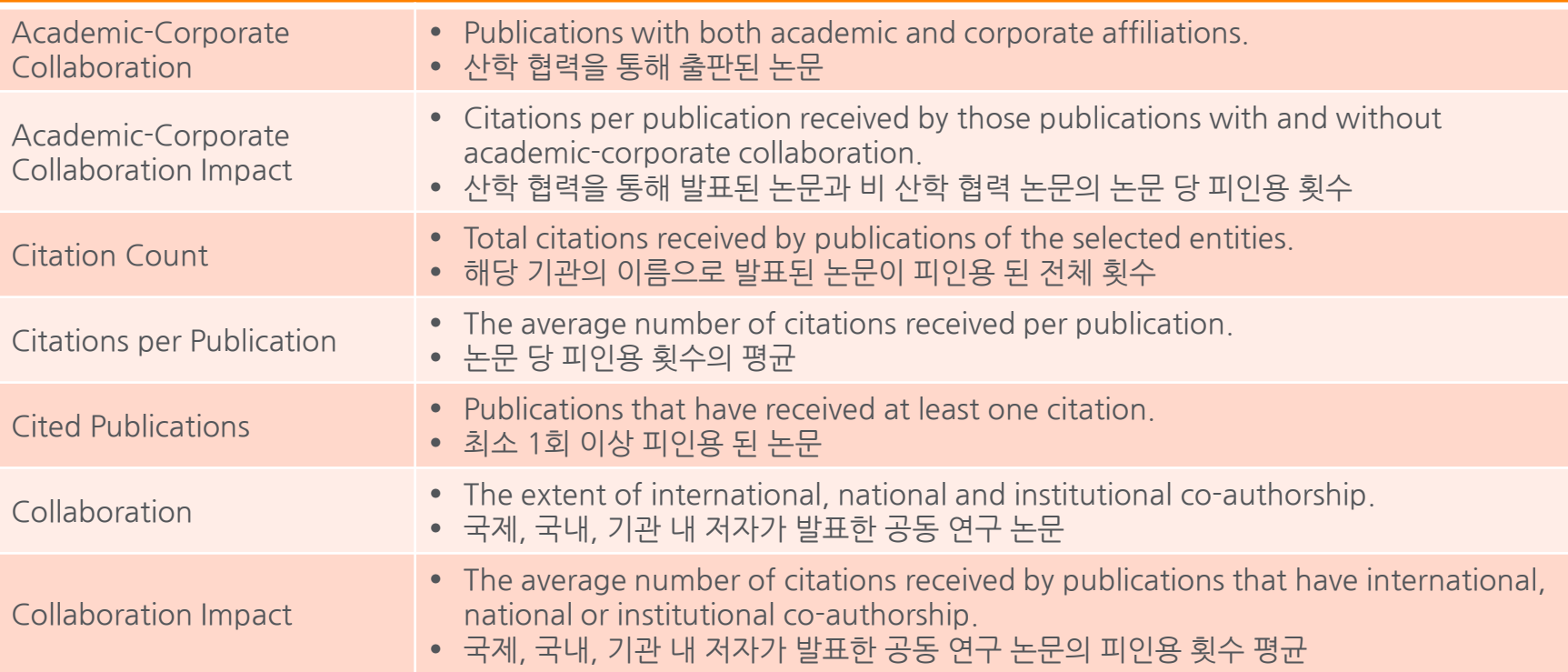

## **Benchmarking metrics**

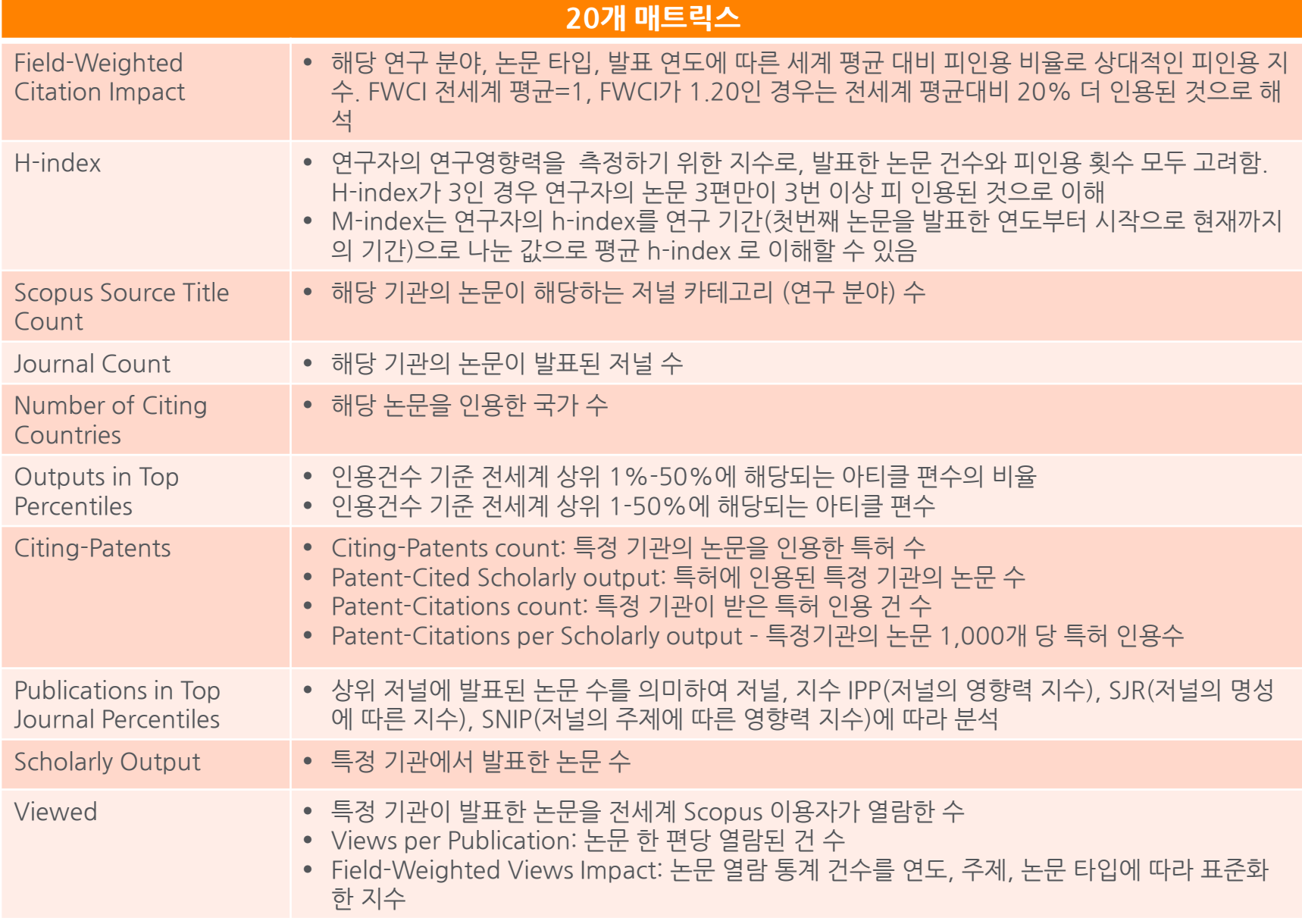

#### **Benchmarking module**

- 1. "Benchmarking" 모듈로 이동
- 2. 분석 단위 선택: 연구기관, 연구자, 특정 단위 분석, 국가, 연구분야 등을 다중 선택 가능
- 3. 분석 기간 및 분석 대상 저널 주제 분야 (Journal Category) 선택
- 4. X, Y축 및 Z축(Bubble size)로 활용할 매트릭스 선택
- 5. 선택된 분석 대상들이 범례로 표시됨

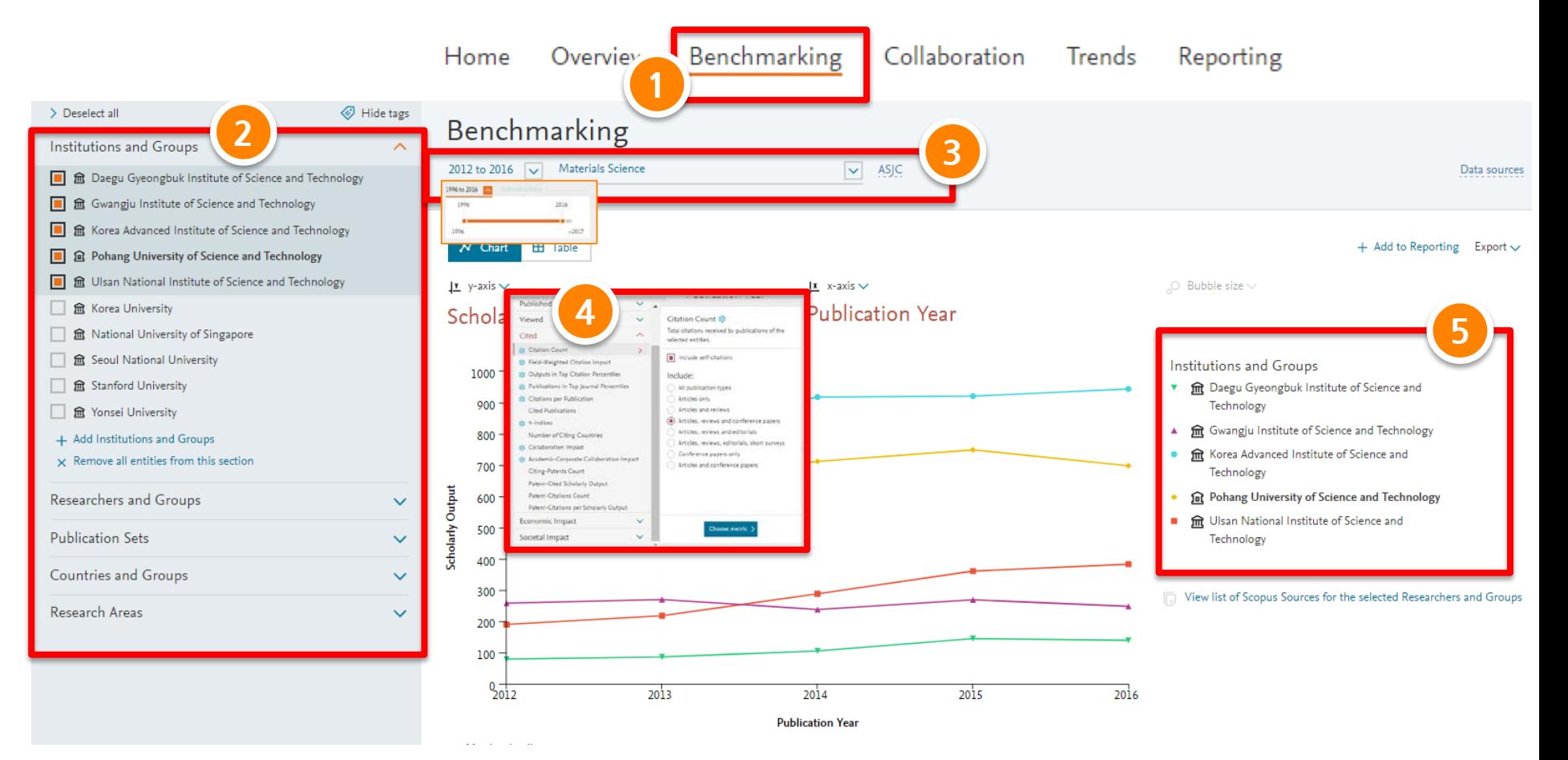

#### **Benchmarking module**

- 1. 분석 기간 및 주제 선택
- 2. 분석 결과를 차트 혹은 표 형태로 확인 가능
- 3. 예) Y축은 논문 건수, X축은 FWCI(상대적인 피인용 지수) Z 축(원 크기)은 상위 10% 논문 비율
- 4. 해당 내용은 Excel 혹은 이미지 파일로 다운받아 활용
- 5. Reporting module에 추가하여 손쉽게 분석 보고서 작성 가능

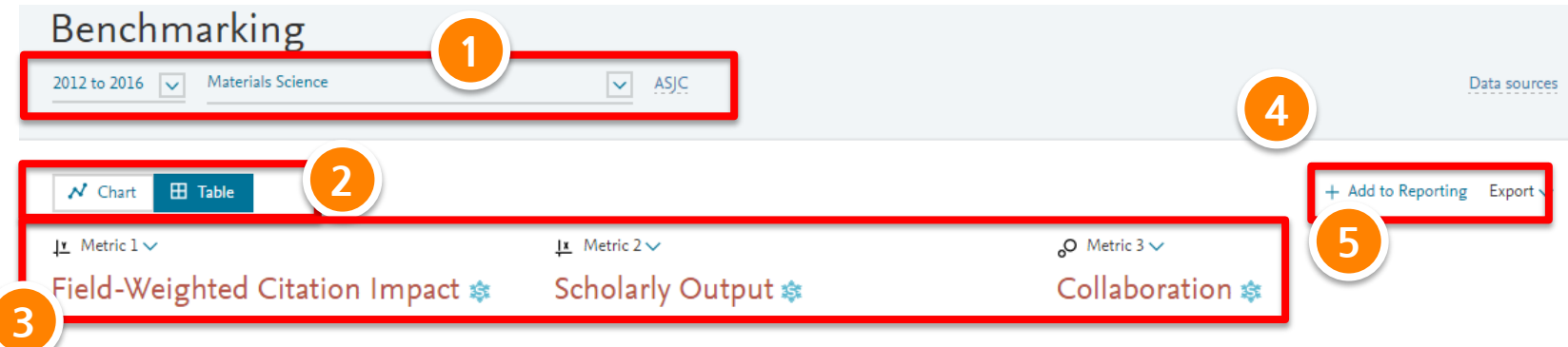

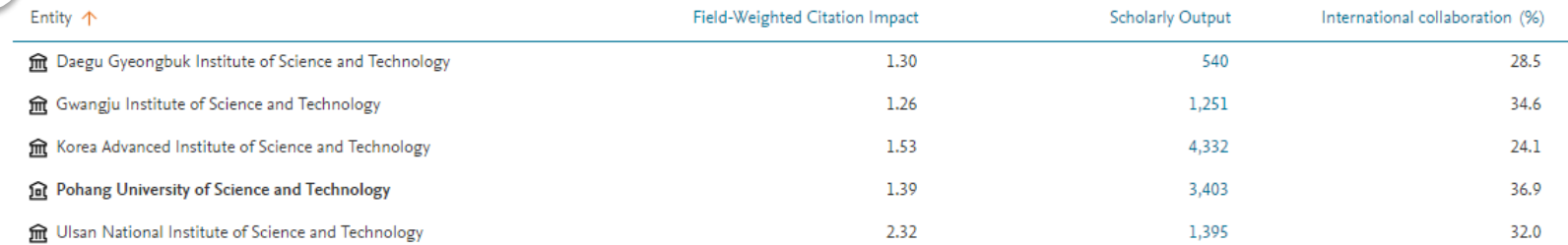

View list of Scopus Sources for the selected Researchers and Groups

- $\land$  Metrics details
	- Metric 1: Field-Weighted Citation Impact 35%

Types of publications included: Articles, reviews and conference papers. Self-citations included: no.

Metric 2: Scholarly Output 3

Types of publications included: Articles, reviews and conference papers.

Metric 3: Collaboration 3 (International, %)

Types of publications included: Articles, reviews and conference papers. Field-weighted: no

### **Benchmarking module – 연구자 분석 예시**

- 1. 개별 연구자 검색하여 셋팅 및 연구자 그룹 구성. (그룹 구성은 My SciVal 참고)
- 2. 벤치마킹을 위한 연구단, 경쟁학과, 연구 그룹 선택 (경쟁학과 벤치마킹 및 경쟁력 분석 시 활용)
- 3. 예) 특정 분야의 교수님 및 연구자의 연구성과를 3개의 매트릭스 FWCI, Top 저널에 논문 발표 비율 및
	- 논문 발표 건수 비교 (경쟁학과 교수님들 그룹 구성 후 비교 분석 가능)

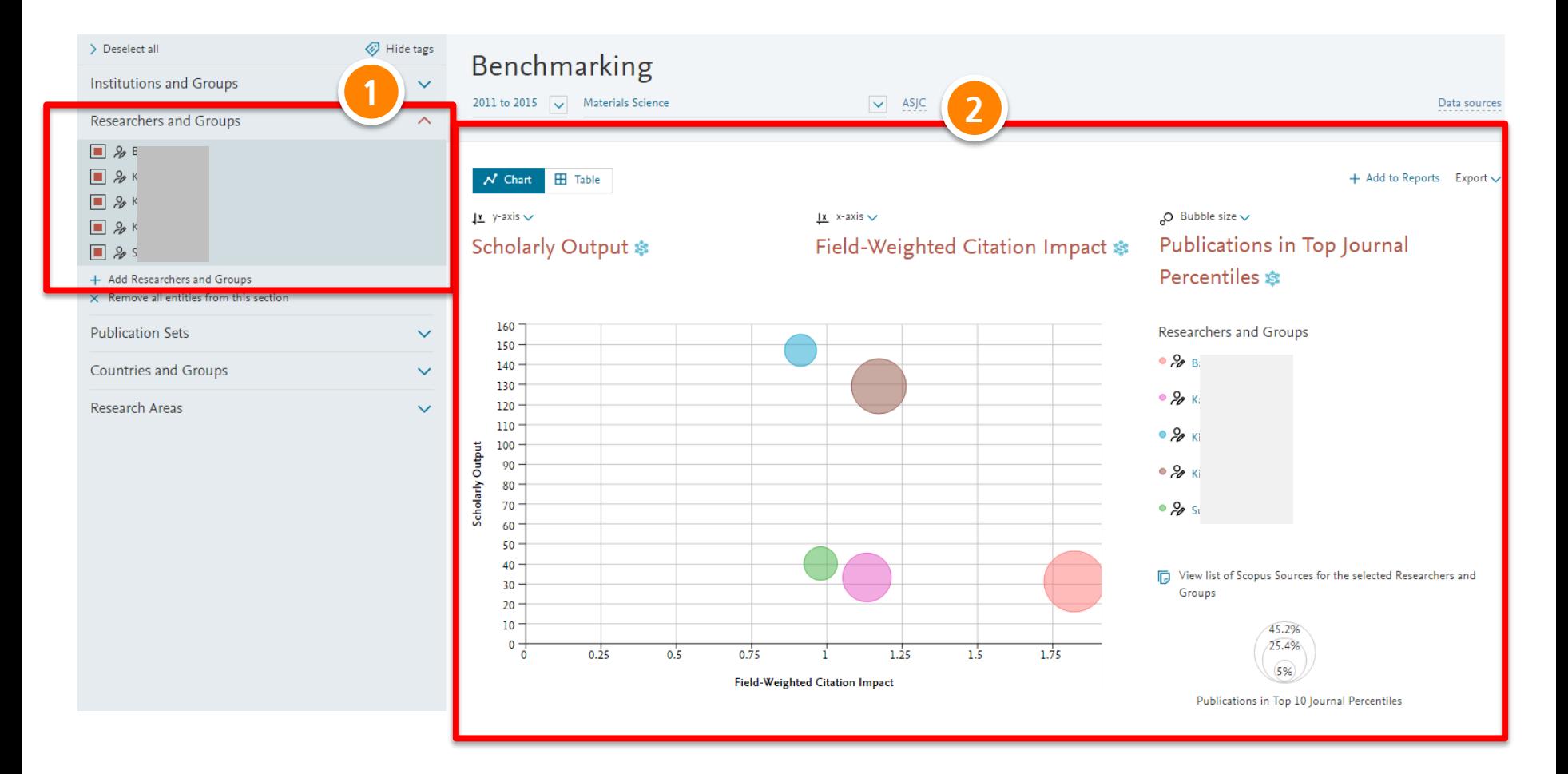

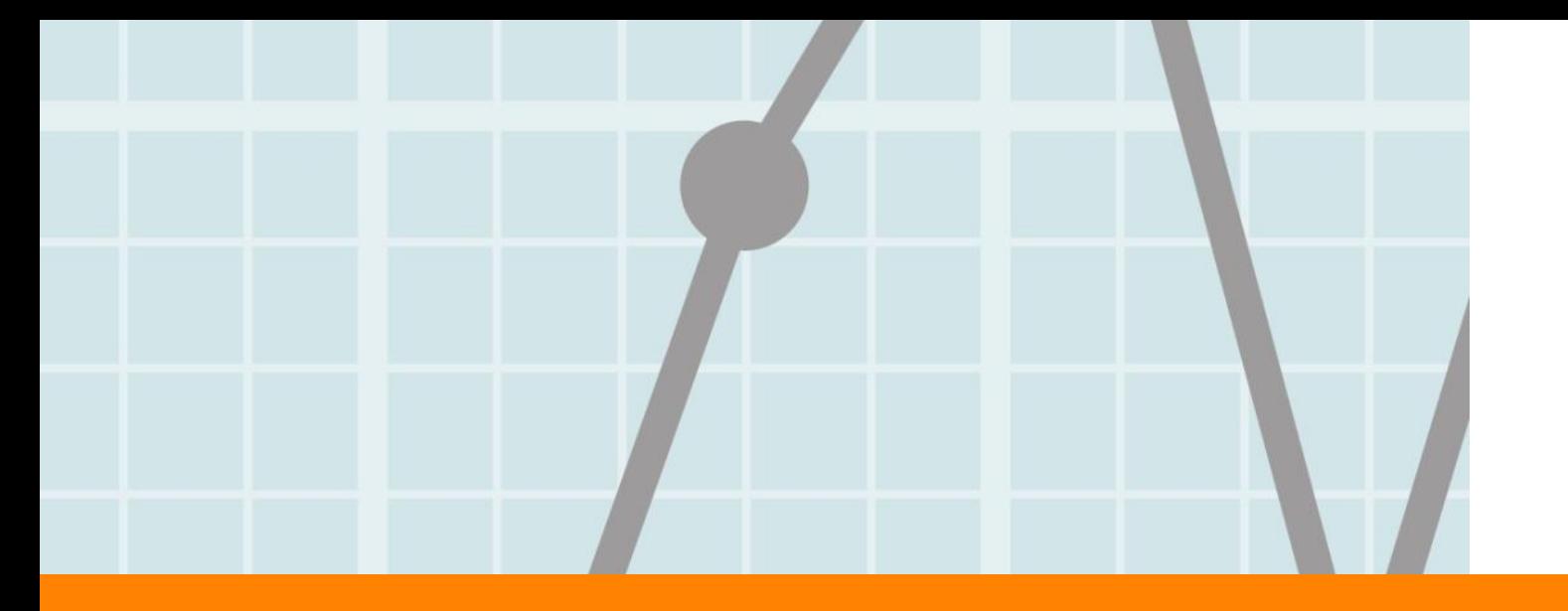

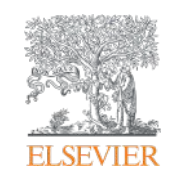

# **3. Collaboration Module**

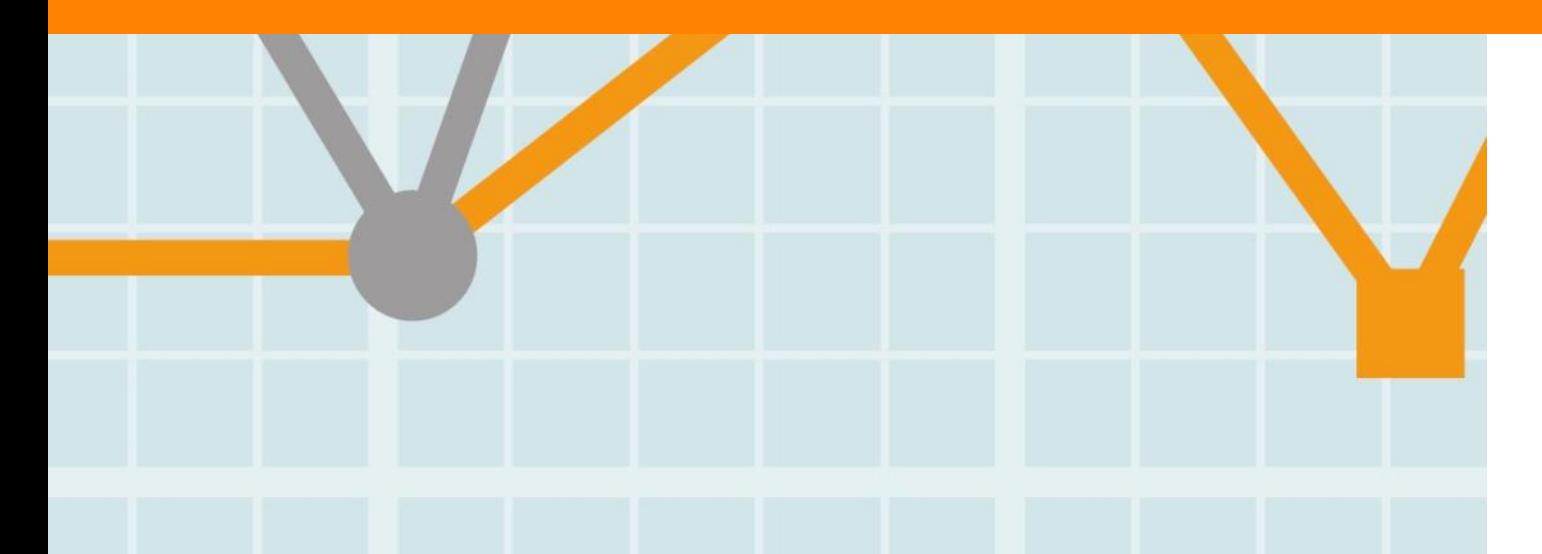

**Empowering Knowledge** 

## **Collaboration – Current collaboration**

- 1. "Collaboration" 모듈로 이동
- 2. 분석 기간 (최근 3년 6년) 및 주제 분야 선택
- 3. Collaboration의 분석 대상: 기관 대 기관, 국가 대 국가간의 협력 분석이며, 연구자 개인이 셋팅한 Research area에 대한 협력 현황 및 기회 제공 기관을 선택
- 4. 지역 (Worldwide, Africa, Asia Pacific 등) 및 분야 (Academic, Government 등) 별 분석
- 5. Map 혹은 Table 형식으로 결과 표현
- 6. 특정 기관과의 collaboration 현황을 분석하고자 할 경우에는 해당 기관을 바로 검색

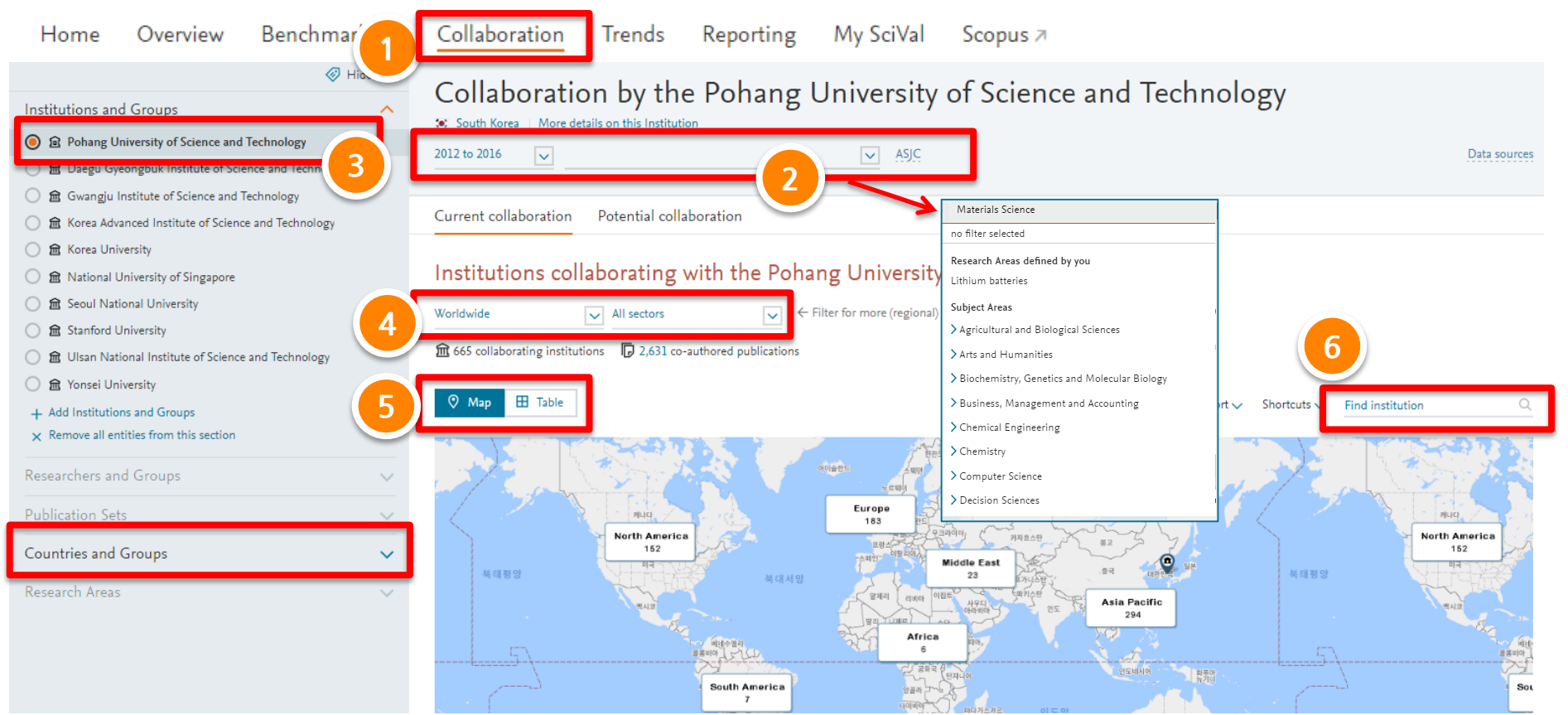

#### **Collaboration – Current collaboration**

- 1. 기간과 주제 선택
- 2. 지역, 국가, 기관의 성격(Academic, Government, Corporate) 등 선택
- 3. 공동 출판한 논문 건수, POSTECH 소속 공저자 수, 상대 기관 소속 공저자 수 및 피인용 관련 지수,
- 이용건수 등의 매트릭스를 기준으로 기관 분석 및 정렬할 수 있음
- 4. 해당 기관명을 클릭하면 자세한 연구협력 현황 및 기회를 확인, 논문 건수를 클릭하면 해당 논문 목록 확인

#### Collaboration by the Pohang University of Science and Technology

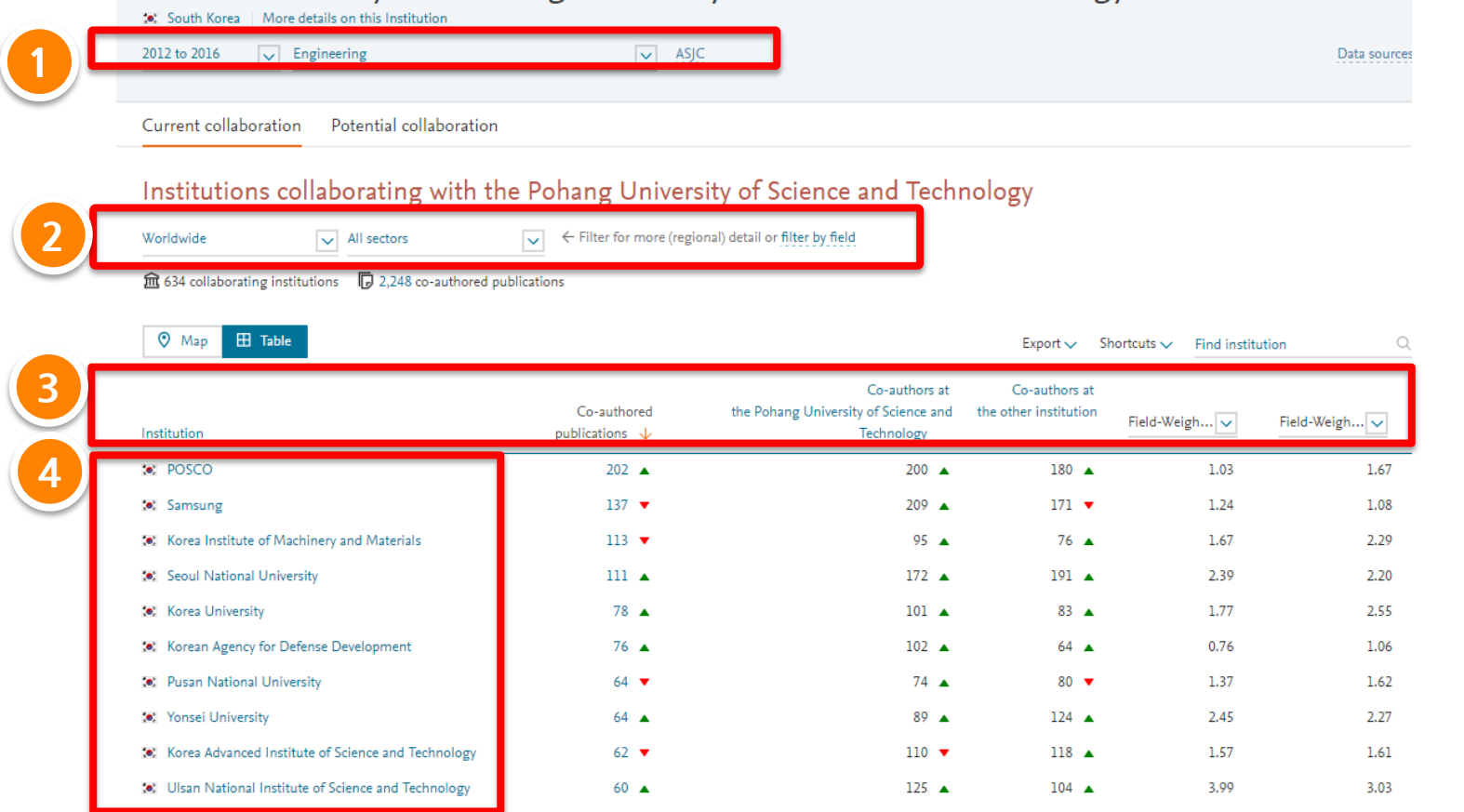

#### **ELSEVIER**

### **Collaboration – Current collaboration / Overview**

- 5. 두 기관의 연구협력 현황 상세 분석
- 6. 연구협력으로 발표된 논문의 주제 분야 분포현황
- 7. 협력했던 연구자 리스트
- 8. 협력을 하지 않았던 연구자 중 협력하면 좋은 효과를 낼 수 있는 연구자 추천

**5** Collaboration with the University of Michigan Engineering | Year range: 2012 to 2016 | Export  $\vee$  Shortcuts  $\vee$ **Current co-authors** Potential co-author **8**Pohang University of Science and Co-authored University of Michigan boration with the University of Michie lasty.<sup>9</sup> Technology Cento-altes Penti o-alt fund University of Science and Technology **88.37 A** 9 26▲ <u>ዴ 29 ▲</u> University of Michigan Departure with the Distance Determined for co-authors with the University of Michigan publications co-authors with the Pohang University of Science and **Afric** Technology 5 Bars Seit 2 > Since Deep 1.58 2.45 1.98 **Walking 念 Field-Weighted Citation Impact** St Field-Weighted Citation Impact **St** Field-Weighted Citation Impact s fair 1 Directories  $2.5$   $\lambda$  in Brantz Authors  $2,665 \triangle$  $6,122 \triangle$ ٠ Lit. Tranger 20 > Les, Bosmang 37 2 Devis Temp Scholarly Output  $3,436 \triangle$  $8,684 \triangle$ **Inizia**, Drivel  $k = 1$  Un Kewel Views count (from Scopus) 82,964 445 148,150  $1 - 3$  See lake a Gerino Il S Germanici huest Field-Weighted Views Impact 1.59 1.57 1.37  $B$   $30$ **Mineps In Solu**  $17 - 1$  On, from 23,755 154 53,519 Citation Count

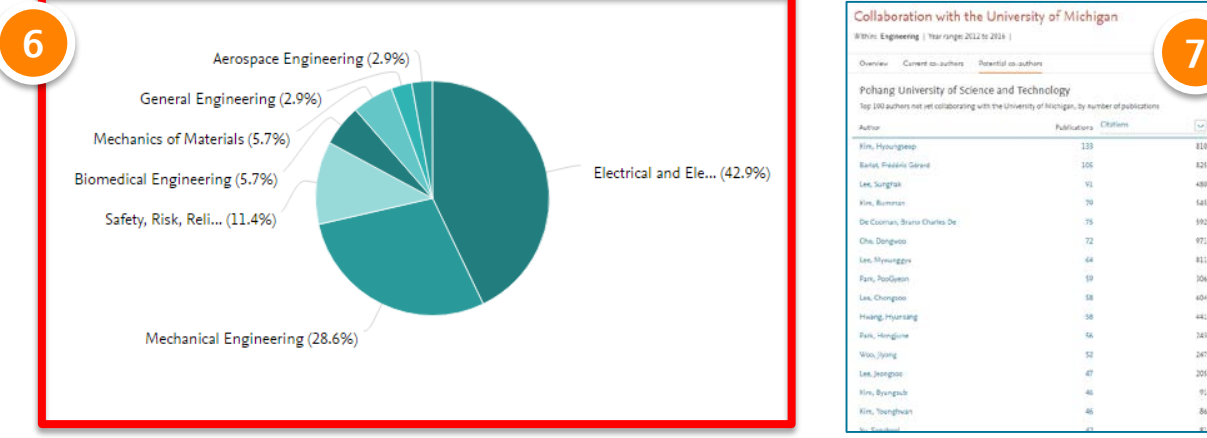

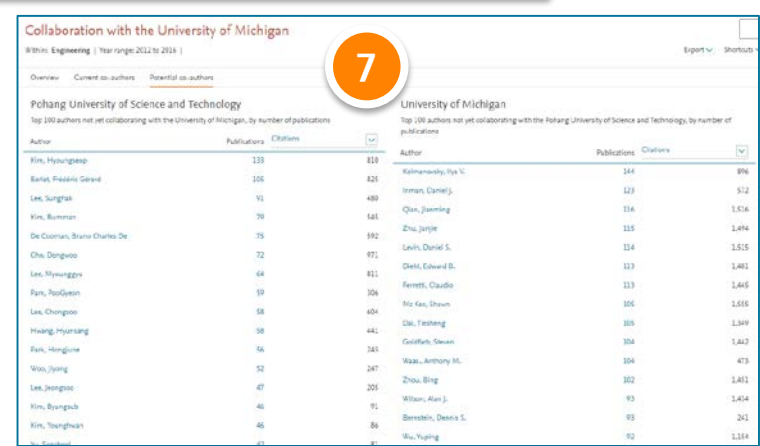

#### **Collaboration – Potential collaboration**

- 1. 기간과 주제 선택하면 한번도 협력을 하지 않았던 기관들 중 협력할 수 있는 기관 추천
- 2. 지역 및 기관 유형 선택 가능, 협력할 수 있는 기관 탐색
- 3. 협력할 수 있는 기관 수와 100개의 기관 추천
- 4. 특정 기관 클릭하면 해당 기관의 연구주제, 영향력 및 협력할 수 있는 연구자 추천

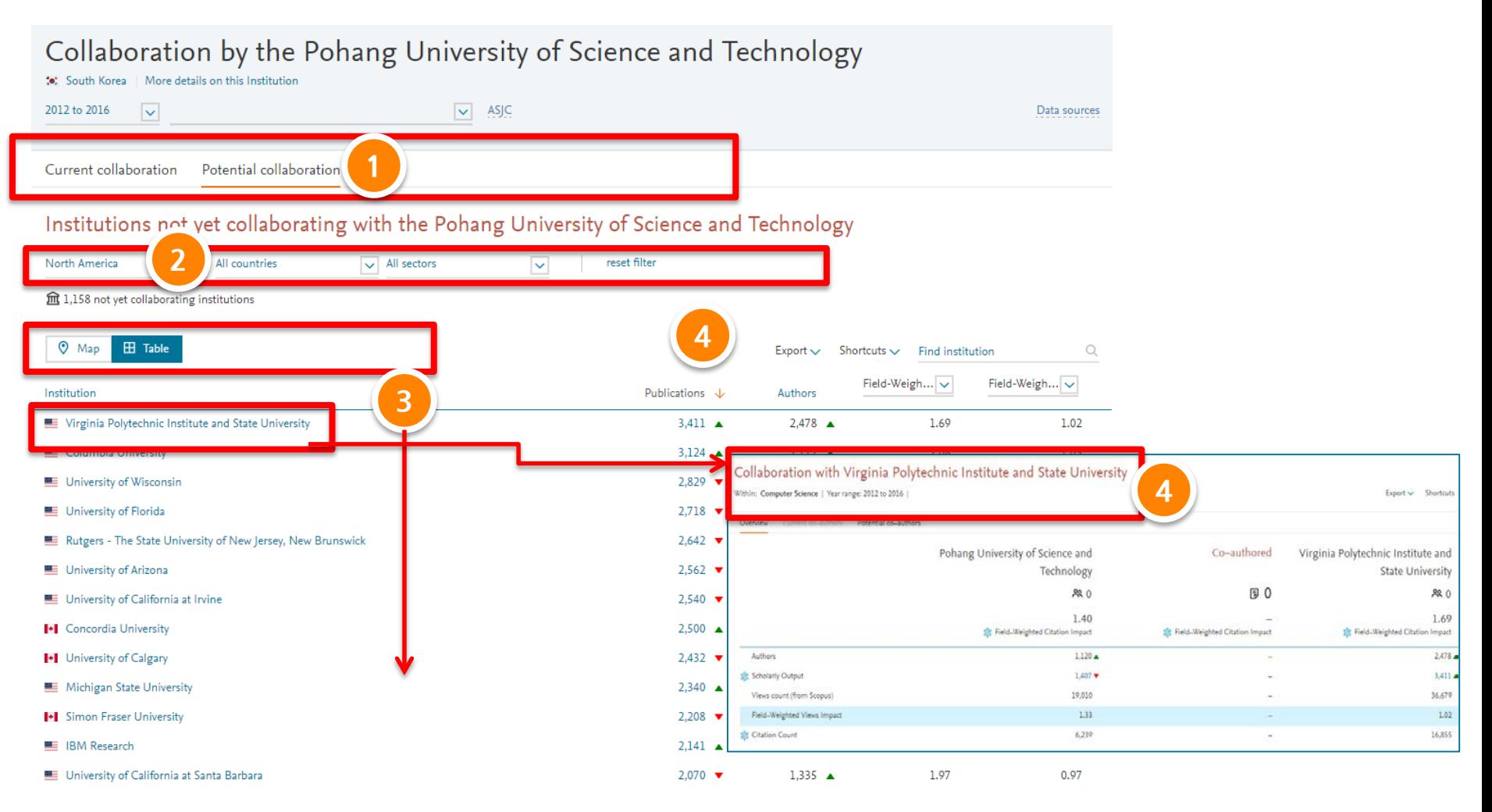

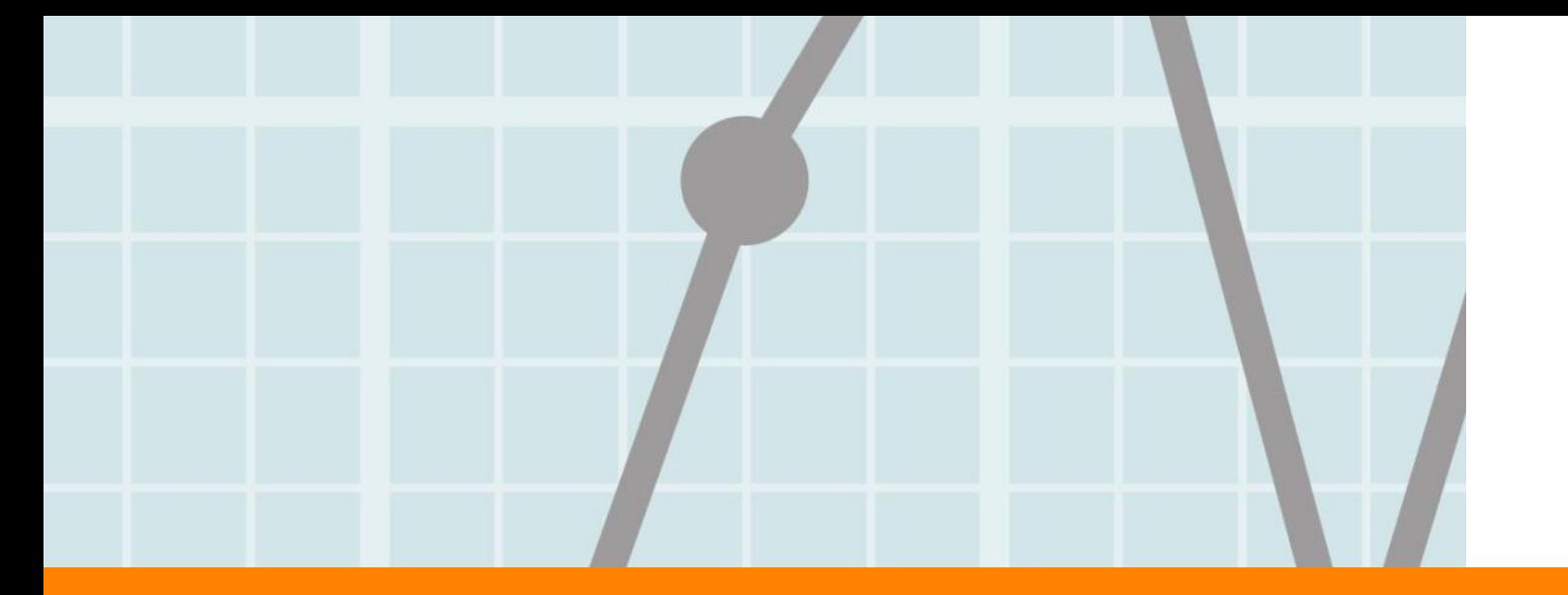

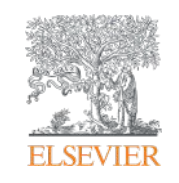

# **4. Trends Module**

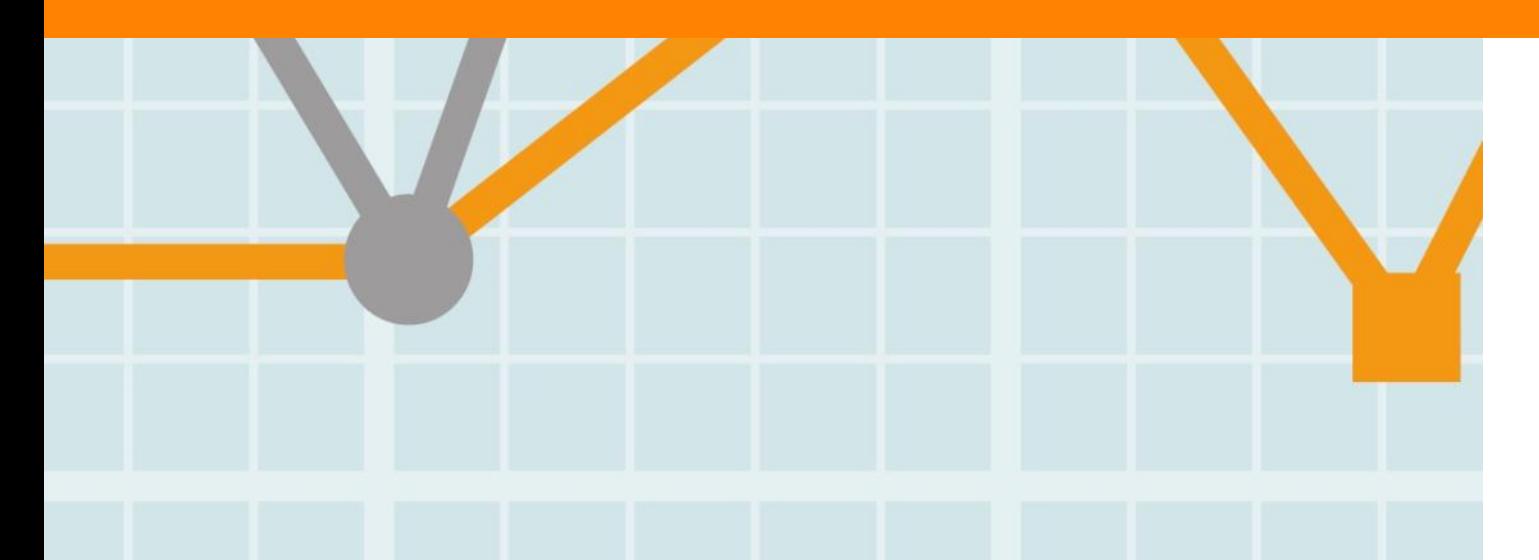

**Empowering Knowledge** 

#### **ELSEVIER**

- 1. "Trends" 모듈로 이동
- 2. 분석 기간 (최근 3년 6년) 선택
- 3. Trends의 분석 대상: Publication Sets, Research Areas 선택 (연구자 개인이 셋팅 하거나 기관, 국가, 주제분야, Scopus 학술지 등을 Research Area에서 정의) p.50-53 My SciVal 참조
- 4. 요약, 기관, 국가, 저자, Scopus 학술지별, Keyphrases 별 분석
- 5. Summary > 전반적인 연구 성과 레포트 형식으로 확인

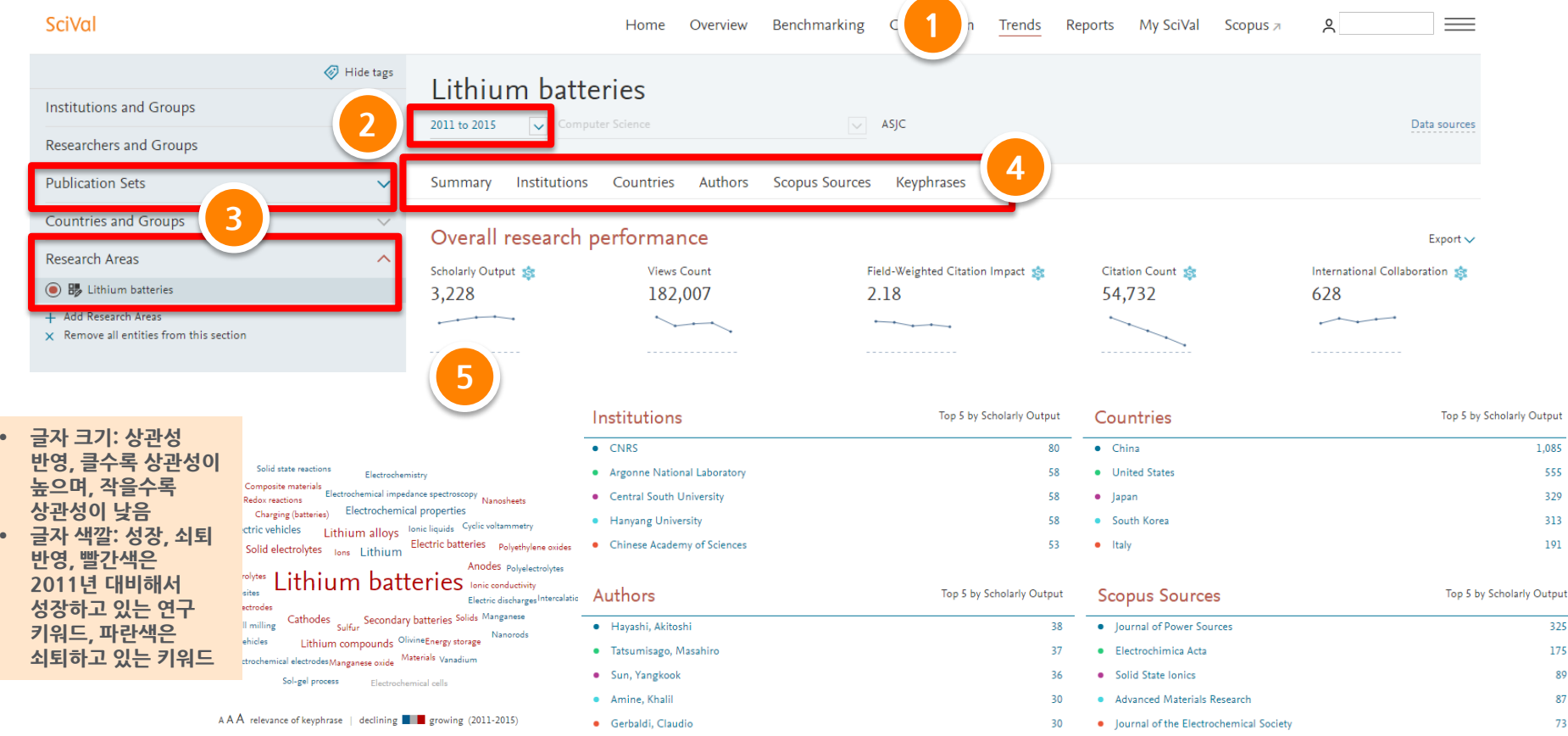

### **Trends**

- 1. Institution 탭 선택: 설정한 연구 분야의 기관 분석
- 2. 지역 설정 및 기관 레벨 설정
- 3. 지도, 표, 차트 형식으로 상위 100위 까지의 기관 확인(반출 가능)
- 4. 매트릭스 설정 다각적 분석 가능

Hide tags

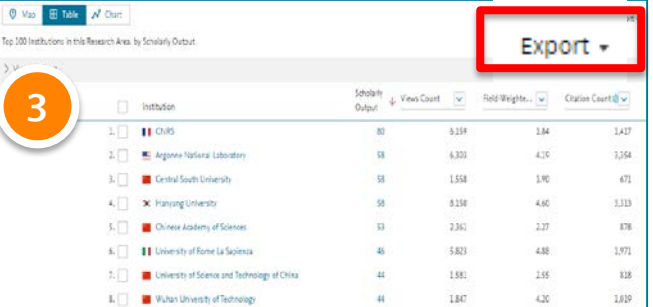

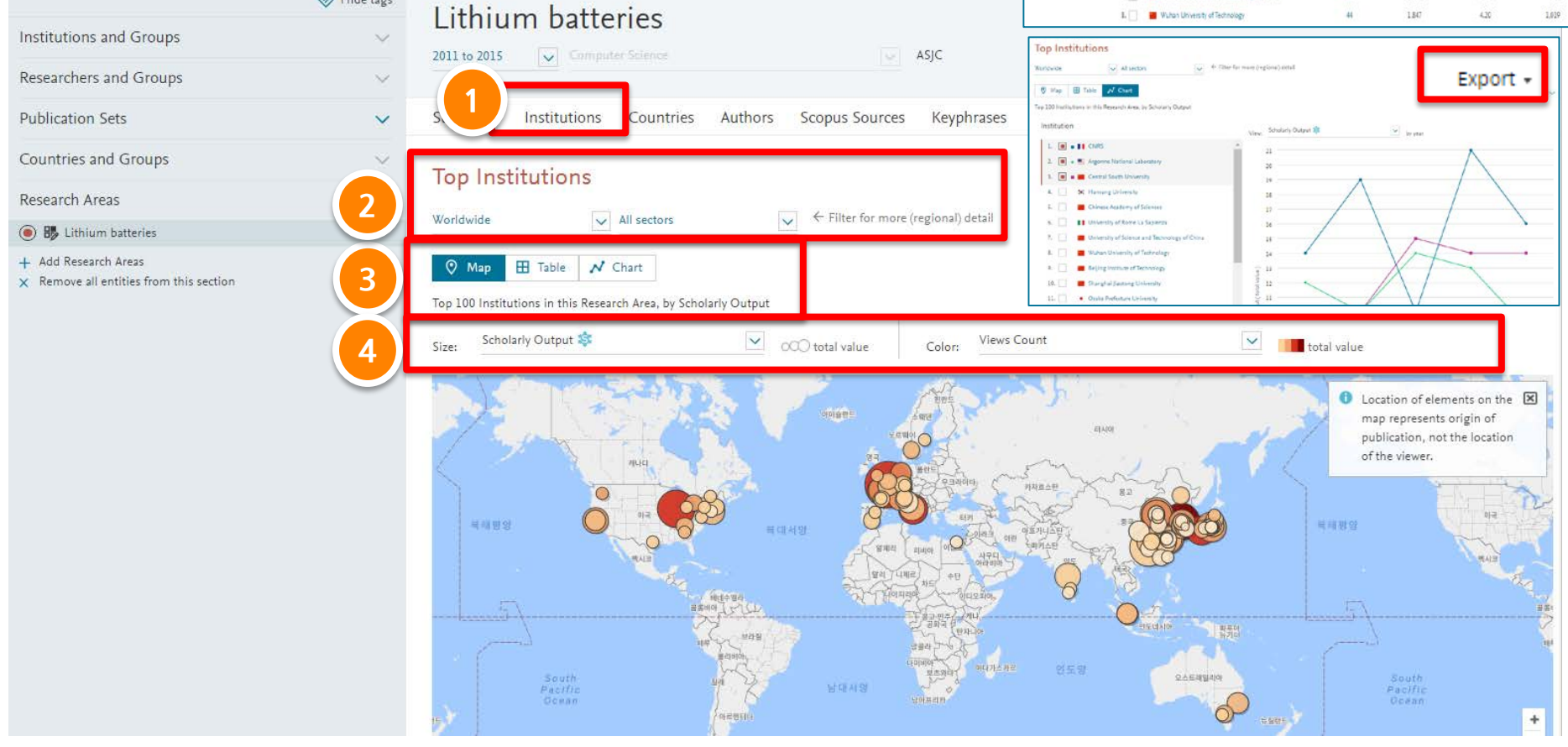

Export +

 $Q$  Vap  $\begin{array}{|c|c|} \hline \textbf{B} & \textbf{Edd} \end{array}$   $\mathcal{N}$  Chat

> Yes an Chart

.<br>Top 100 Countries in this Research Area, by Scholarly Output

#### **ELSEVIER**

- 1. Countries 탭 선택: 설정한 연구 분야의 국가 분석
- 2. 지역 설정
- 3. 지도, 표, 차트 형식으로 상위 100위 까지의 국가 확인 (반출 가능)
- 4. 매트릭스 설정 다각적 분석 가능

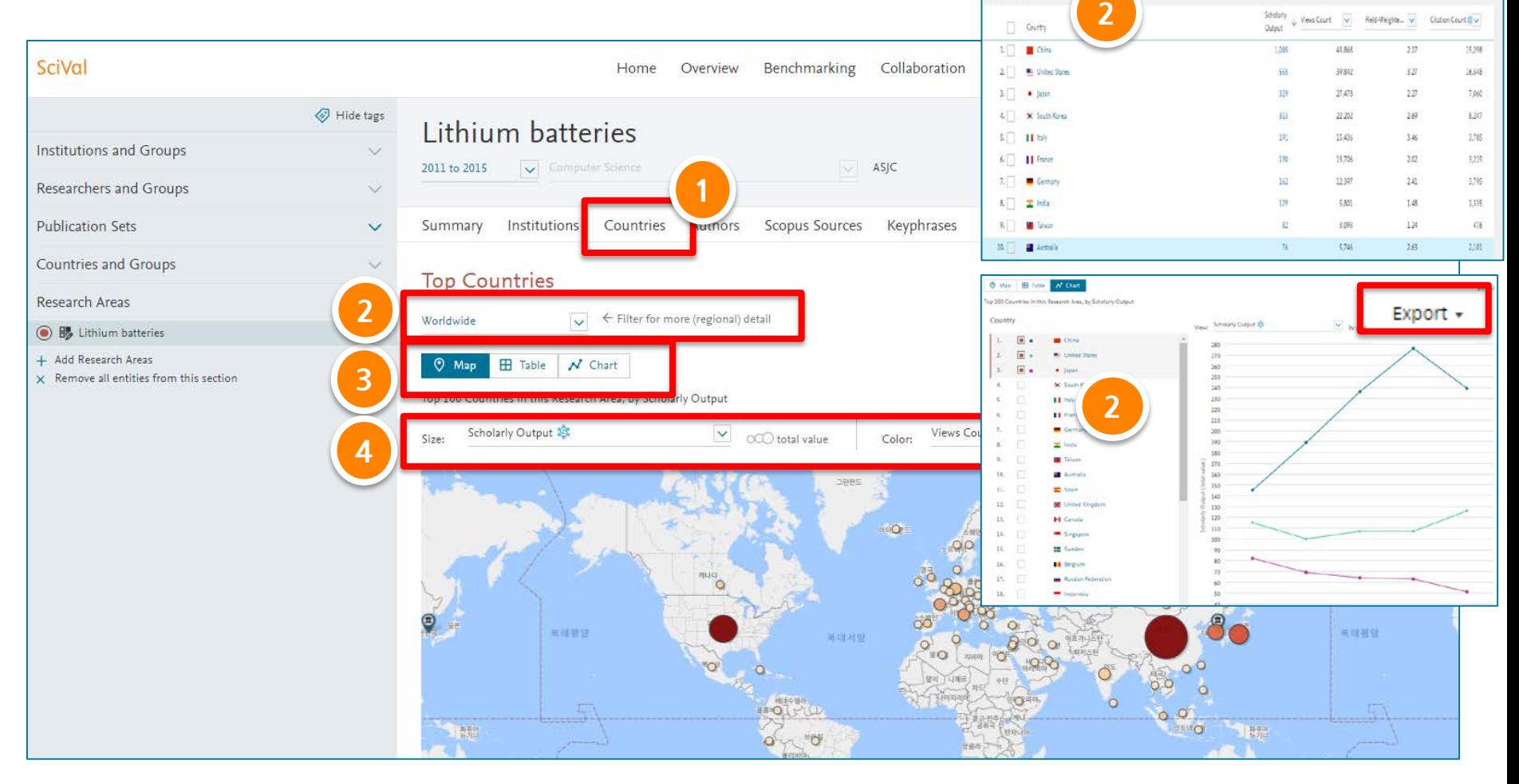

- 1. Authors 탭 선택: 설정한 연구 분야의 저자 분석
- 2. 지역 설정
- 3. 표, 차트 형식으로 상위 100위 까지의 저자 확인 (반출 가능)
- 4. 매트릭스 설정 다각적 분석 가능

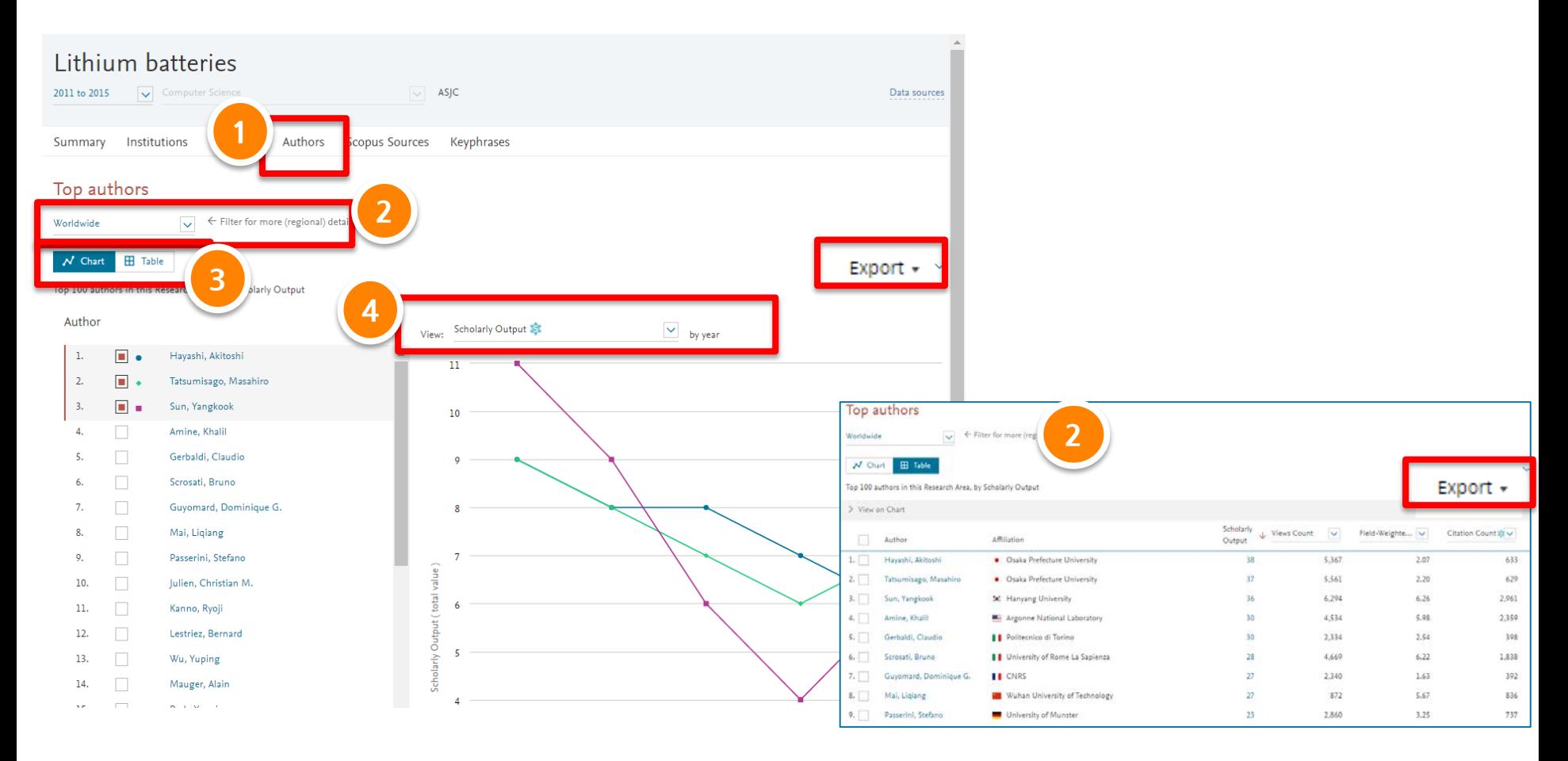

#### **ELSEVIER**

- 1. Scopus Sources 탭 선택: 설정한 연구 분야의 학술지 분석
- 2. 지역 설정
- 3. 표, 차트 형식으로 상위 100위 까지의 Scopus 등재 학술지 확인 (반출 가능)
- 4. 매트릭스 설정 다각적 분석 가능

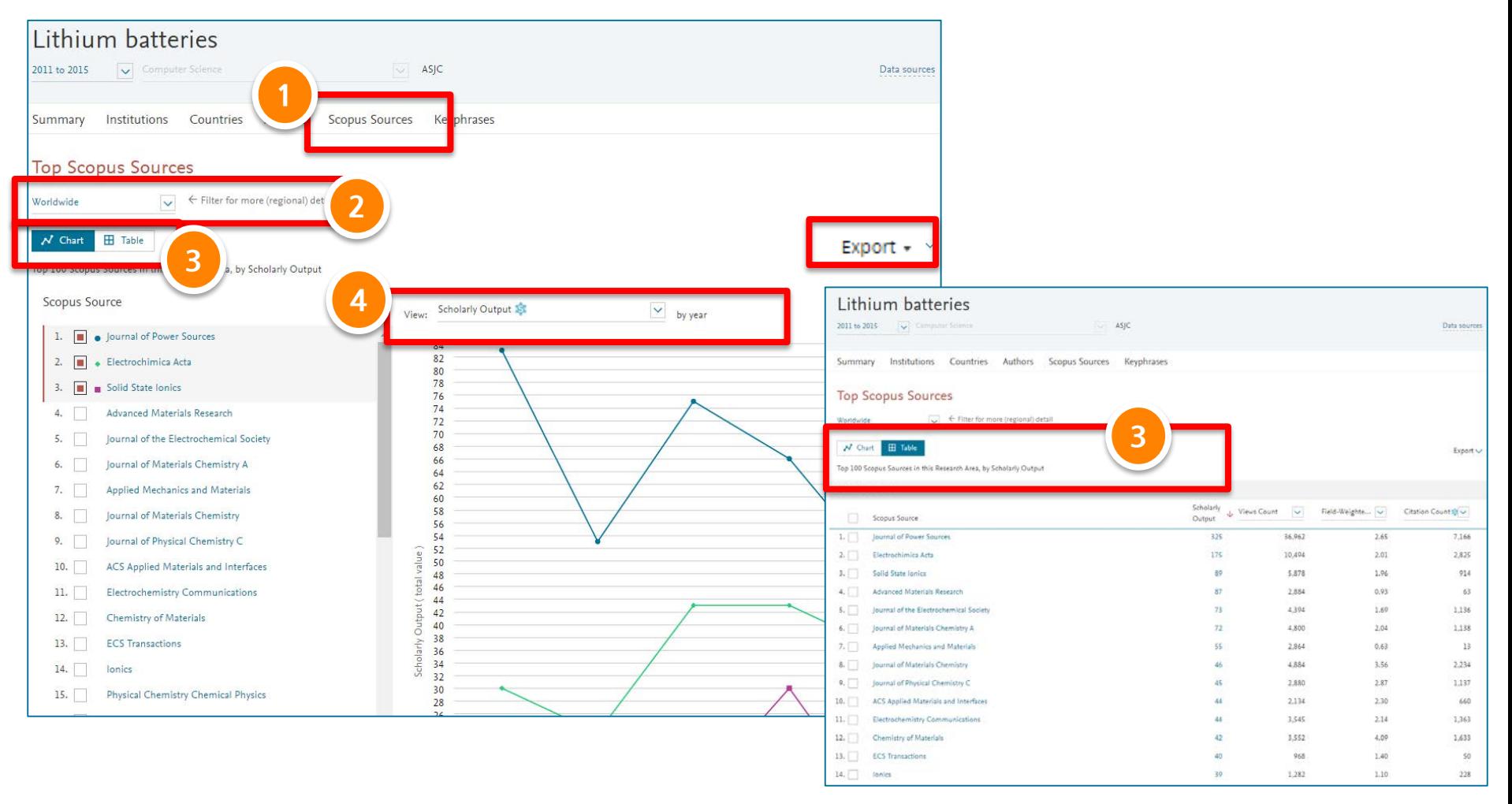

- 1. Keyphrases 탭 선택: 설정한 연구 분야의 키워드 분석
- 2. 차트 형식으로 상위 50위 까지의 키워드 확인, 키워드 선택 및 경향 확인 (반출 가능)
- 선택된 키워드에 대한 연구 분야의 상위 기관, 국가, 저자, 학술지 확인

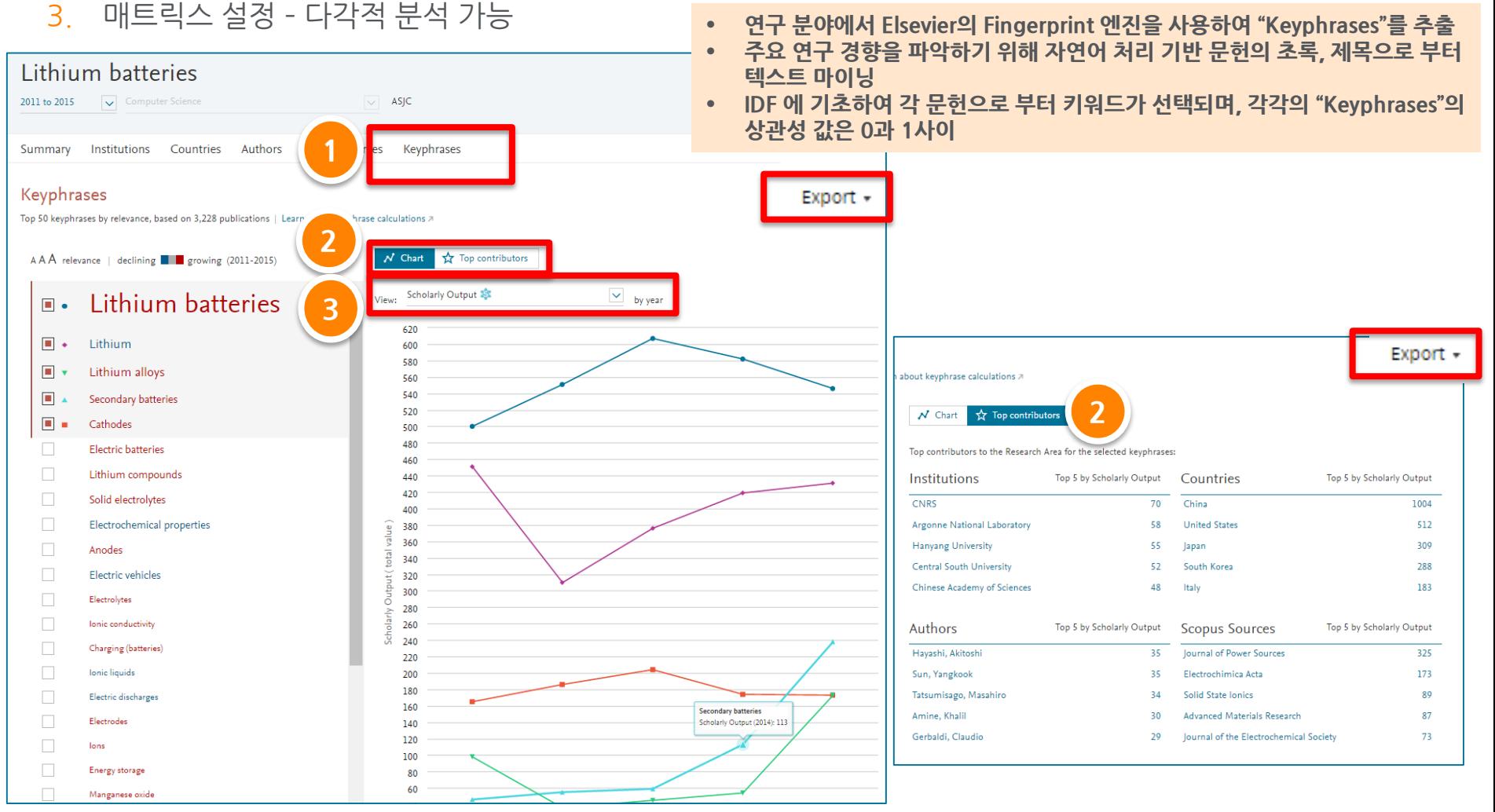

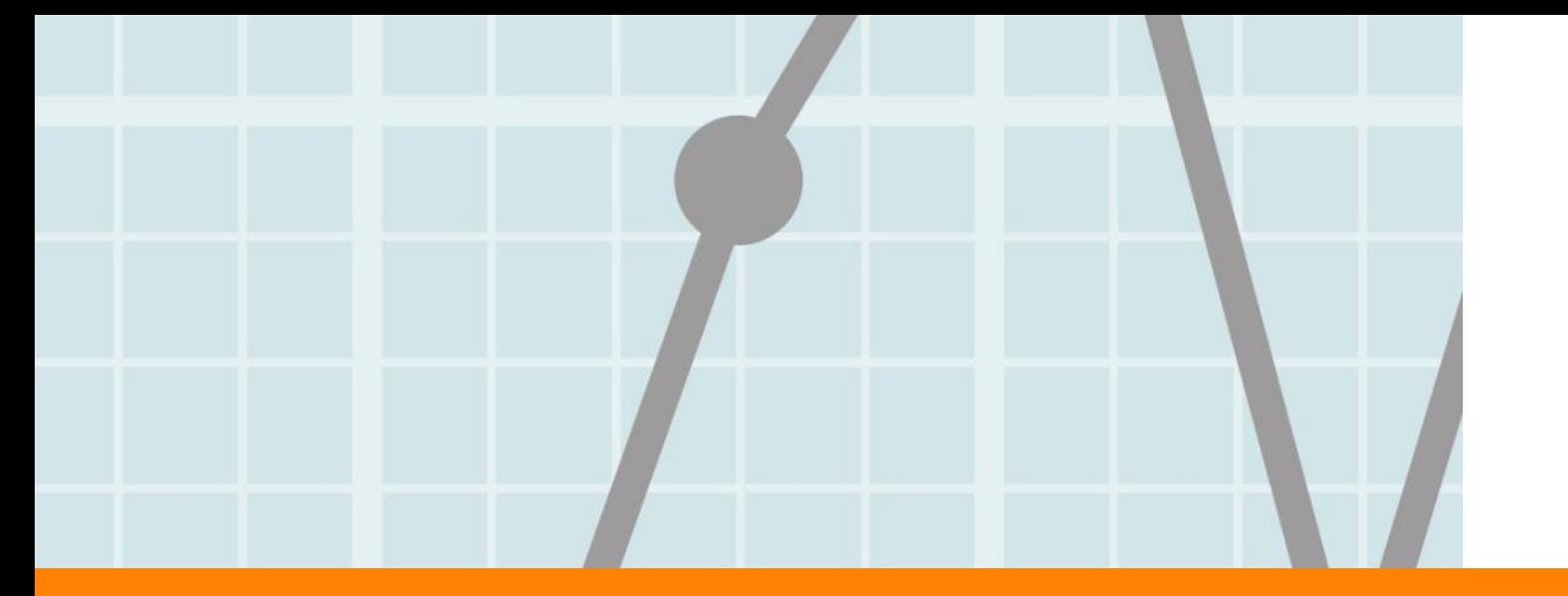

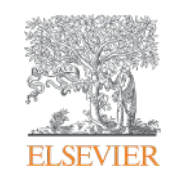

# **5. Reporting**

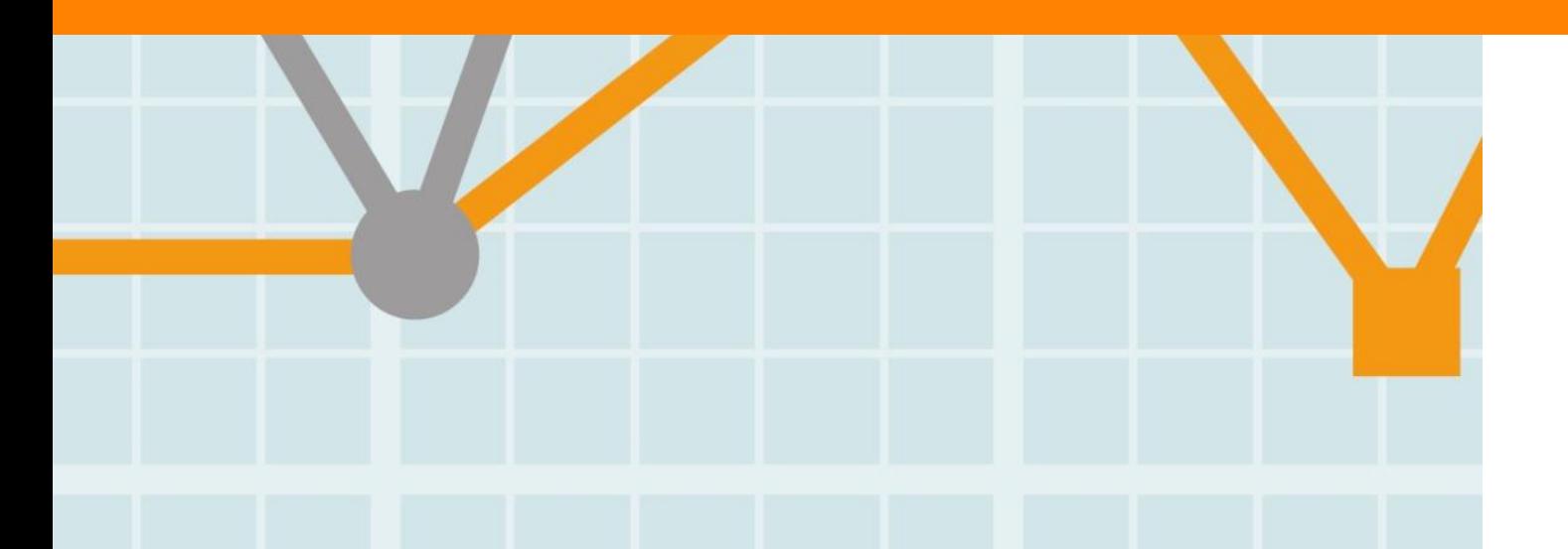

Empowering Knowledge

# **Reporting**

- 1. Benchimarking 모듈에서 리포트 생성하기 (Overview 모듈에서도 이용가능)
- 2. 보고서에서 원하는 분석 단위를 선택하고 저장

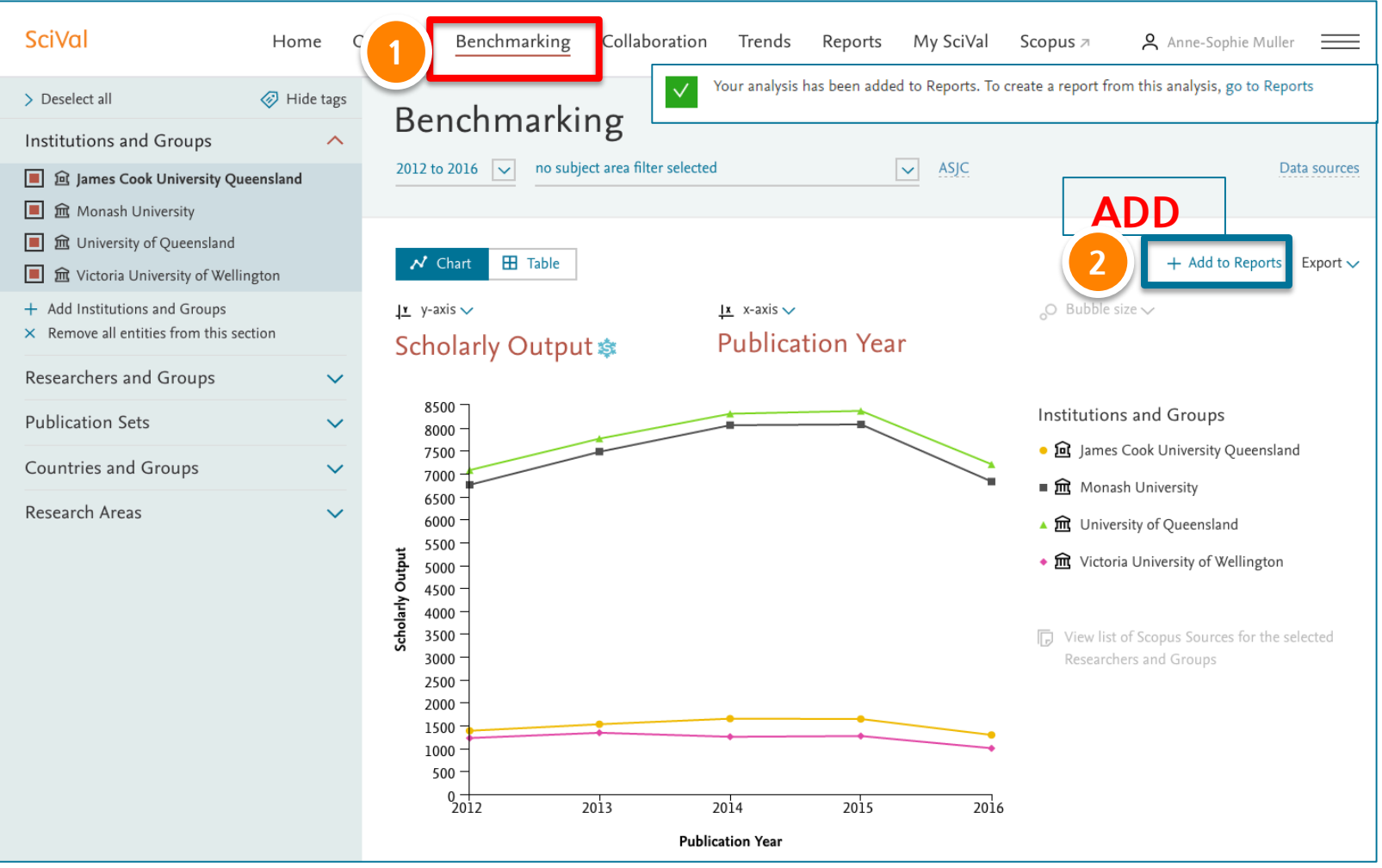

# **Reporting**

- 모듈에서 분석된 결과 선택 후, 보고서 생성
- 1. 저장된 분석 결과 확인 및 선택
- 2. 보고서 생성
- 3. 보고서 열기

 $\overline{a}$ 

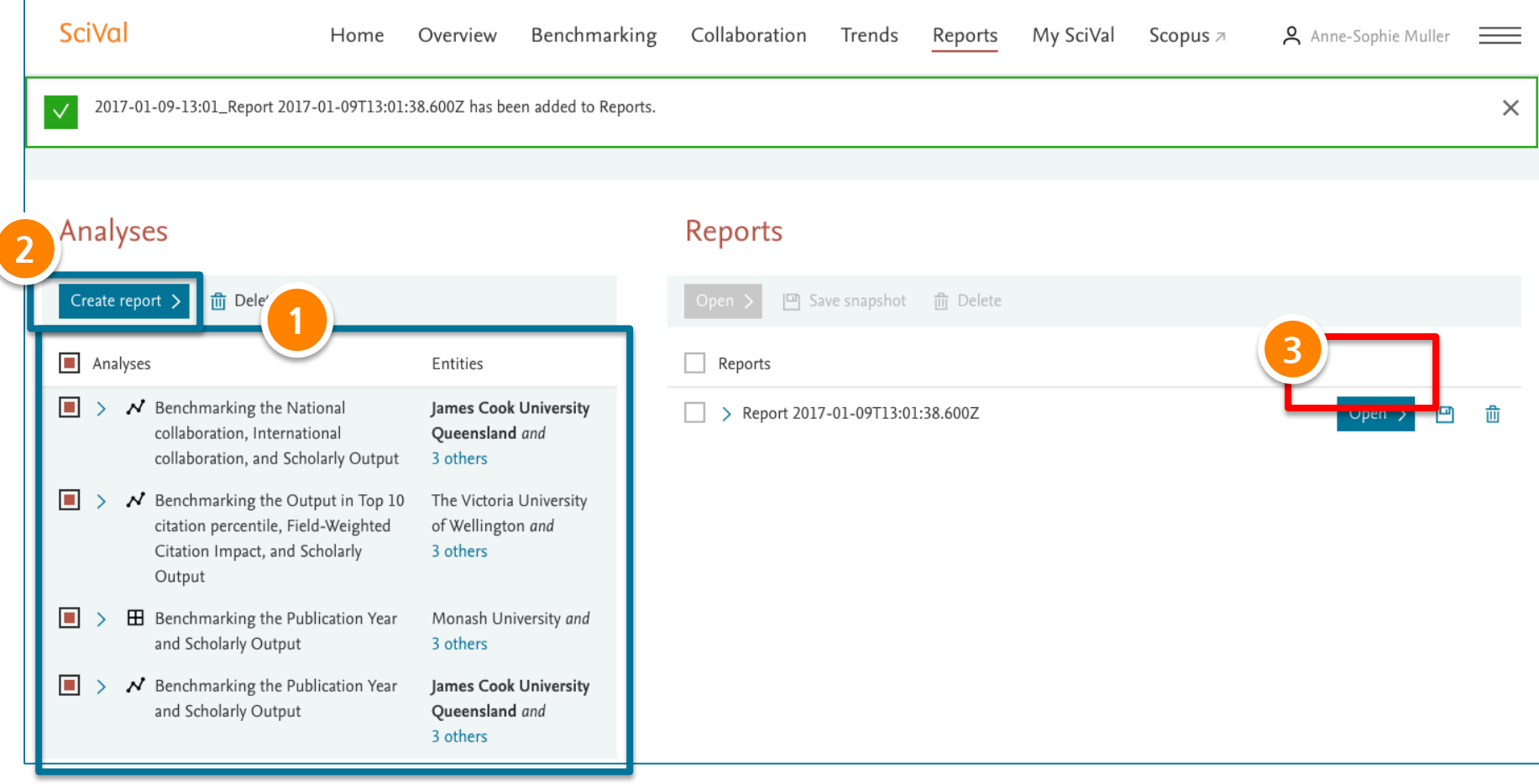

### **Reporting**

- 보고서 확인 및 편집
- 1. 보고서 내용 기술하기
- 2. PDF 형식으로 반출하기

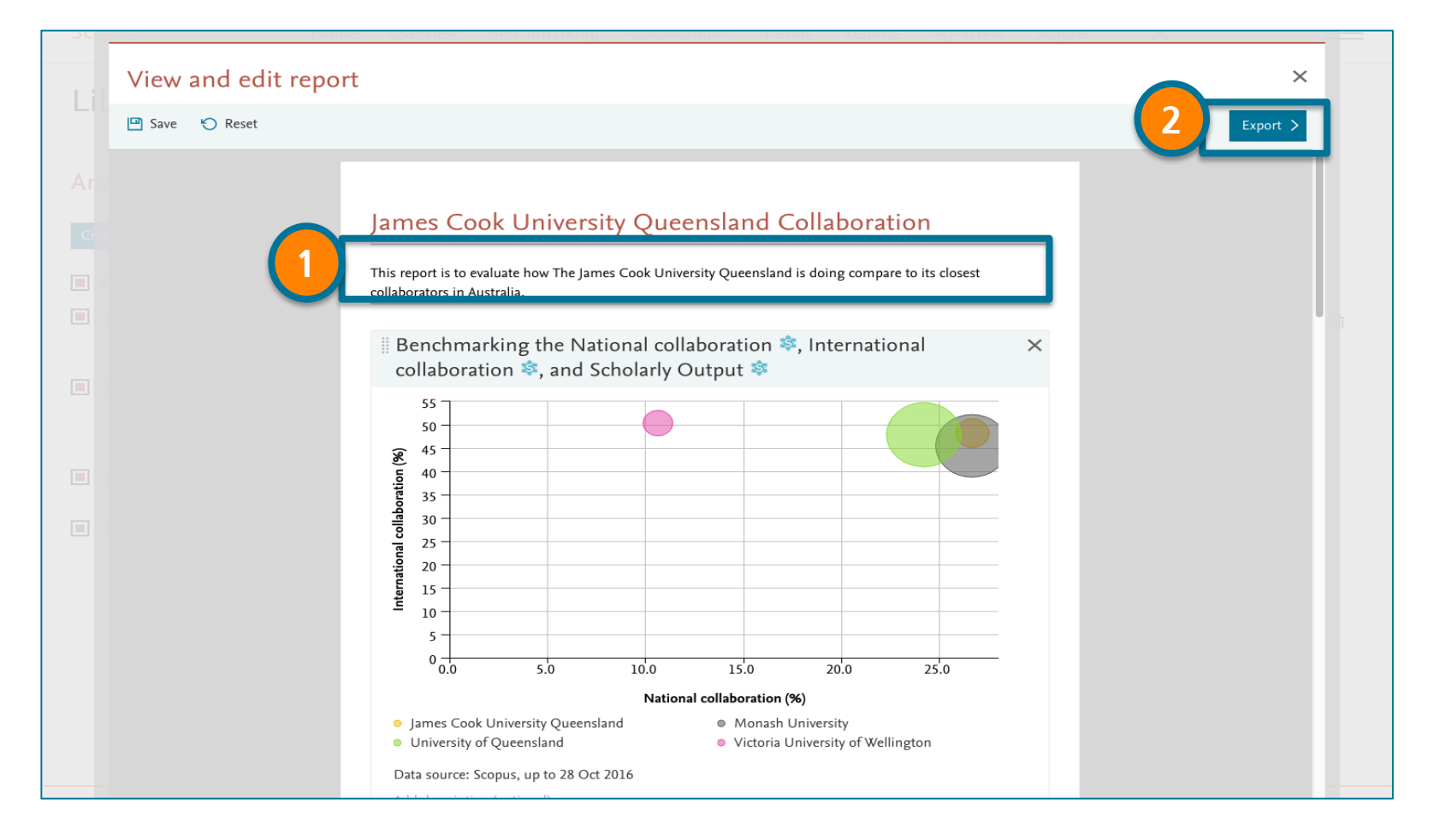

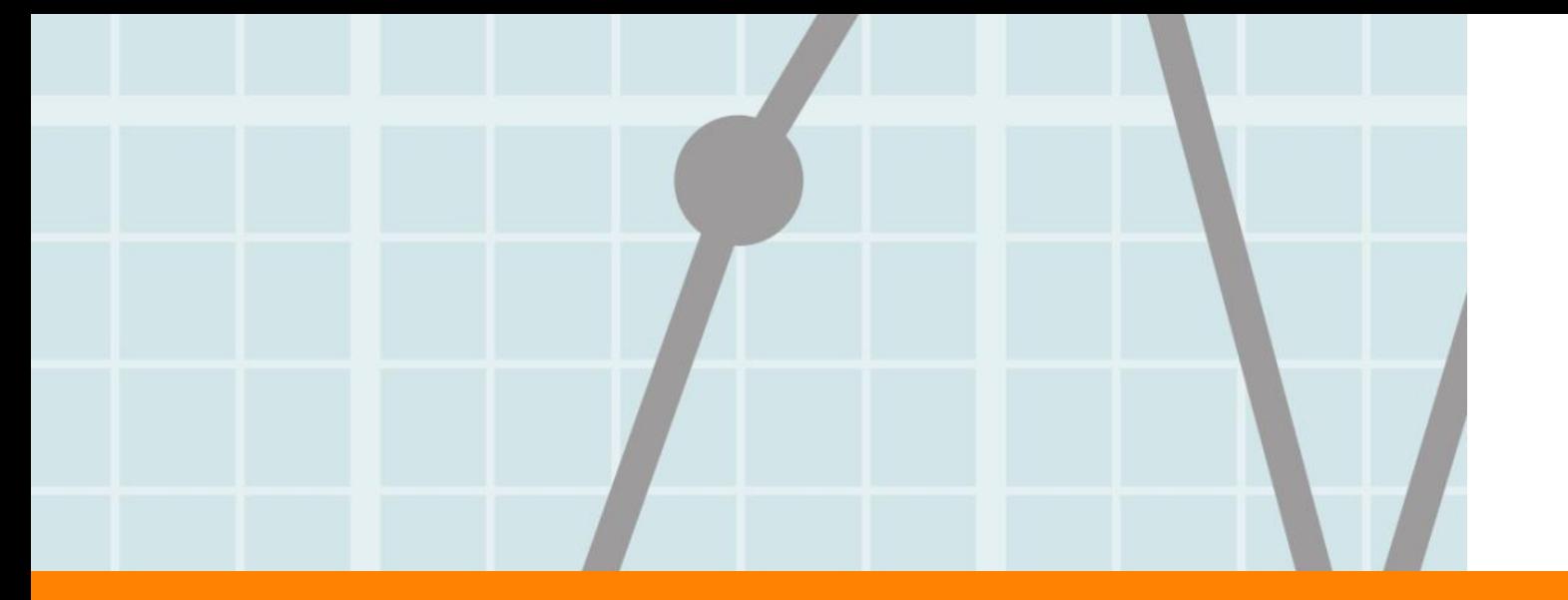

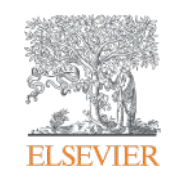

# **6. My SciVal**

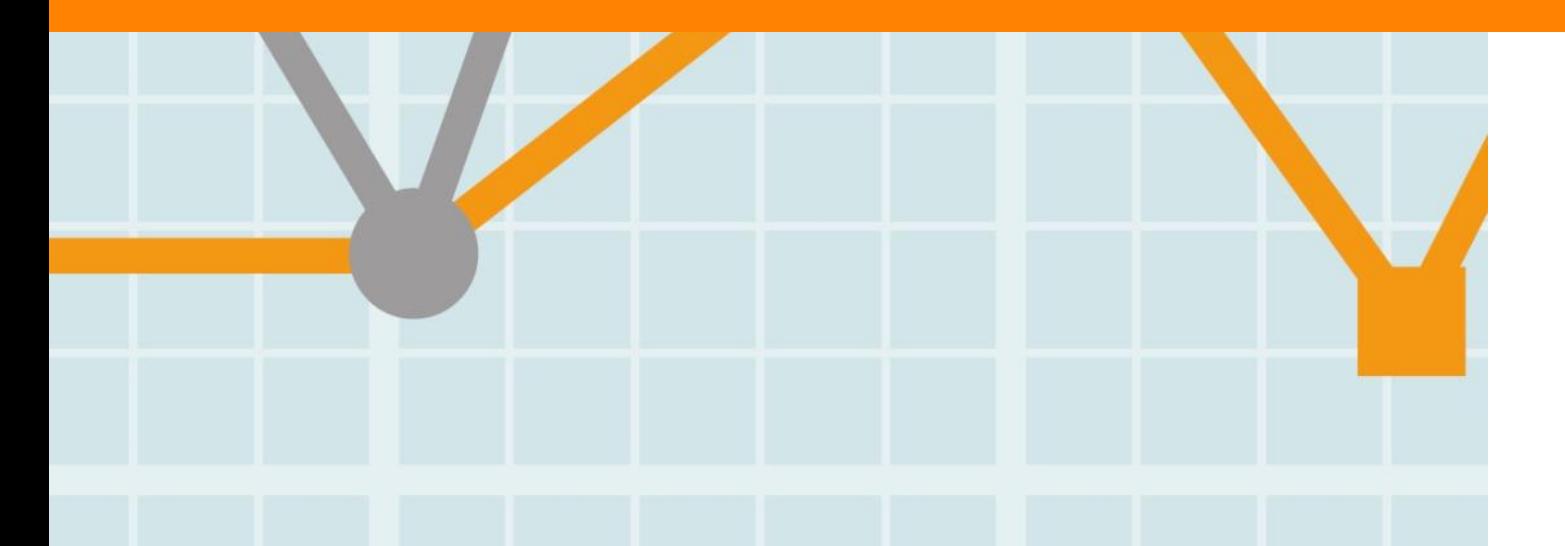

**Empowering Knowledge** 

# **My SciVal**

- **My SciVal 메뉴를 통해서 분석자의 필요에 의한 다양한 분석 단위를 생성**
	- Institutions and Groups: 개별 연구 기관 혹은 다양한 연구 기관을 그룹핑
	- Researchers and Groups: 개별 연구자 혹은 연구팀을 그룹핑
	- Publication Sets: 특정 연구자(들)의 출판물을 등록하거나 DOI, PMID, EID로 출판물 리스트를 업로드 하여 분석
	- Research Areas: 연구 키워드, 연구 기관, 국가, 연구 분야, 저널, competency를 이용해 고유의 분석 단위 생성
	- Shared 기능: 셋팅한 연구자, 연구그룹, 연구 키워드 등은 해당 기관의 다른 연구자들과 공유

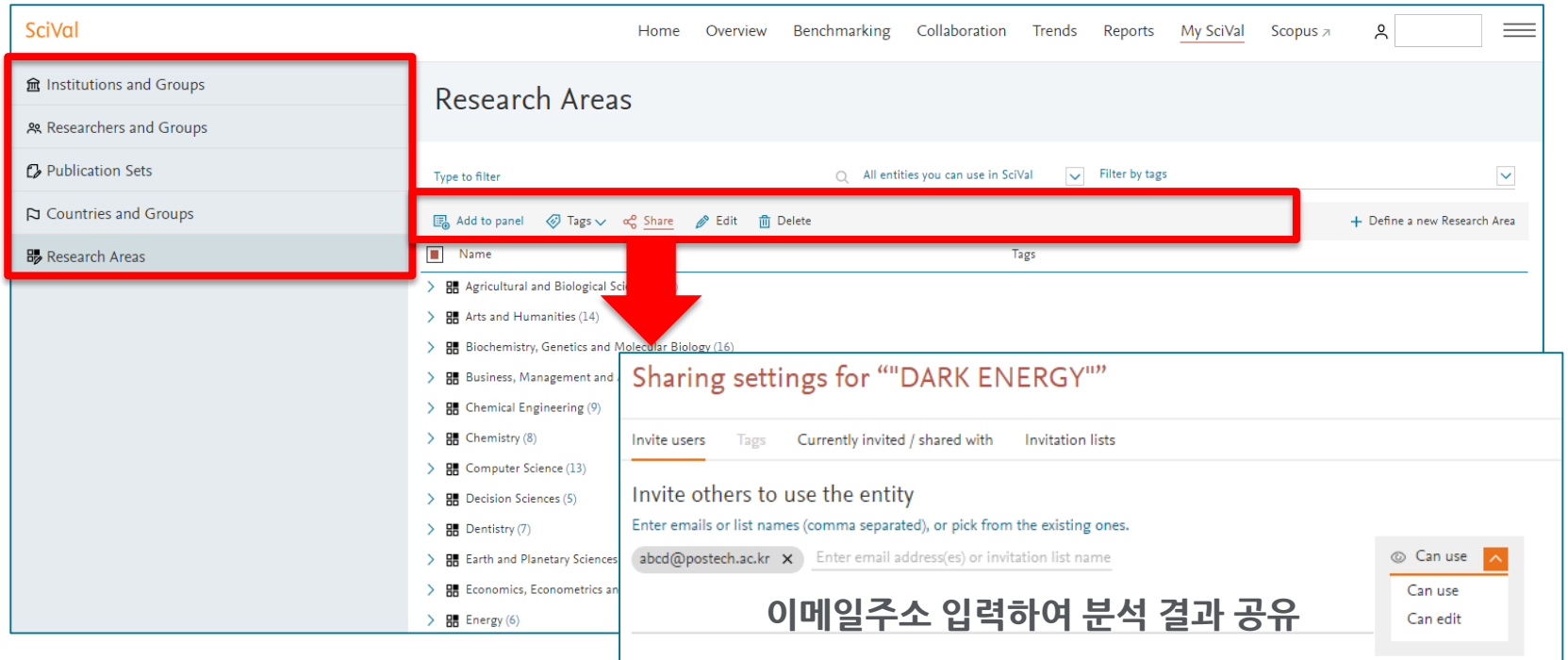

# **My SciVal – 개별 연구자 분석 (1/3)**

#### **My SciVal 및 Overview, Benchmarking 모듈에서 Researcher 등록**

- 1. My SciVal에서 'Researchers and Groups' 선택
- 2. 'Define a new entity' 선택 후 'Define a new Researcher' 선택
- 3. Pop up 창의 각 필드에 연구자의 성과 이름, 소속 기관을 입력 후 'Search'
- 4. Scopus Author ID를 알고 있는 경우 직접 입력하여 검색

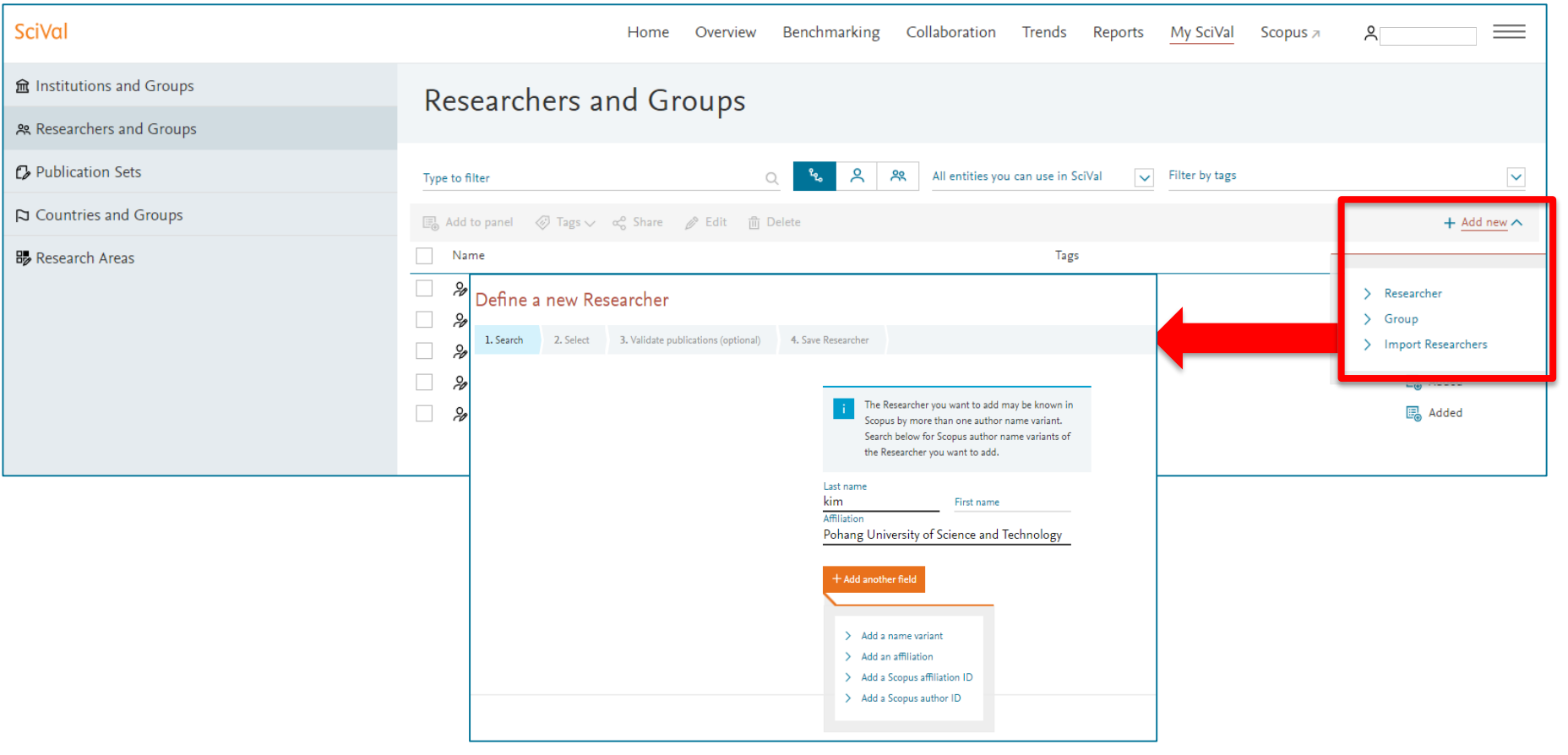

# **My SciVal – 개별 연구자 분석 (2/3)**

#### **My SciVal에서 Researcher 등록하기**

- 5. 동명이인, 같은 이니셜의 연구자가 여러 명 검색되는 경우, 해당되는 프로파일을 선별
- 6. 저자 프로필에 등록된 논문 정보 확인(잘못된 논문 삭제, 검색이 안 되는 논문은 추가)하고 'Next
- Step'으로 진행
- 7. 저자명 표기 방식을 선택한 후 'Save and finish' (수정된 저자 정보는 Scopus에도 동일하게 반영)
- 8. 관심 연구자를 대해 위와 같은 방법으로 등록

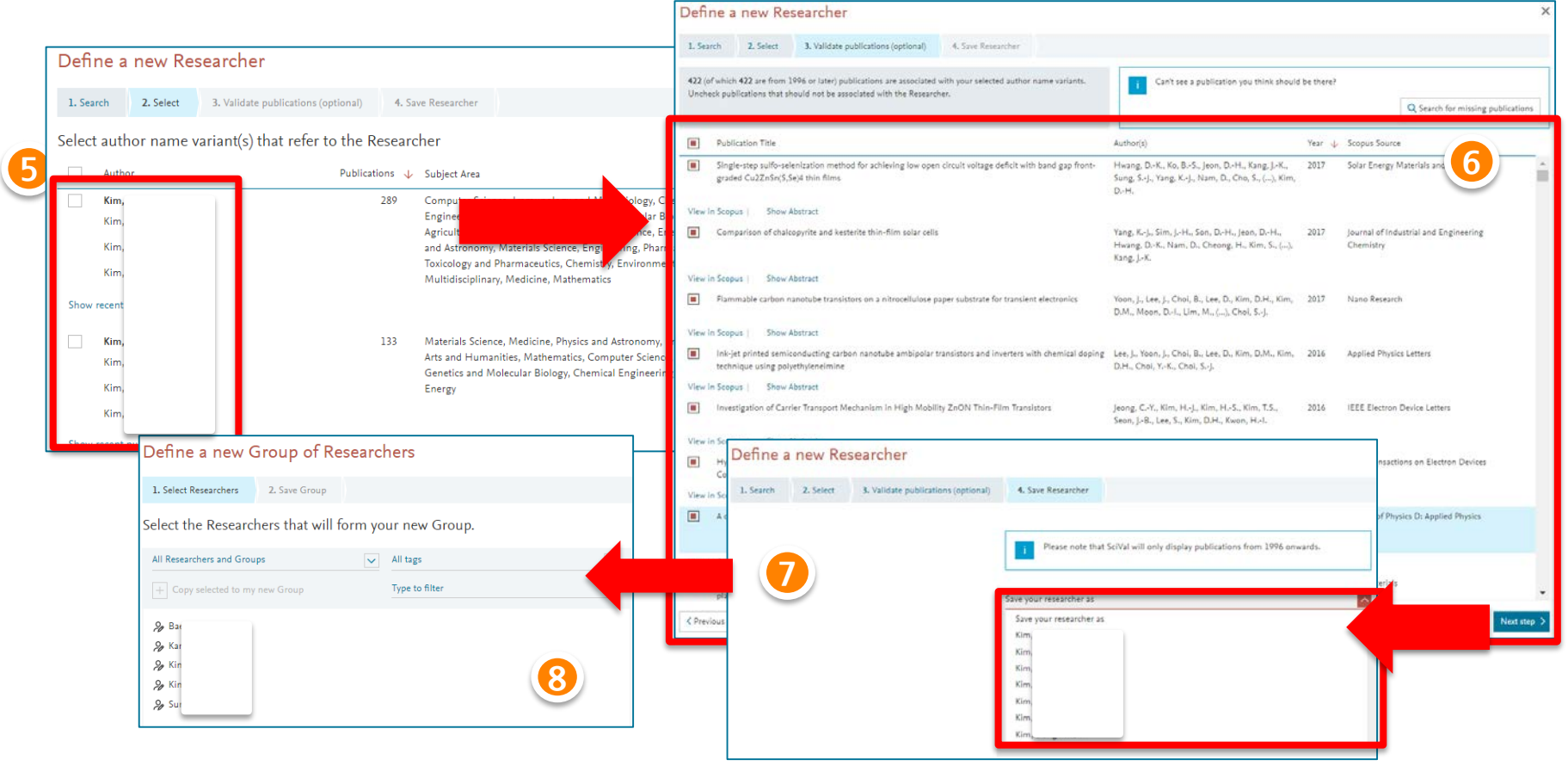

#### **ELSEVIER**

# **My SciVal – 개별 연구자 분석 (3/3)**

 **등록한 연구자/ 연구자 그룹은 Overview module과 Benchmarking module에서 개별 분석 단위로 활용** • 연구자 포트폴리오 관리, CV 작성, 제안서 작성 및 연구팀의 성과 분석 등에 활용

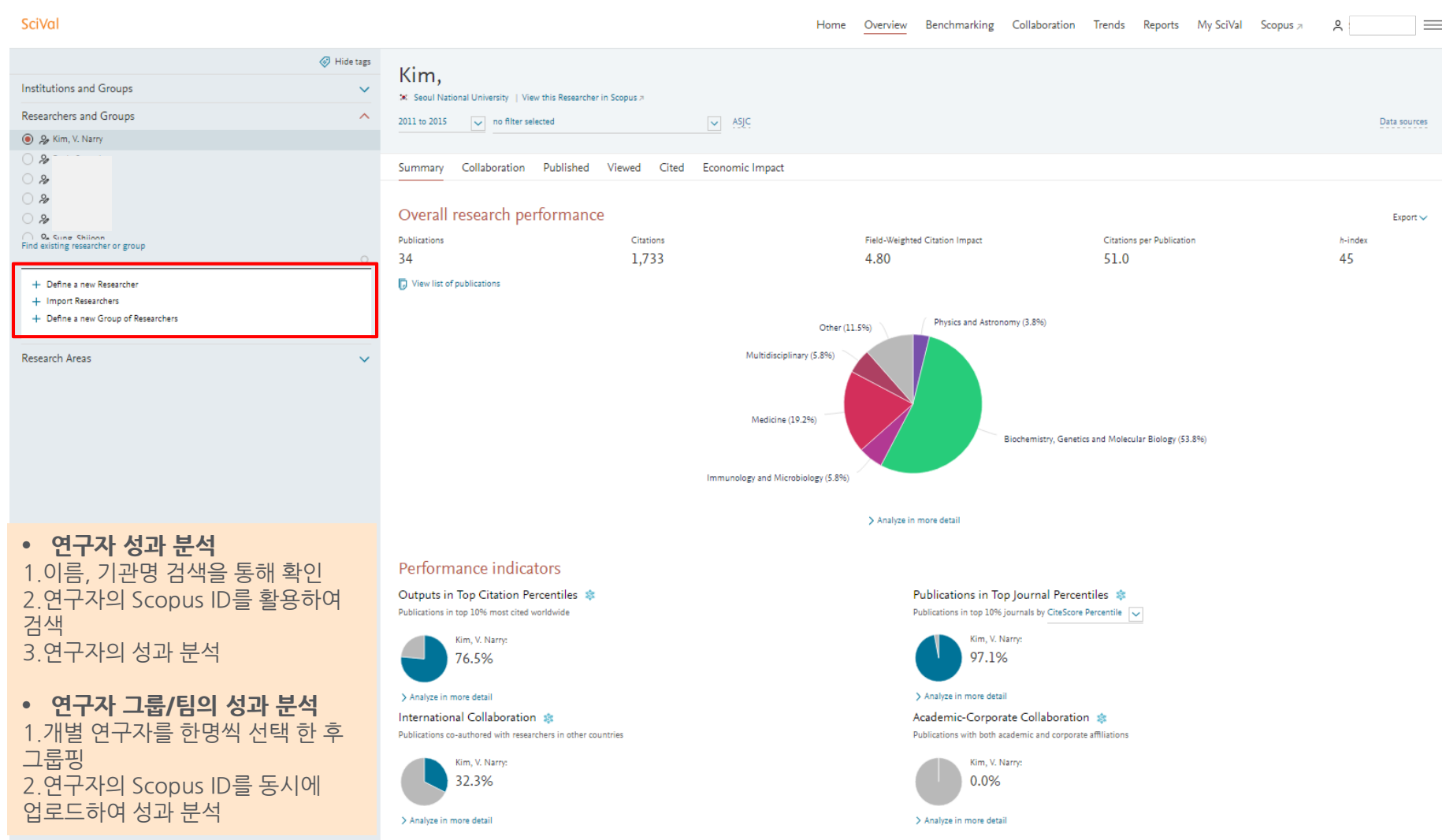

11 2.5E+10 https://www.scopus.com/authid/detail.url?authorld=25032032600

25 5.59E+10 https://www.scopus.com/authid/detail.url?authorld=55943831500

24 5.58E+10 https://www.scopus.com/authid/detail.url?authorld=55769960000

7 5.55E+10 https://www.scopus.com/authid/detail.url?authorld=5549078410

12 7.4E+09 https://www.scopus.com/authid/detail.url?authorld=7404853194

20 1.62E+10 https://www.scopus.com/authid/detail.url?authorld=16245299200

2 3.71E+10 https://www.scopus.com/authid/detail.url?authorld=37118691500

16 5.56E+10 https://www.scopus.com/authid/detail.url?authorld=55577336000

19 7.4E+09 https://www.scopus.com/authid/detail.url?authorld=7401970649

5 5.72E+10 https://www.scopus.com/authid/detail.url?authorld=57192175400

7E+09 https://www.scopus.com/authid/detail.url?authorld=7004345240

# **My SciVal – 연구팀 분석 (1/2)**

- 1. Overview 모듈에서 기관 선택 , 연도, 주제 선택
- 2. 주요 연구자 확인 및 엑셀 다운로드, 연구자 정보 중 연구자 이름 및 Scopus author ID 확인
- 3. Scopus에서 기관 검색 후 주요 연구자들의 author ID 확인
- 4. 연구팀/그룹의 Author ID를 알고 있다면 Import Researcher 클릭하여 한꺼번에 ID 업로드

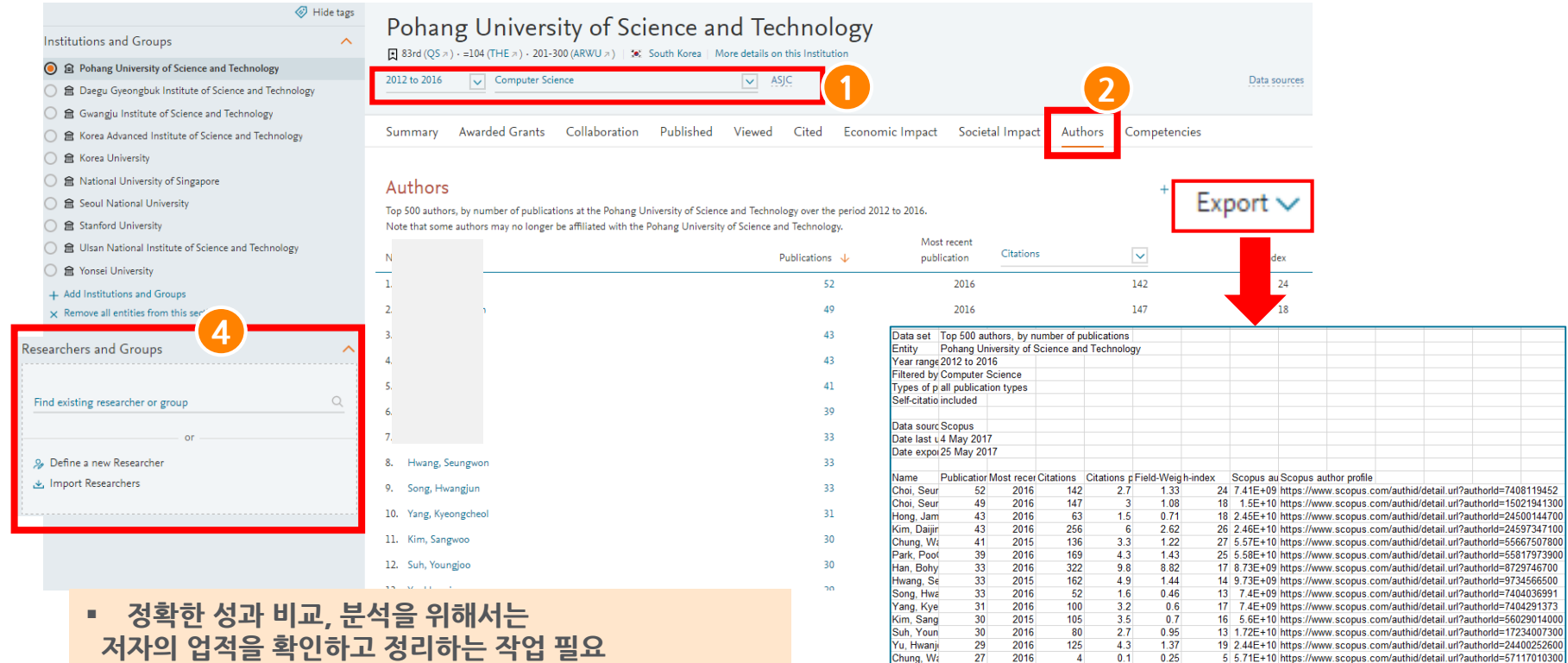

Kim, Youn

Lee, Seung

Ahn, Hee-

Boutaba. F

Won, Sang

Jeong, Hor

Lee, Garyg

Jun, Chihy

Ha, Jeongr

Im, Gihong

Yoo, Sung

27 2016

 $\frac{26}{22}$ 2016

 $\frac{22}{21}$ 2016

 $20<sub>2</sub>$ 2016

 $20\degree$ 2015

 $19$ 2015

 $18<sup>°</sup>$ 2016

 $18$ 2016

18

2016

2015

2016

 $31$ 

143

36

721  $32.8$ 

21

 $19$ 

34

 $113$ 

16

97

 $1.1$  $0.42$ 

 $5.5$ 

 $1.6$ 

 $-1$ 

 $1.7$  $0.74$ 

 $5.9$ 1.44

 $0.9$ 0.87

 $5.4$  $1.12$ 

 $5.6$ 1.84

1.49

 $0.46$ 

6.57

 $0.28$ 

 $0.73$ 

# **My SciVal – 연구팀 분석 (2/2)**

- 5. 연구자의 이름, ID, 논문의 DOI, EID등을 엑셀 파일로 업로드 하거나,
- 6. Scopus Author ID를 화면에 업로드
- 7. 업로드 되는 저자 리스트 확인 "Next step"
- 8. 연구팀 이름 설정 및 태그 추가
- 9. 연구팀의 성과 분석결과 Overview, Benchmarking에서 확인 동일한 방법으로 경쟁 연구팀 추가

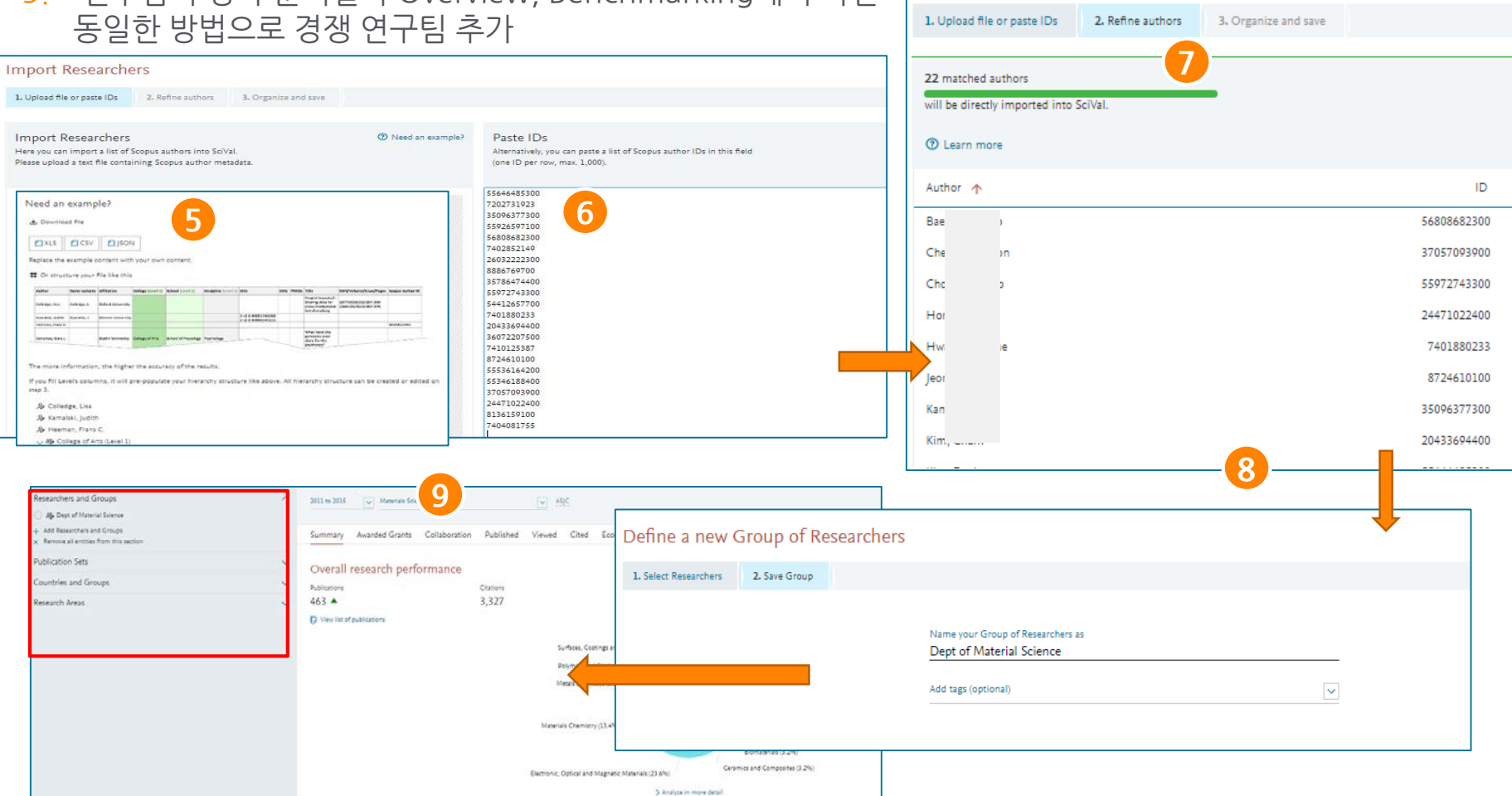

Import Researchers

#### **My SciVal – Publication Sets**

- 1. My SciVal의 Publication set 혹은 Overview, Benchmarking 모듈에서 "Publication sets" 클릭 후 Import a Publication set 선택.
- 2. 분석하고자 하는 논문의 DOI, EID등을 Txt 파일로 업로드 하거나, 아이디를 직접 붙여넣기 하여 분석
- 3. 업로드한 논문들 Publication sets의 이름 선정 후 Save

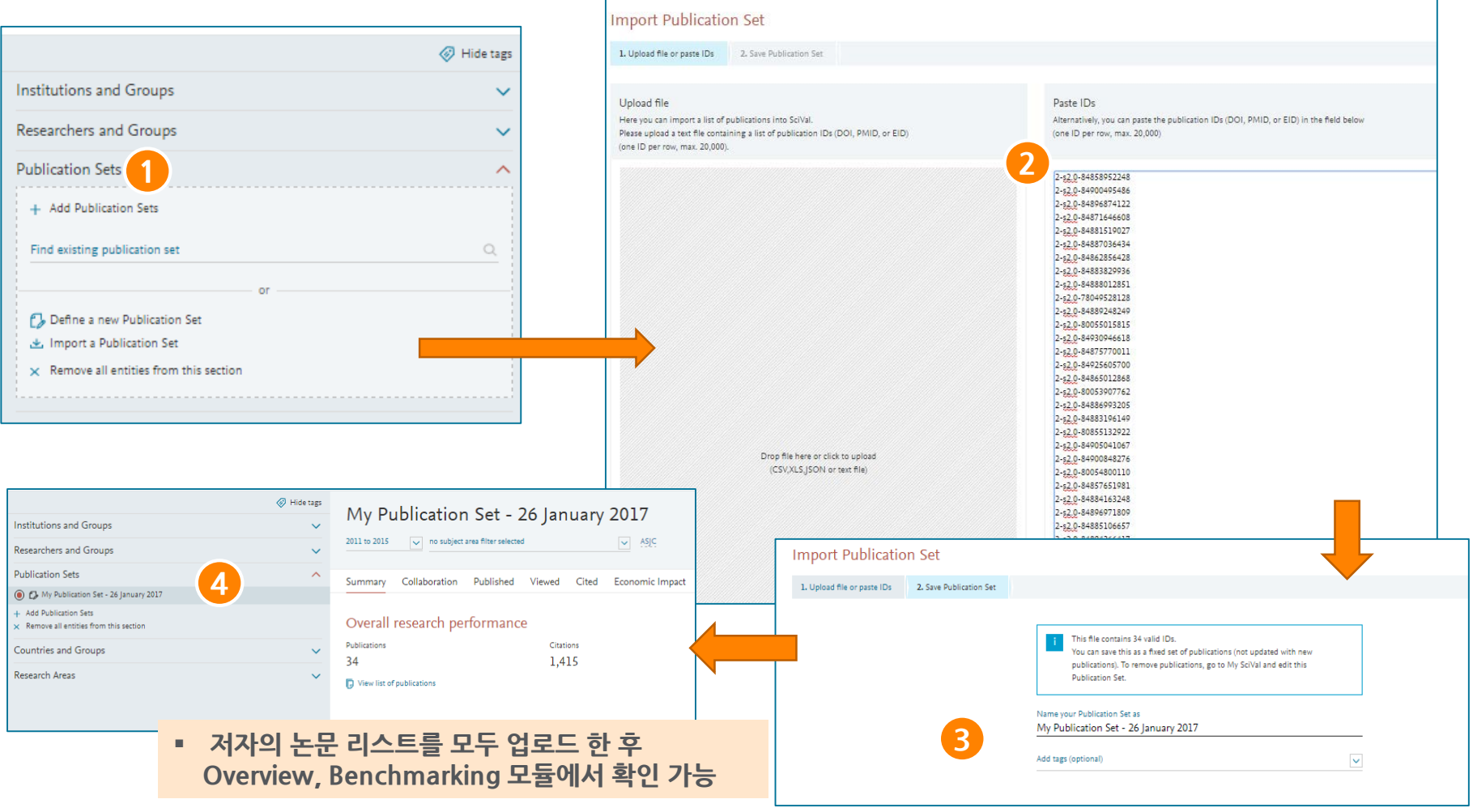

## **My SciVal – Research Areas (1/2)**

- My SciVal에서 Research Area 등록
	- 1. My SciVal에서 'Research Areas' 선택
	- 2. 'Define a new entity' 선택 후 'Define a new Research Area' 선택
	- 3. 'Use search terms' 'Use entities' 'Use competencies' 탭 중에서 원하는 기능 선택

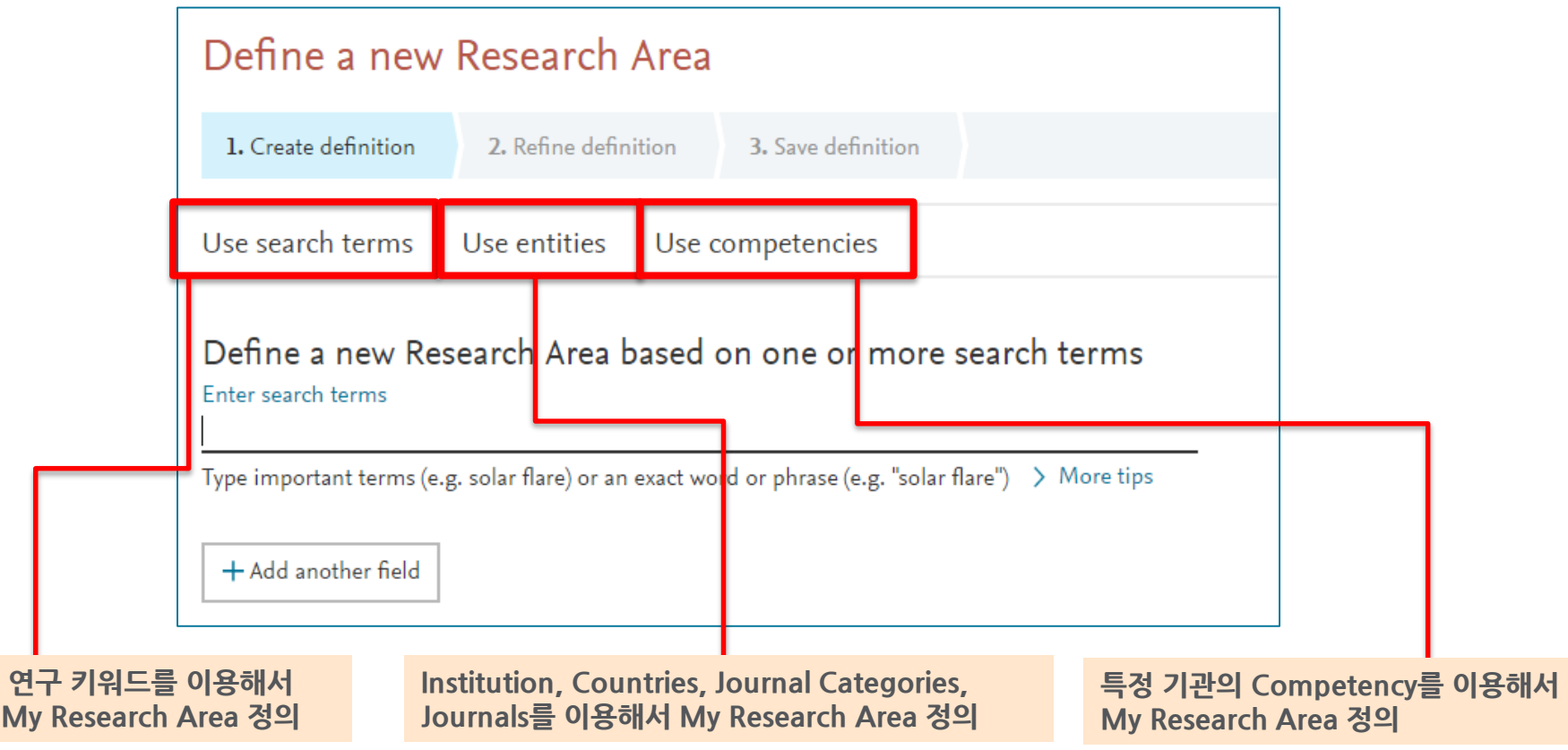

## **My SciVal – Research Areas (2/2)**

- **My SciVal에서 Research Area 등록**
	- 4. 'Use search terms'를 선택한 경우, 검색식을 활용해 연구 키워드 검색
	- 5. 검색 결과를 바탕으로 연구 분야, 저널, 연구 기관, 국가, 기관을 선택하여 제한 검색
	- 6. Research Area 이름 지정 후 저장

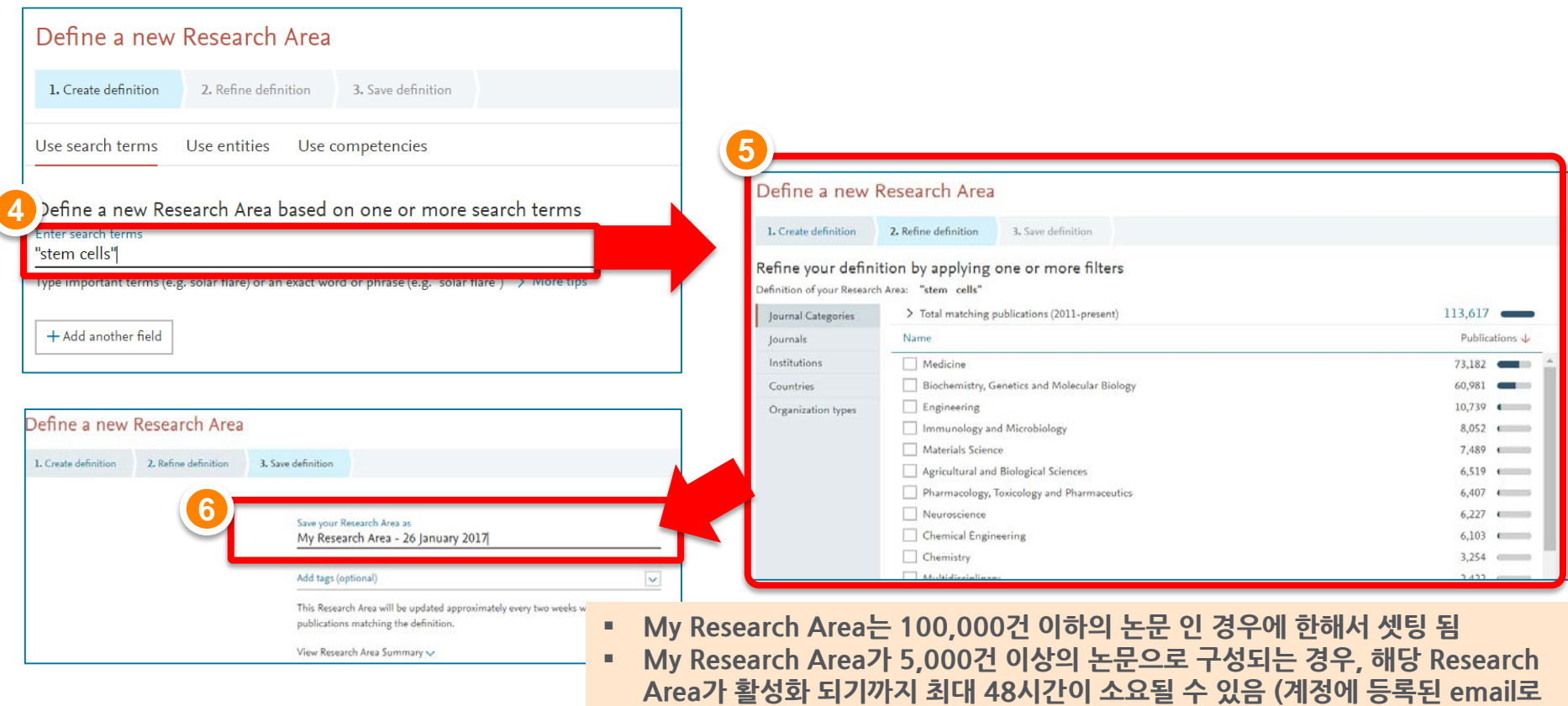

**안내 메일 송부)**

#### **My SciVal – Research Areas / Use Case**

 $\overline{0}$ 

2012

2013

2014

2015

2016

- My Research Area는 Overview, Benchmarking, Trends module에서 분석 단위로 활용
- 예시: 키워드 'Dark Energy'는 최근 5년간 전 세계에서 4,219건, Asia Pacific에서 1,571건, 한국에서 123건, POSTECH에서 9건의 논문이 발표됨 (숫자를 클릭하면 해당 논문 리스트 다운로드)

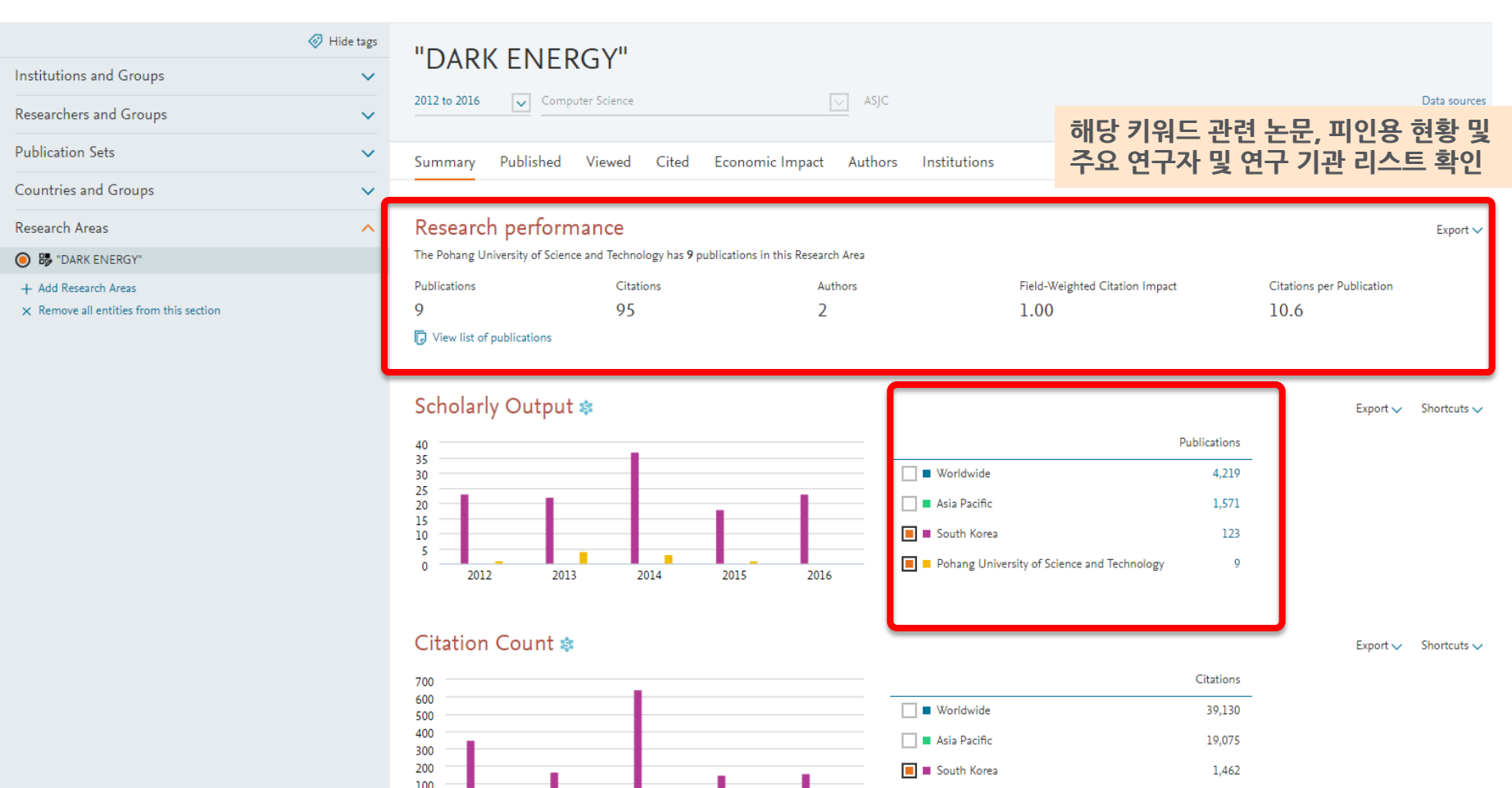

Pohang University of Science and Technology

95

#### **My SciVal – Research Areas 예시**

- **연구 키워드를 등록하면, 해당 키워드와 관련된 연구 경향을 확인**
	- 예시: 지구온난화 관련 연구 동향을 국가별로 파악하고 싶을 때, "global warming" > 국가제한 검색> 각 그룹 생성 > 매트릭스를 활용하여 연구 동향 파악 가능

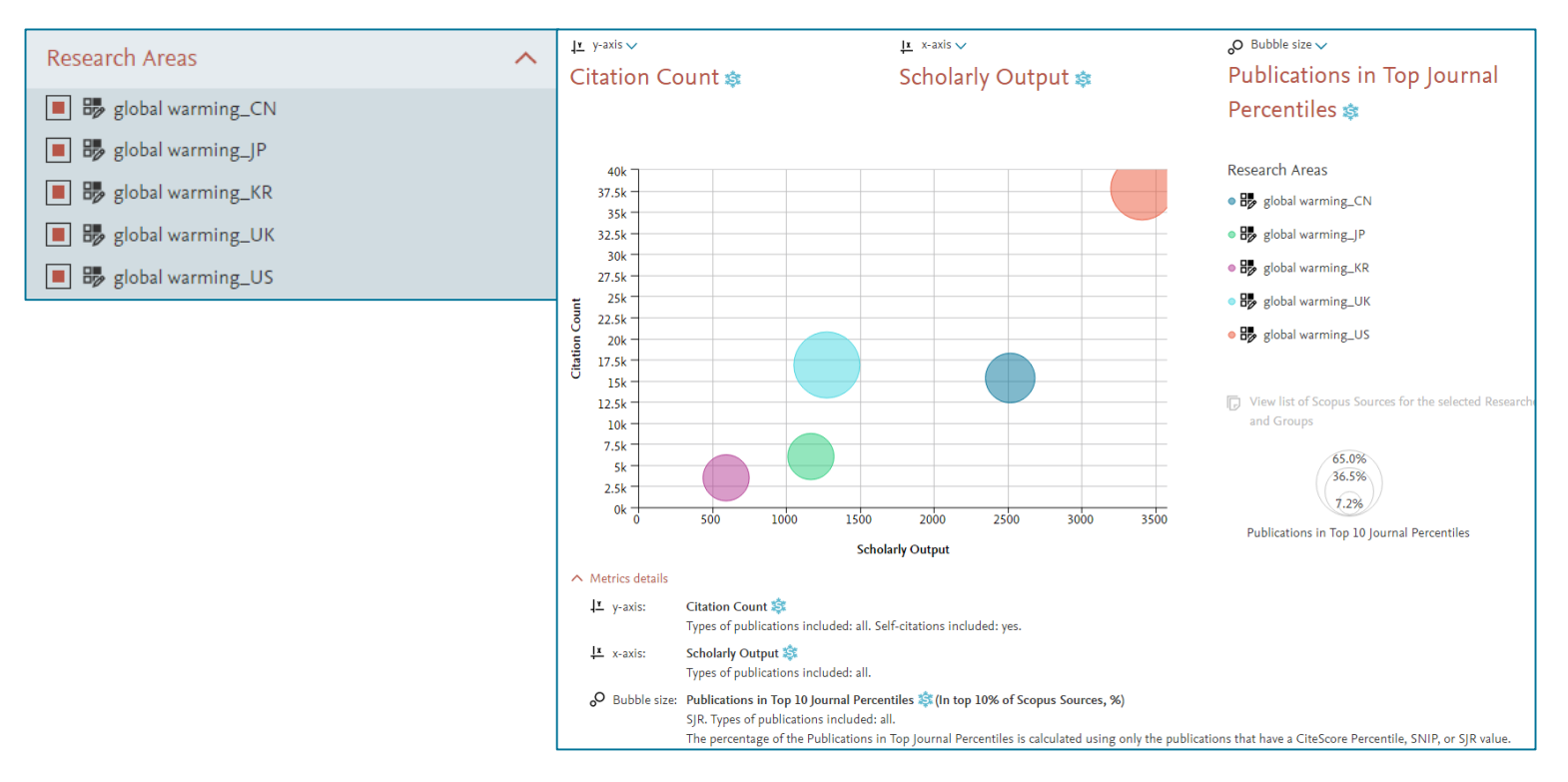

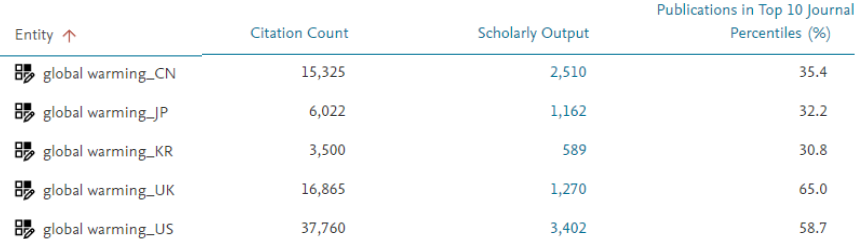

### **My SciVal – Research Areas 예시**

 **특정 기관을 Research area에 업로드 하여 Trends 모듈에서 연구 경향을 확인** • 예시: Cell 저널의 연구 동향을 확인하고 싶을 때, Word cloud 확인, 저자 확인

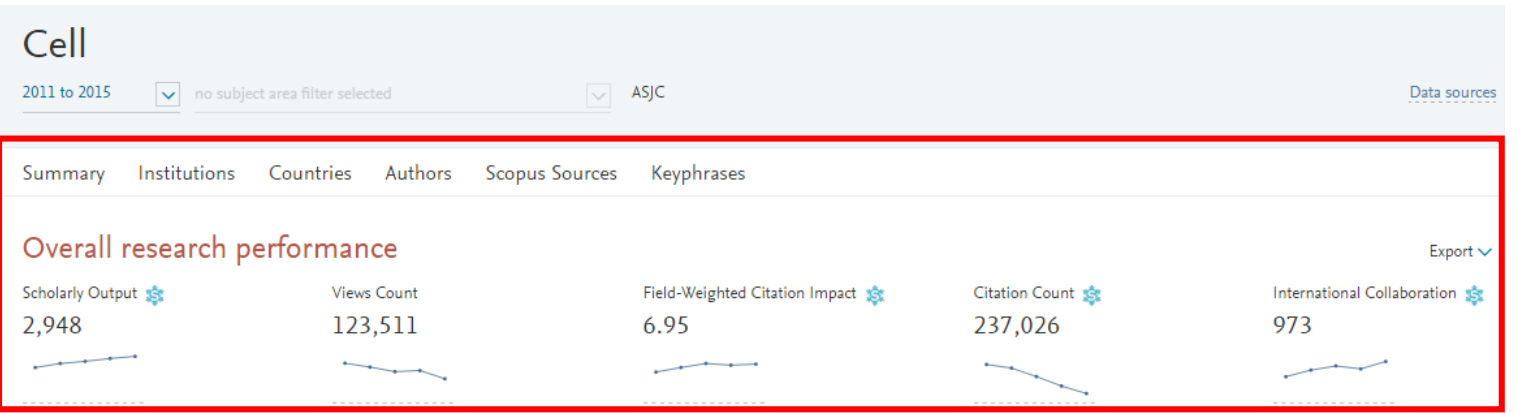

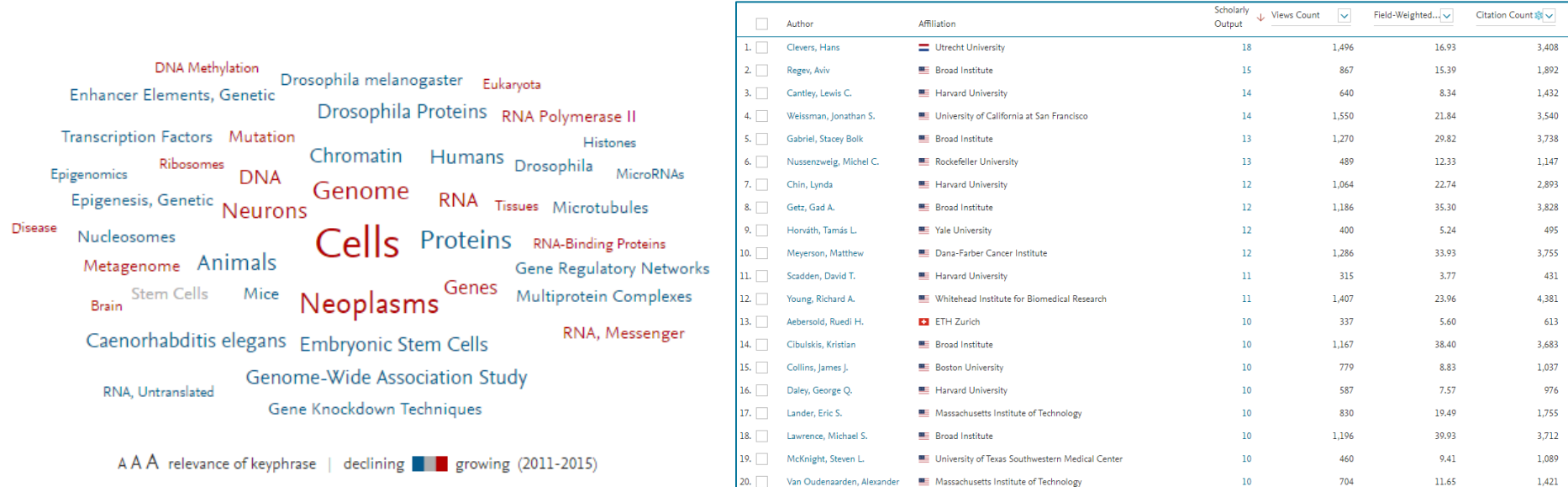

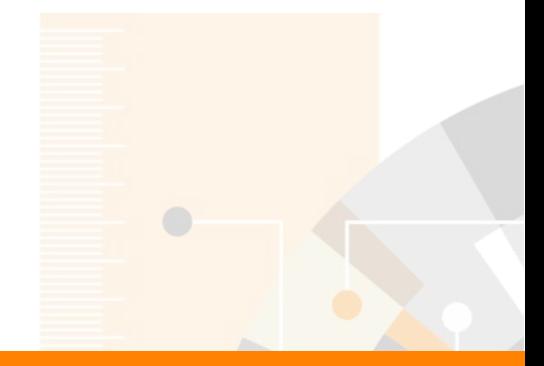

#### Elsevier Research Intelligence

#### **감사합니다.**

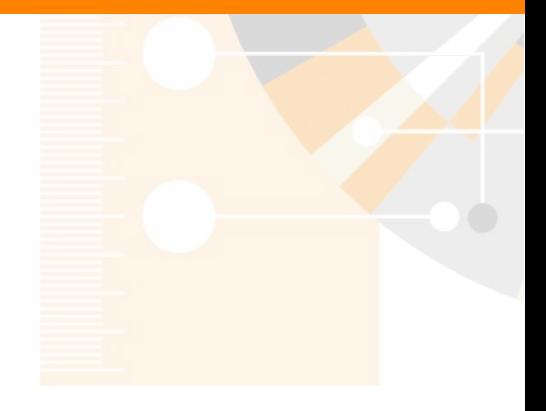

www.elsevier.com/research-intelligence